# NETGEAR

# Mobile Voice HSPA+ Broadband 11n Wireless Router MVBR1210C

User Manual

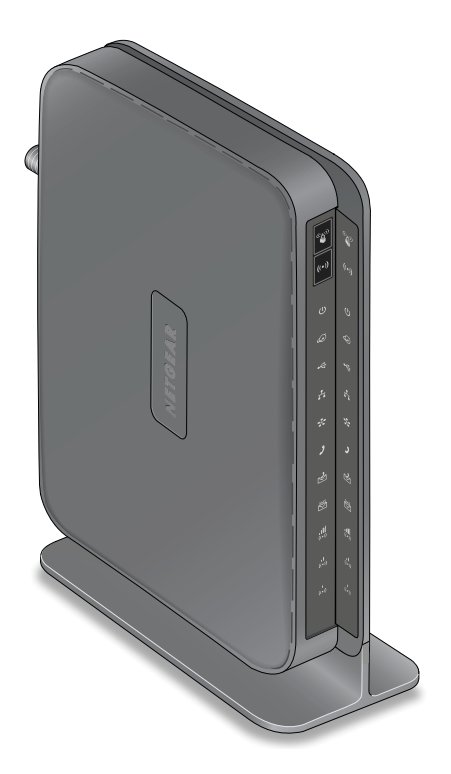

**350 East Plumeria Drive San Jose, CA 95134 USA**

**December 2011 202-10972-01 v1.0**

#### **Mobile Voice HSPA+ Broadband 11n Wireless Router MVBR1210C**

©2011 NETGEAR, Inc. All rights reserved

No part of this publication may be reproduced, transmitted, transcribed, stored in a retrieval system, or translated into any language in any form or by any means without the written permission of NETGEAR, Inc.

#### **Technical Support**

Thank you for choosing NETGEAR. To register your product, get the latest product updates, get support online, or for more information about the topics covered in this manual, visit the Support website at

*http://support.netgear.com*

Phone (US & Canada only): 1-888-NETGEAR

Phone (Other Countries): Check the list of phone numbers at

*http://support.netgear.com/app/answers/detail/a\_id/984*

#### **Trademarks**

NETGEAR, the NETGEAR logo, and Connect with Innovation are trademarks and/or registered trademarks of NETGEAR, Inc. and/or its subsidiaries in the United States and/or other countries. Information is subject to change without notice. Other brand and product names are registered trademarks or trademarks of their respective holders. © 2011 NETGEAR, Inc. All rights reserved.

#### **Statement of Conditions**

To improve internal design, operational function, and/or reliability, NETGEAR reserves the right to make changes to the products described in this document without notice. NETGEAR does not assume any liability that may occur due to the use, or application of, the product(s) or circuit layout(s) described herein.

#### **Revision History**

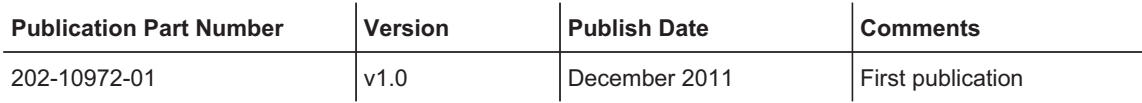

## Table of Contents

#### **Chapter 1 Connecting to the Internet**

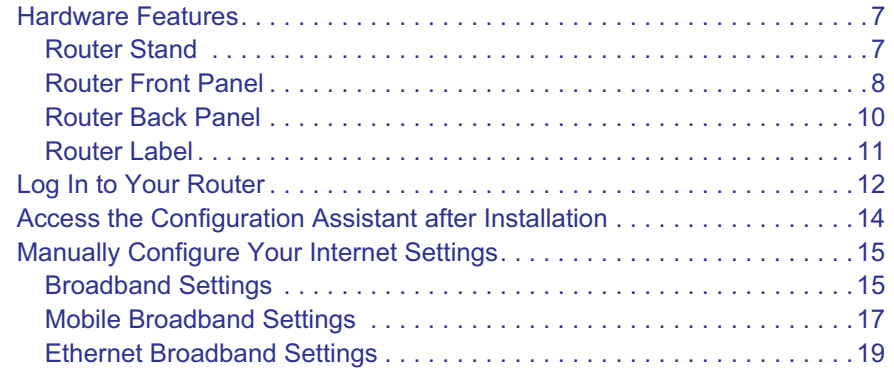

#### **Chapter 2 Wireless Network Configuration**

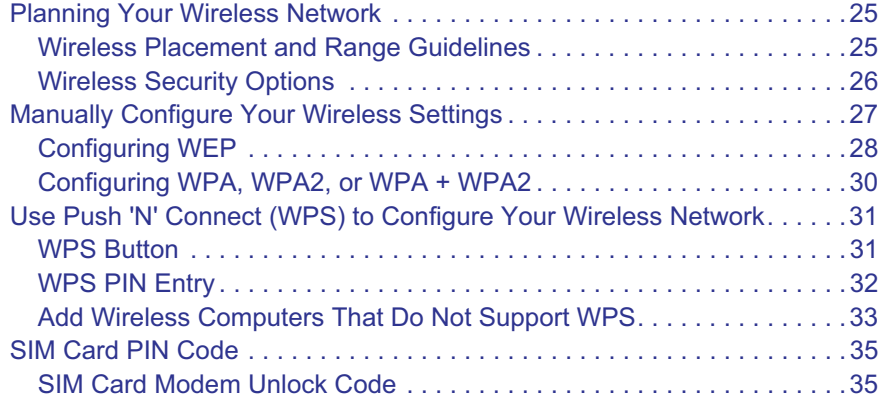

#### **Chapter 3 Voice and Messaging Services**

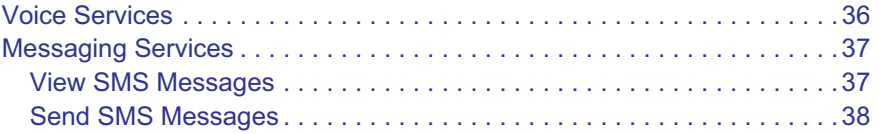

#### **Chapter 4 USB Storage**

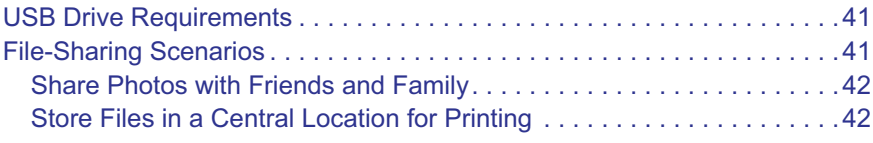

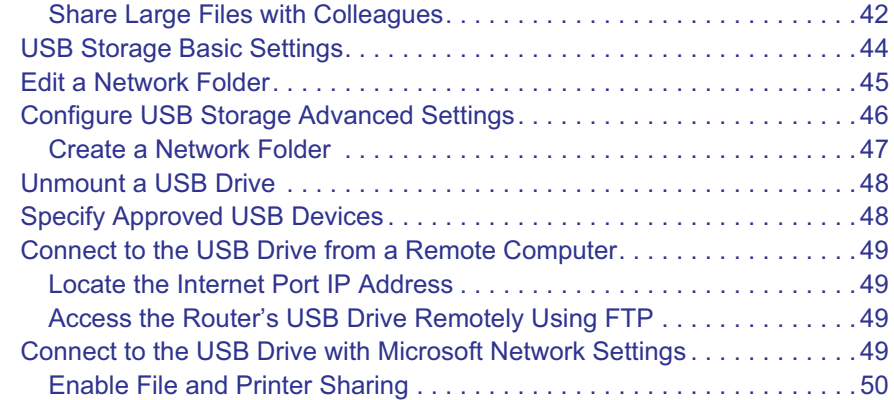

#### **Chapter 5 USB Printer**

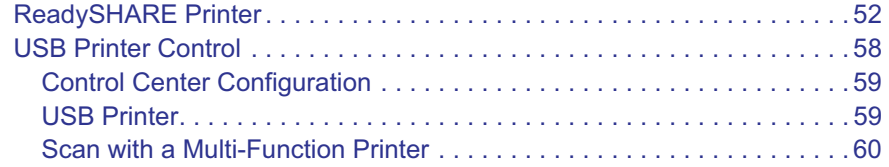

#### **Chapter 6 Content Filtering**

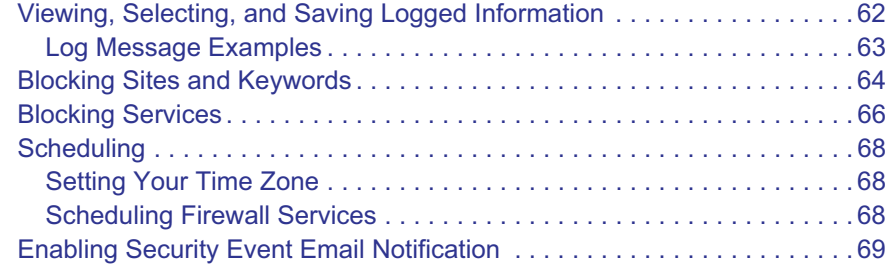

#### **Chapter 7 Managing Your Network**

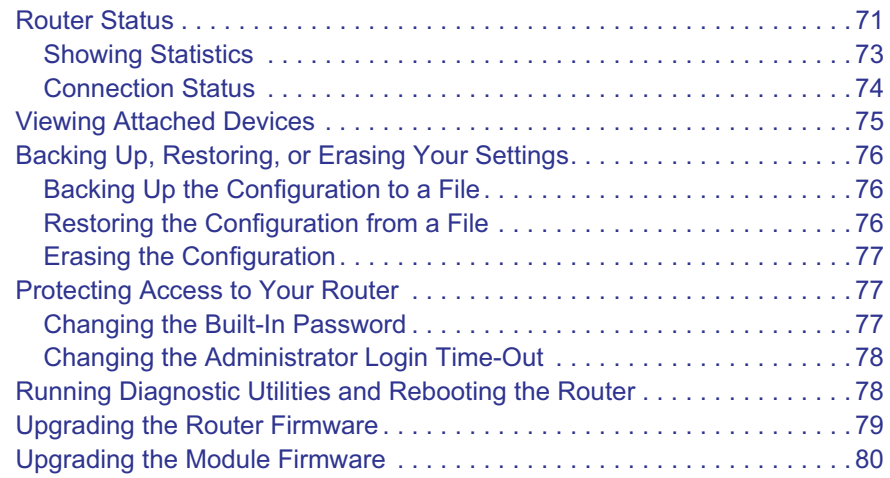

#### **Chapter 8 Advanced**

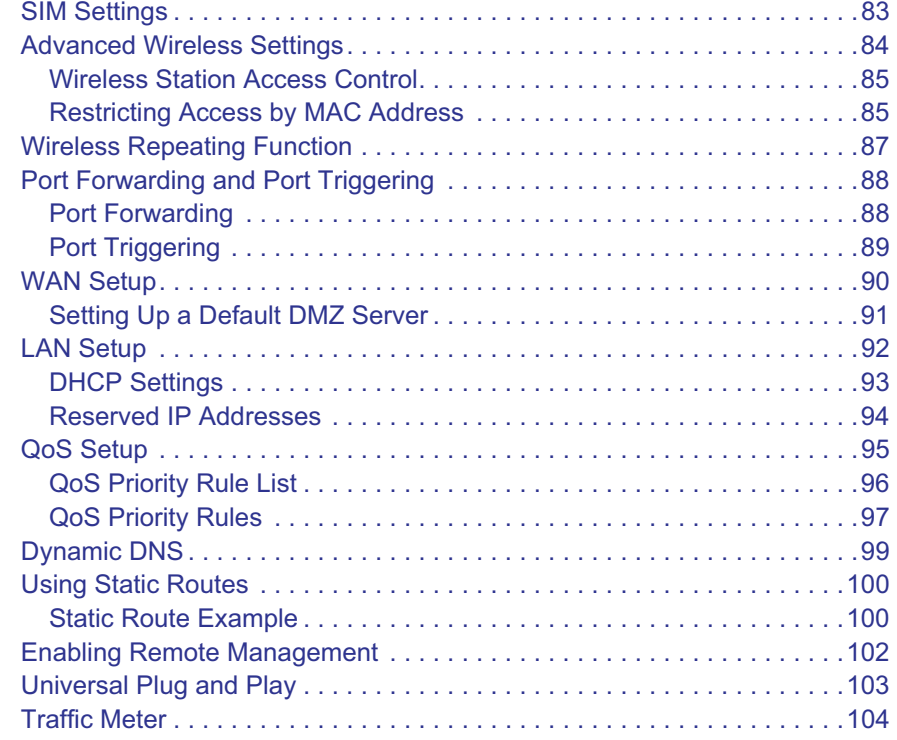

#### **Chapter 9 Troubleshooting**

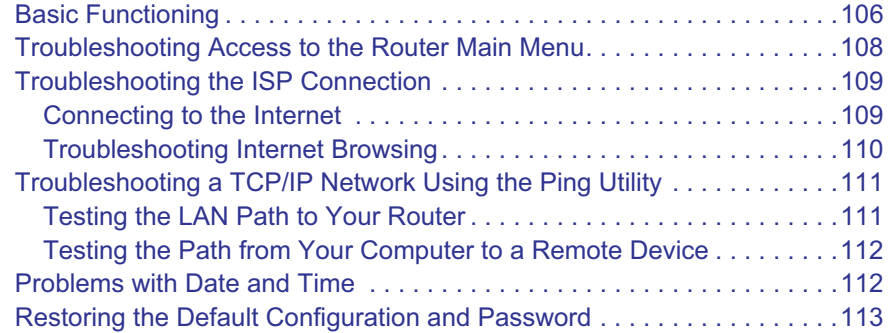

#### **Appendix A Supplemental Information**

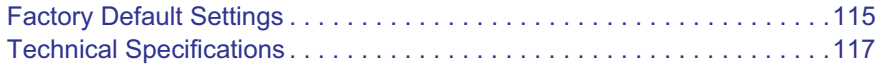

#### **Appendix B Compliance Notification**

**Index**

## **Connecting to the Internet**

This chapter describes how to configure your Mobile Voice HSPA+ Broadband 11n Wireless Router MVBR1210C Internet connection.

- *• Hardware Features*
- *• Log In to Your Router*
- *• Access the Configuration Assistant after Installation*
- *• Manually Configure Your Internet Settings*

*Note:* For help with installation, see the *Mobile Voice HSPA+ Broadband 11n Wireless Router MVBR1210C Installation Guide.*

*Note:* For more information about the topics covered in this manual, visit the support website at *http://support.netgear.com*.

## Hardware Features

This section outlines the physical aspects of your Mobile Voice HSPA+ Broadband 11n Wireless Router.

## Router Stand

Since the Mobile Voice HSPA+ Broadband 11n Wireless Router is a vertical-only device, use the stand to position your router upright.

- *1.* Insert the tabs on the stand into the slot on the bottom of your router.
- *2.* Place your router near an AC power outlet in a location where you can connect the cables you need for your home network.

The router must also be located where you can receive a strong mobile broadband signal while indoors if you are planning to connect to the Internet using mobile broadband.

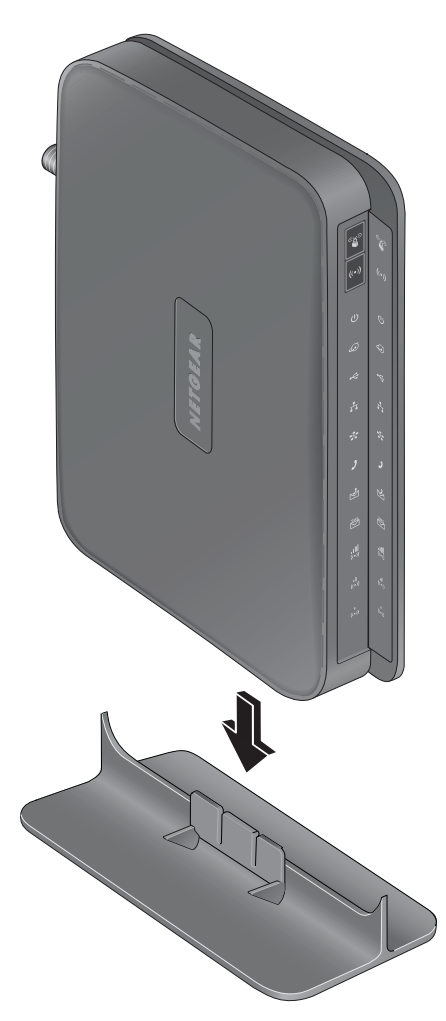

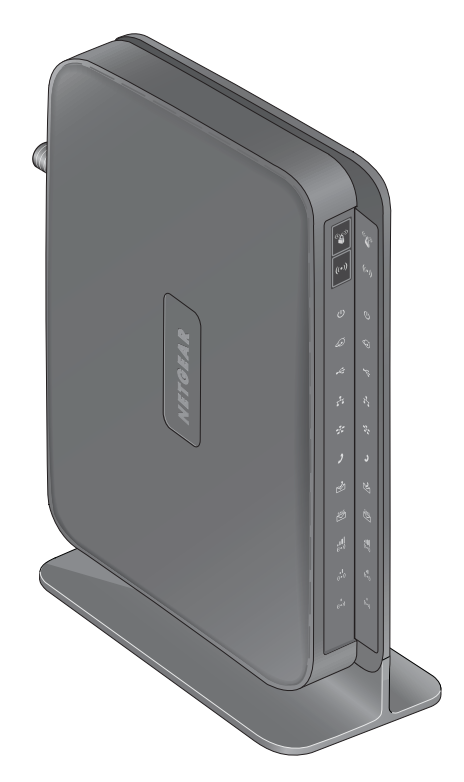

**Figure 1.**

## Router Front Panel

The router front panel contains control buttons and status LEDs. Use the LEDs to verify status and connections.

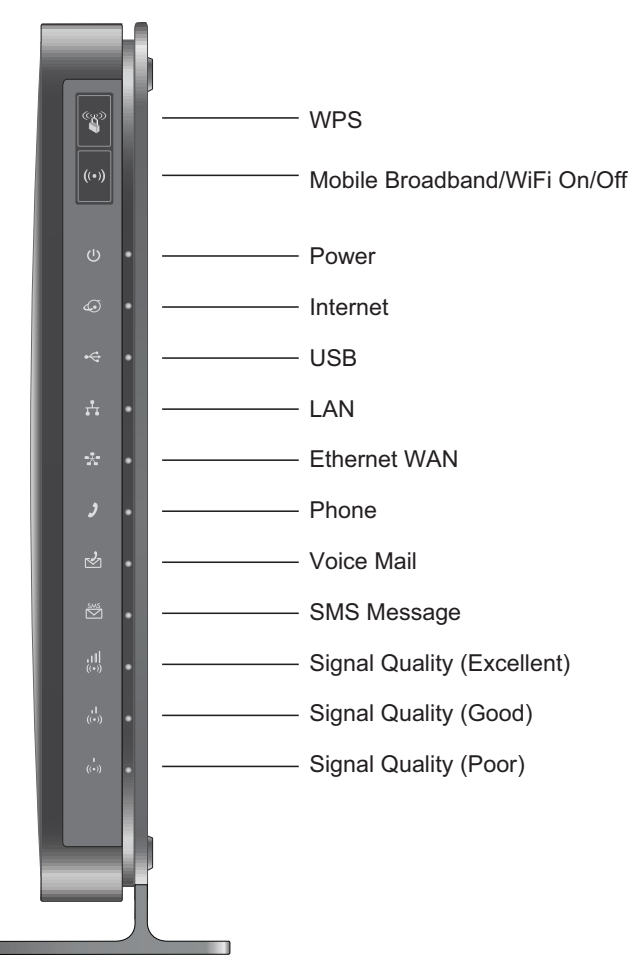

#### **Figure 2.**

 $\Box$ 

*Table 1* describes each LED and button located on the front panel of the router.

#### **Table 1. LED Descriptions**

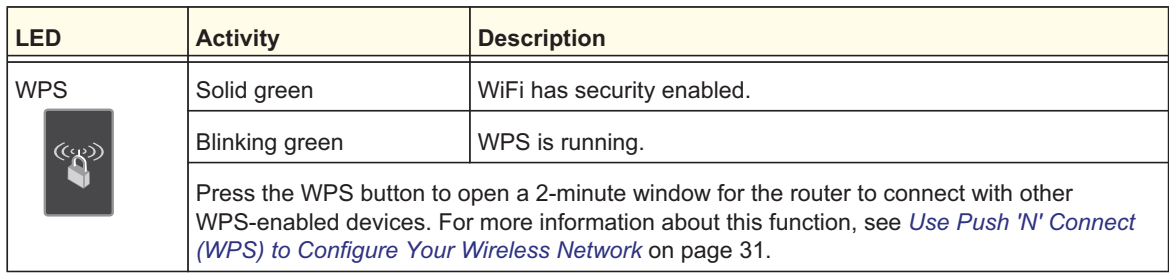

| <b>LED</b>                   | <b>Activity</b>          | <b>Description</b>                                             |
|------------------------------|--------------------------|----------------------------------------------------------------|
| WiFi<br>$\overline{(\cdot)}$ | <b>Blinking blue</b>     | Data is being transmitted or received over the WiFi link.      |
|                              | Solid blue               | The WiFi local port is initialized.                            |
|                              | Off                      | The wireless access point is turned off.                       |
| Power                        | Solid green              | The router is turned on and operating normally.                |
|                              | Solid amber              | POST (power-on self-test) in progress.                         |
|                              | Off                      | Power is not supplied to the router.                           |
| Internet Port                | Solid green              | There is an Internet session.                                  |
|                              | Solid amber              | Traffic meter limit has been reached, traffic is blocked.      |
|                              | Blinking green           | Data is being transmitted over the Internet connection.        |
|                              | <b>Blinking amber</b>    | Traffic meter limit has been reached, but traffic not blocked. |
|                              | Blinking green and amber | Failover from WAN to Mobile Broadband.                         |
|                              | Off                      | No Internet connection detected.                               |
| <b>USB</b>                   | Solid green              | A USB port has detected a USB device.                          |
|                              | Off                      | No link is detected on this port.                              |
| <b>LAN Ports</b>             | Solid green              | The local Ethernet ports have detected wired links with PCs.   |
|                              | <b>Blinking</b>          | Data is being transmitted or received.                         |
|                              | Off                      | No link is detected on these ports.                            |
| <b>WAN Port</b>              | Solid green              | The Ethernet WAN port has detected an active link.             |
|                              | <b>Blinking</b>          | Data is being transmitted or received.                         |
|                              | Off                      | No link is detected on these ports.                            |
| <b>Phone Port</b>            | Solid green              | The phone is off hook.                                         |
|                              | Off                      | The phone is on hook.                                          |
| Message<br>Waiting           | Blinking green           | Voice mail is waiting.                                         |
|                              | Off                      | There is no unread voice mail.                                 |
| <b>SMS</b>                   | Solid green              | SMS messages are waiting.                                      |
|                              | Off                      | There are no unread SMS messages.                              |

**Table 1. LED Descriptions (continued)**

**Table 1. LED Descriptions (continued)**

| <b>LED</b>                                | <b>Activity</b>                    | <b>Description</b>                    |
|-------------------------------------------|------------------------------------|---------------------------------------|
| Signal Quality                            | Solid blue                         | Excellent coverage has been detected. |
| $\left \left \left \right \right \right $ | All Signal Quality LEDs<br>are off | No coverage detected.                 |
| Signal Quality                            | Solid blue                         | Good coverage has been detected.      |
| $\begin{pmatrix} 1 \\ 0 \end{pmatrix}$    | All Signal Quality LEDs<br>are off | No coverage detected.                 |
| <b>Signal Quality</b><br>$((\cdot))$      | Solid blue                         | Marginal coverage has been detected.  |
|                                           | All Signal Quality LEDs<br>are off | No coverage detected.                 |

## Router Back Panel

The back panel of the router contains port connections.

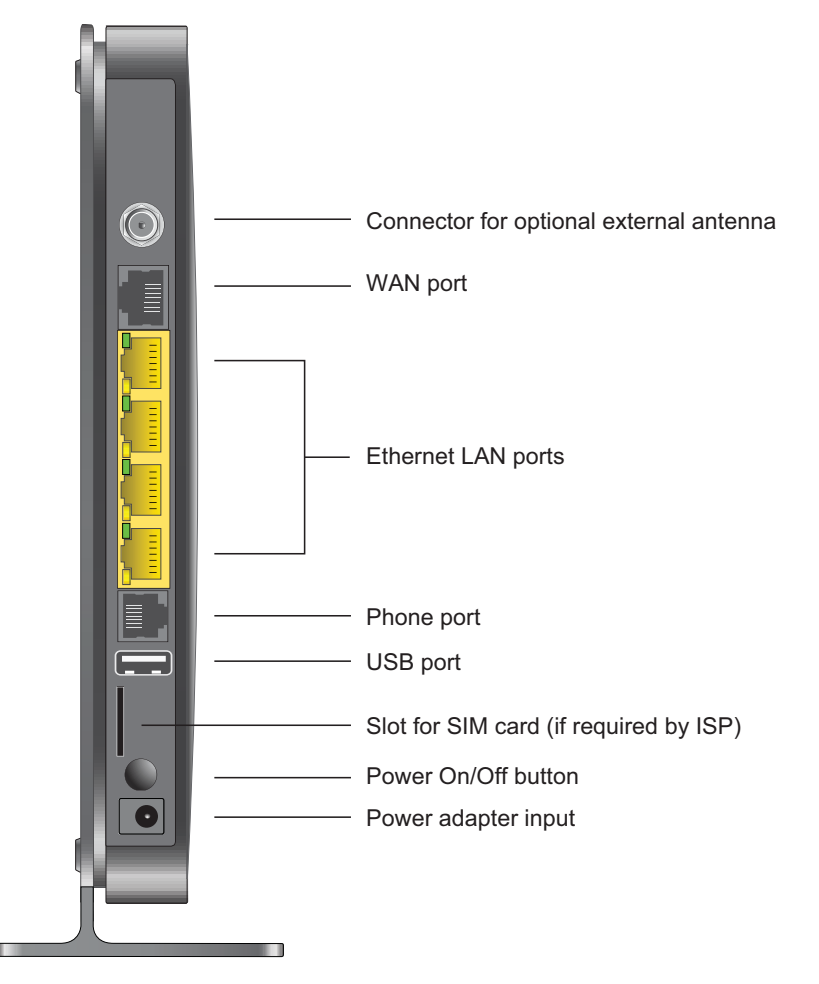

**Connecting to the Internet**

## Router Label

The label on the left side of the router shows the router's MAC address, serial number, security PIN, IMEI or ESN number, and factory default login information. It also contains the SSID and passphrase that is unique to each router.

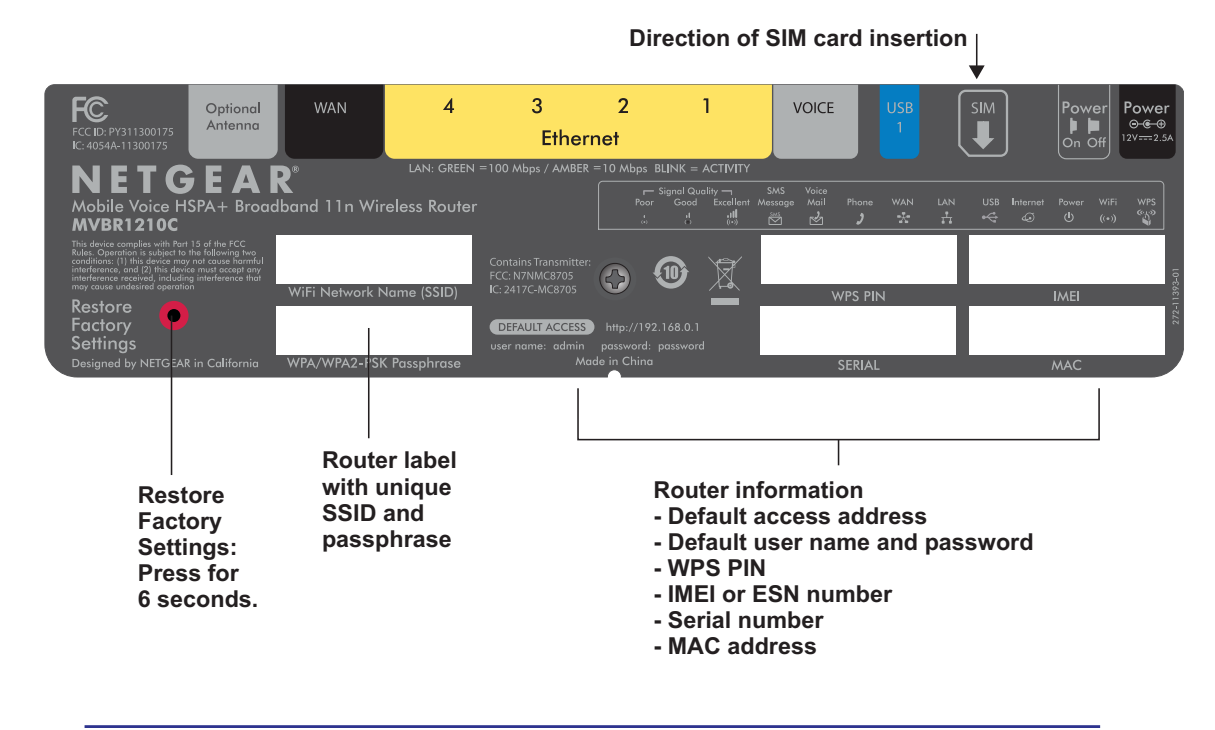

*Note:* **Restore Factory Settings**. Locate the small hole outlined in red on the back of the router. Insert a paperclip into the hole and push for 6 seconds. Depressing the reset button causes the LED to blink briefly. After the button is held down for more than 6 seconds, the LED will flash AMBER, and then turn green as the router resets to the factory defaults.

## Log In to Your Router

When you first connect to your router during installation, a Setup Wizard displays. For help using the Setup Wizard to configure your Internet and wireless network, see the *Mobile Voice HSPA+ Broadband 11n Wireless Router MVBR1210C Installation Guide*.

After the initial configuration, you can use your Web browser to log in to the router to view or change its settings. Links to Knowledge Base and documentation are also available on the router main menu.

*Note:* Your computer must be configured for DHCP. For help configuring DHCP, refer to the documentation that came with your computer.

When you have logged in, if you do not click **Logout**, after 5 minutes of no activity the router automatically logs you out.

- **To log in to the router:**
	- *1.* Type **http://www.routerlogin.net** in the address field of your browser, and then press enter to display the login window.

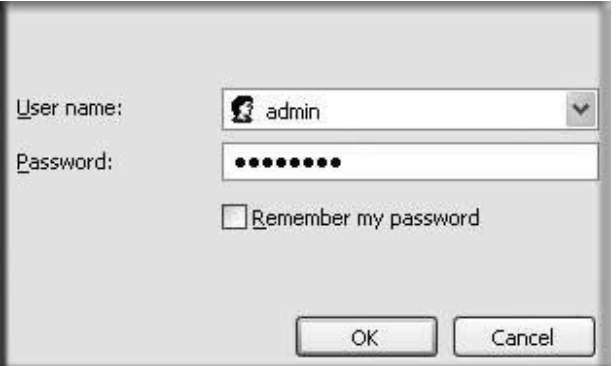

*2.* Enter **admin** for the user name and your password (or the default, **password**).

For information about how to change the password, see *Changing the Built-In Password*  on page 77.

*Note:* If you do not remember your password, you can restore the router to its factory default settings, which will reset the password. See *Factory Default Settings* on page 115.

*3.* If the router has not been configured, the Smart Wizard screen displays. After the router has been configured, one of the following screens appears:

- *•* **Firmware Upgrade Assistant screen**. After initial setup, the Firmware Upgrade Assistant screen displays unless the **Check for Updated Firmware Upon Log-in** check box is cleared.
	- *Note:* You can disable this automatic checking and updating feature during future log ins by clearing the **Check for Updated Firmware Upon Log-in** check box, but NETGEAR recommends that you keep this feature enabled to ensure your router is using the latest updated firmware.

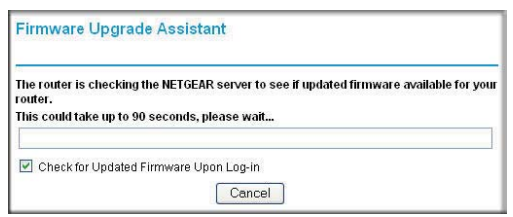

- *•* **Router Status screen**. The Router Status screen displays the current router connection status. See *Router Status* on page 71.
- *4.* You can use different methods to configure your router.
	- *•* Select Setup Wizard **from the router menu to set up your Internet connection and wireless network configuration**. See *Access the Configuration Assistant after Installation* on page 14.
	- *•* You can manually configure the router settings. See *Manually Configure Your Internet Settings* on page 15.

## Access the Configuration Assistant after Installation

#### - **To access the Configuration Assistant:**

*1.* Log in to the router as described in *Log In to Your Router* on page 12.

The Configuration Assistant opens.

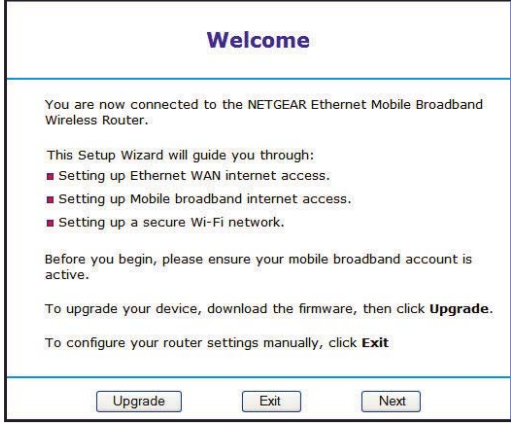

*2.* Click **Next**.

The Configuration Assistant prompts you to set up your Internet connection and wireless network as described in the *Mobile Voice HSPA+ Broadband 11n Wireless Router MVBR1210C Installation Guide*.

- **a.** Select your Internet connection mode:
	- *•* Use Ethernet first and if fail use mobile broadband connection
	- *•* Always use mobile broadband connection
	- *•* Always use Ethernet connection

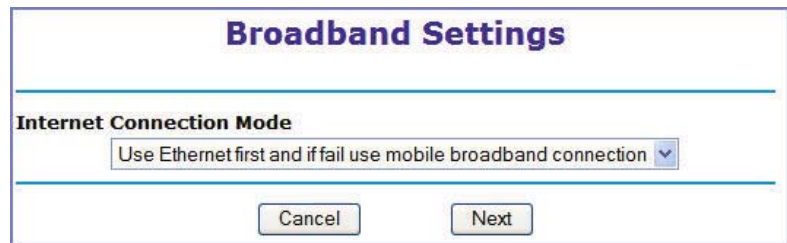

- **b.** Click **Next**.
- **c.** Select your **country** and then your **Internet Service Provider**.
- **d.** Click **Done**.

## Manually Configure Your Internet Settings

For you to connect to the network, an active broadband service account is required. Contact your ISP for your user name, password, and the network name. You must also configure some or all of the settings described in the following sections, depending on how you have chosen to connect to the Internet:

- *• Broadband Settings* on page 15.
- *• Mobile Broadband Settings* on page 17 (not required if using Ethernet connection only).
- *• Ethernet Broadband Settings* on page 19 (not required if using mobile broadband connection only).

### Broadband Settings

#### - **To manually configure your broadband Internet settings:**

- *1.* Log in to the router as described in *Log In to Your Router* on page 12.
- *2.* From the main menu, select Broadband Settings.

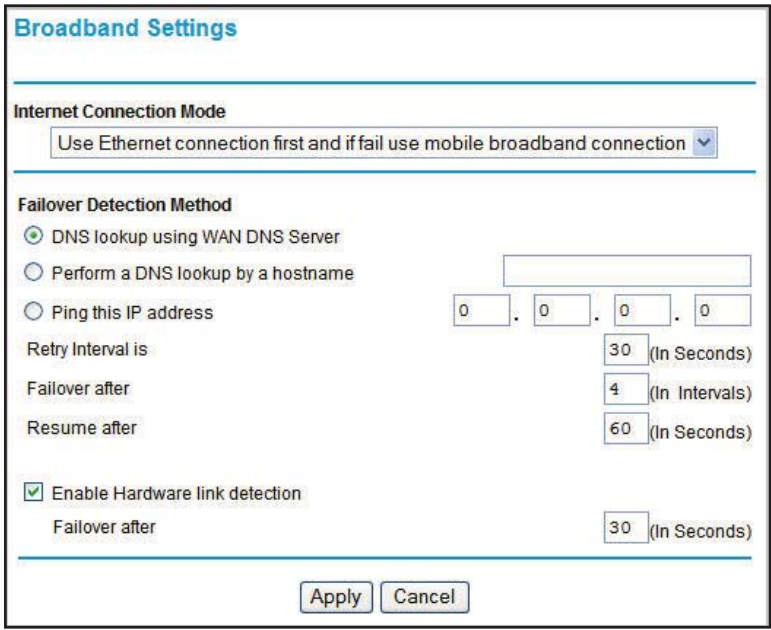

- *3.* Adjust the settings as needed based on your Internet connection. The fields in this screen are described in *Table 2*.
- *4.* The following buttons are available:
	- *•* **Apply**. Apply the changes that you made.
	- *•* **Cancel**. Discard changes.

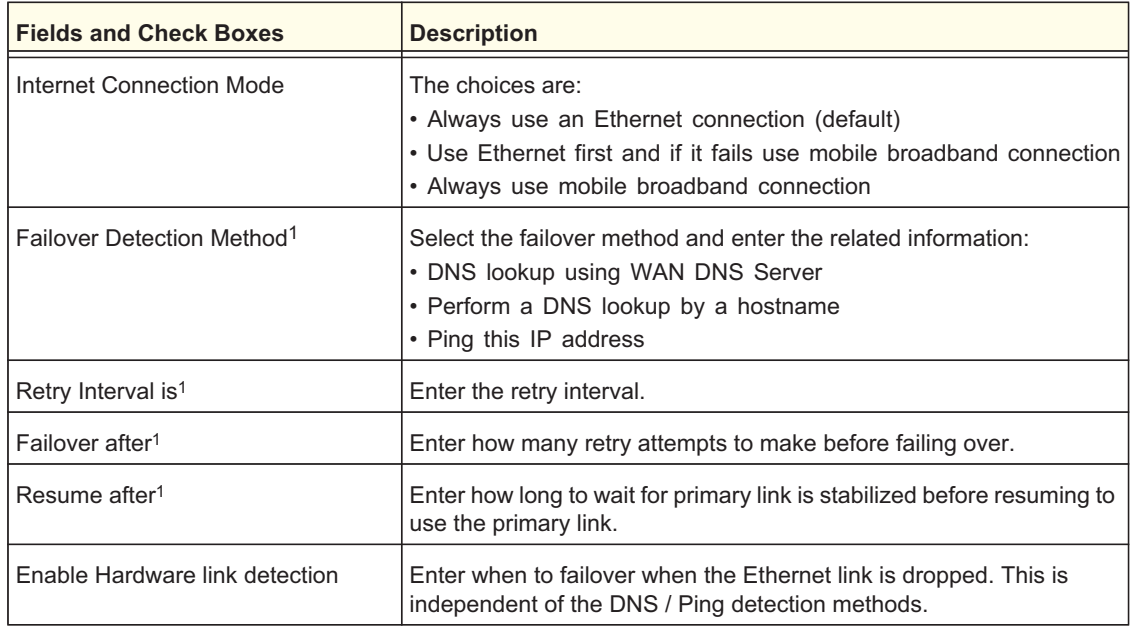

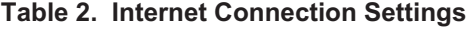

*1. This field is available only when the Internet Connection Mode is Use Ethernet first and if fail use 3G mobile connection.*

## Mobile Broadband Settings

#### - **To manually configure your mobile broadband Internet settings:**

- *1.* Log in to the router as described in *Log In to Your Router* on page 12.
- *2.* From the main menu, select Mobile Broadband Settings.

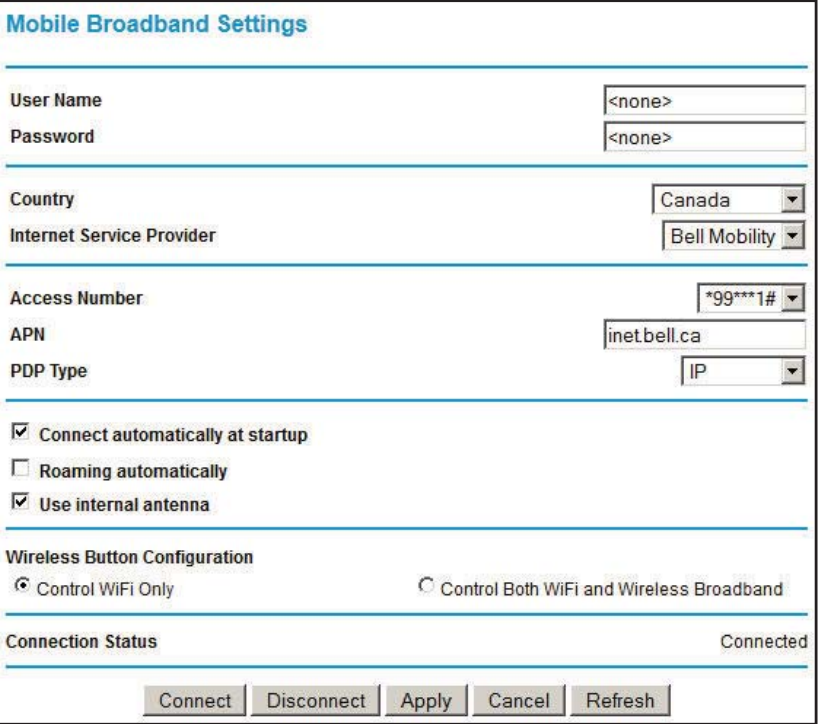

- *3.* Adjust the settings as needed based on your Internet connection. The fields in this screen are described in *Table 3*.
- *4.* Available buttons are:
	- *•* **Connect**. Manually connect to the network.
	- *•* **Disconnect**. Disconnect from the current network.
	- *•* **Apply**. Apply the changes that you made.
	- *•* **Cancel**. Discard changes.
	- *•* **Refresh**. Update the connection status

#### **Table 3. Settings**

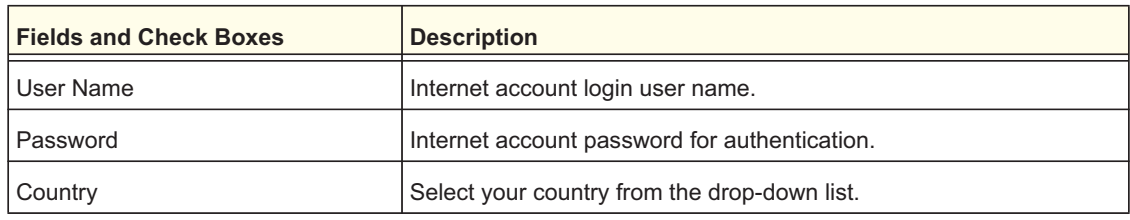

#### **Table 3. Settings**

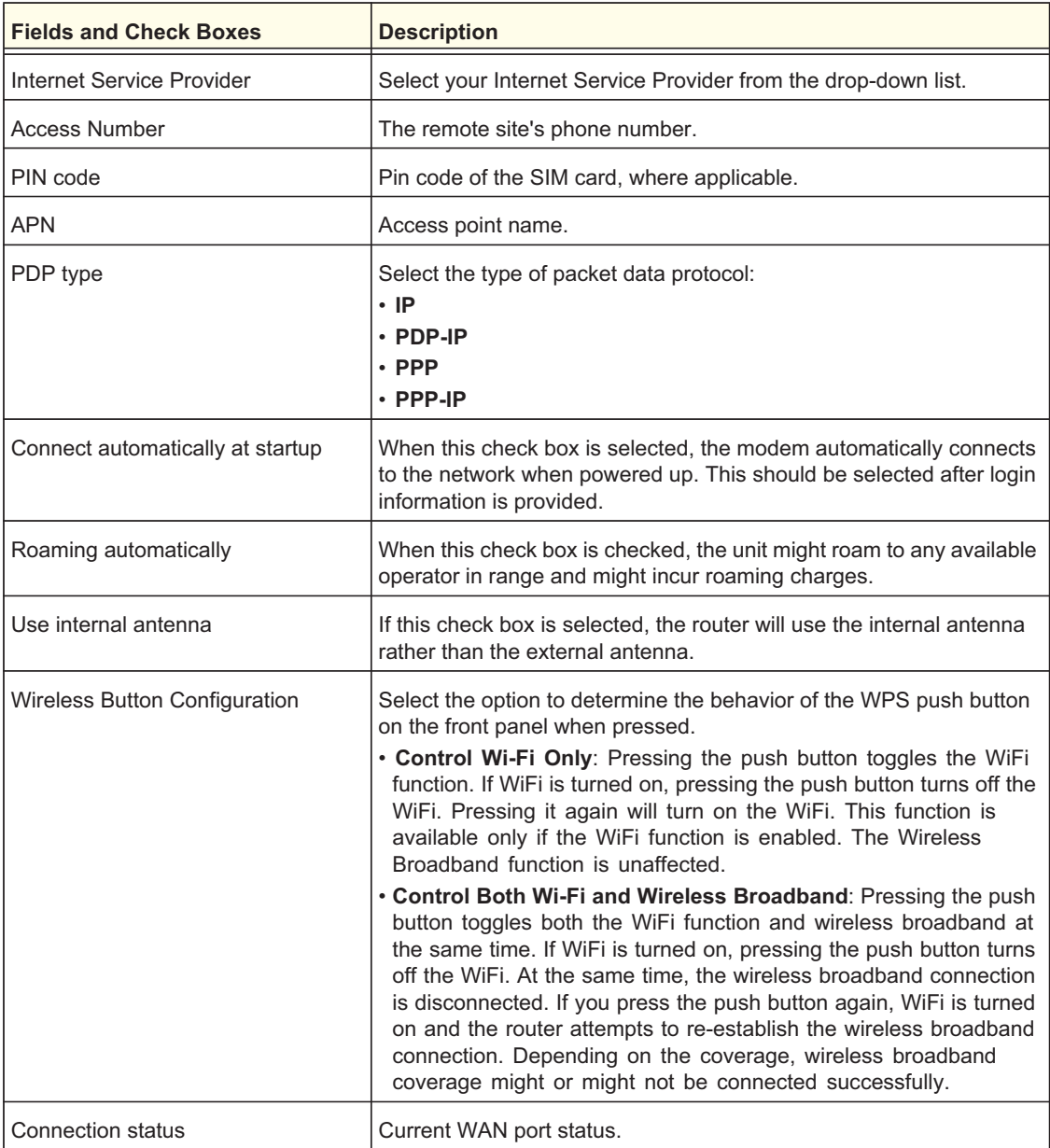

## Ethernet Broadband Settings

#### - **To manually configure your Ethernet Broadband Internet settings:**

- *1.* Log in to the router as described in *Log In to Your Router* on page 12.
- *2.* From the main menu, select Ethernet Broadband Settings.

The following question displays at the top of the screen:

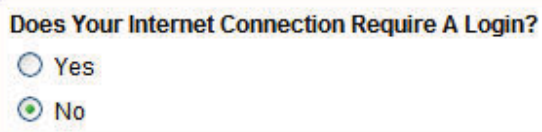

Select the option based on the type of account you have with your ISP.

- *•* If you need to enter login information every time you connect to the Internet, or you have a PPPoE account with your ISP, select **Yes**.
- *•* Otherwise, select **No**.

Then fill out the appropriate screen.

For details, see:

*step a, Login required* on page 19

or

*step b, Login not required* on page 21.

*Note:* If you have installed PPP software such as WinPoET (from Earthlink) or Enternet (from PacBell), then you have PPPoE. Select **Yes**. After selecting **Yes** and configuring your router, you do not need to run the PPP software on your PC to connect to the Internet.

**a.** Login required

Adjust the settings as needed based on your Internet connection. The fields in this screen are described in *Table 4*.

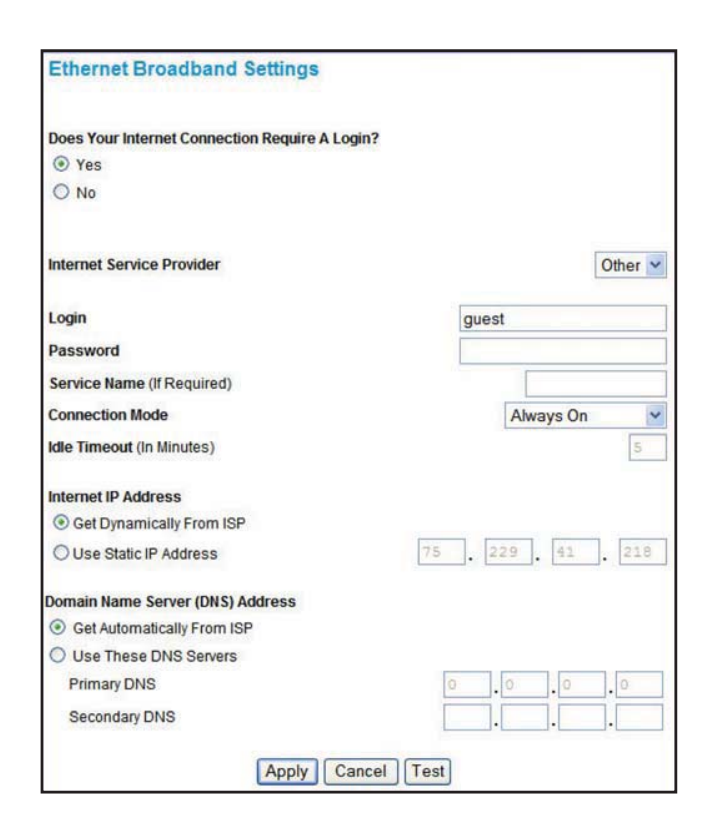

#### **Table 4. Ethernet Broadband Settings When Login Required**

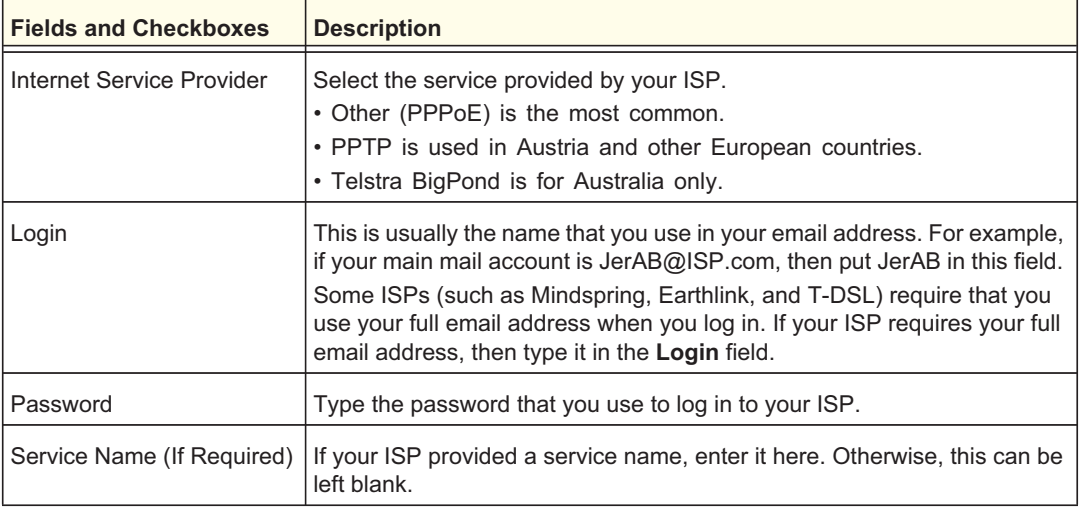

| <b>Fields and Checkboxes</b>        | <b>Description</b>                                                                                                    |  |
|-------------------------------------|----------------------------------------------------------------------------------------------------|--|
| <b>Connection Mode</b>              | Set the connection mode to Dial on Demand, Always On, or Manually<br>Connect.                                                                                                    |  |
|                                     | . With the default setting, Dial on Demand, a PPPoE connection<br>automatically starts when there is outbound traffic to the Internet, and it<br>automatically terminates if the connection is idle based on the value in<br>the Idle Timeout field.                                         |  |
|                                     | • When the connection mode is set to <b>Always On</b> , the PPPoE<br>connection automatically starts when the computer boots up, but the<br>connection does not time out. The router will keep trying to bring up the<br>connection if it is disconnected for some reason.                   |  |
|                                     | . If you select Manually Connect, you must go to the Router Status<br>screen and click the <b>Connect</b> button to connect to the Internet. The<br>manual connection does not time out, and you have to click the<br><b>Disconnect</b> button on the Router Status screen to disconnect it. |  |
| Idle Timeout (In Minutes)           | An idle Internet connection will be terminated after this time period. If this<br>value is zero (0), then the router will keep the connection alive by<br>reconnecting immediately whenever the connection is lost.                                                                          |  |
| Internet IP Address                 | If you log in to your service or your ISP did not provide you with a fixed IP<br>address, the router finds an IP address for you automatically when you<br>connect. Select Get Dynamically from ISP.<br>If you have a fixed (static, permanent) IP address, your ISP has provided            |  |
|                                     | you with an IP address. Select Use Static IP Address and type in the IP<br>address.                                                                                                    |  |
| Domain Name Server<br>(DNS) Address | The DNS server is used to look up site addresses based on their names.<br>. If your ISP gave you one or two DNS addresses, select Use These<br><b>DNS Servers</b> and type the primary and secondary addresses.<br>. Otherwise, select Get Automatically From ISP.                           |  |
|                                     | Note: If you get "Address not found" errors when you go to a website, it is<br>likely that your DNS servers are not set up correctly. You should contact<br>your ISP to get DNS server addresses.                                                                                            |  |

**Table 4. Ethernet Broadband Settings When Login Required**

#### **b.** Login not required

 $\overline{a}$ 

Adjust the settings as needed based on your Internet connection. The fields in this screen are described in *Table 5*.

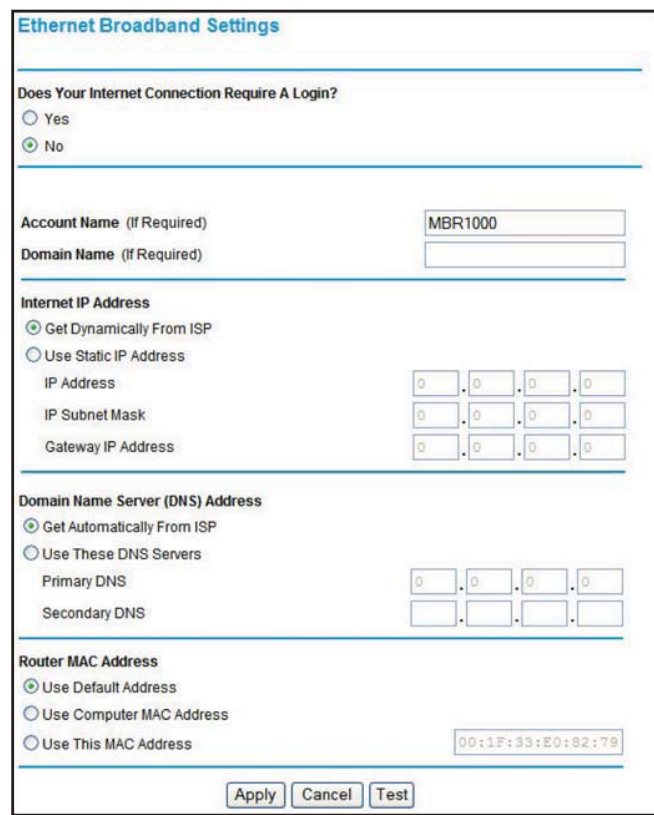

#### **Table 5. Ethernet Broadband Settings Fields When Login Not Required**

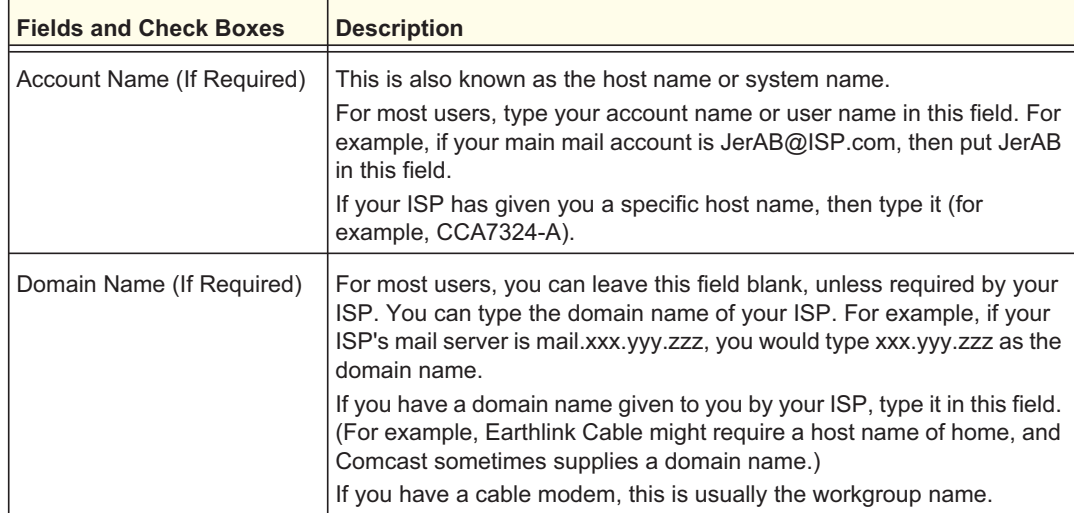

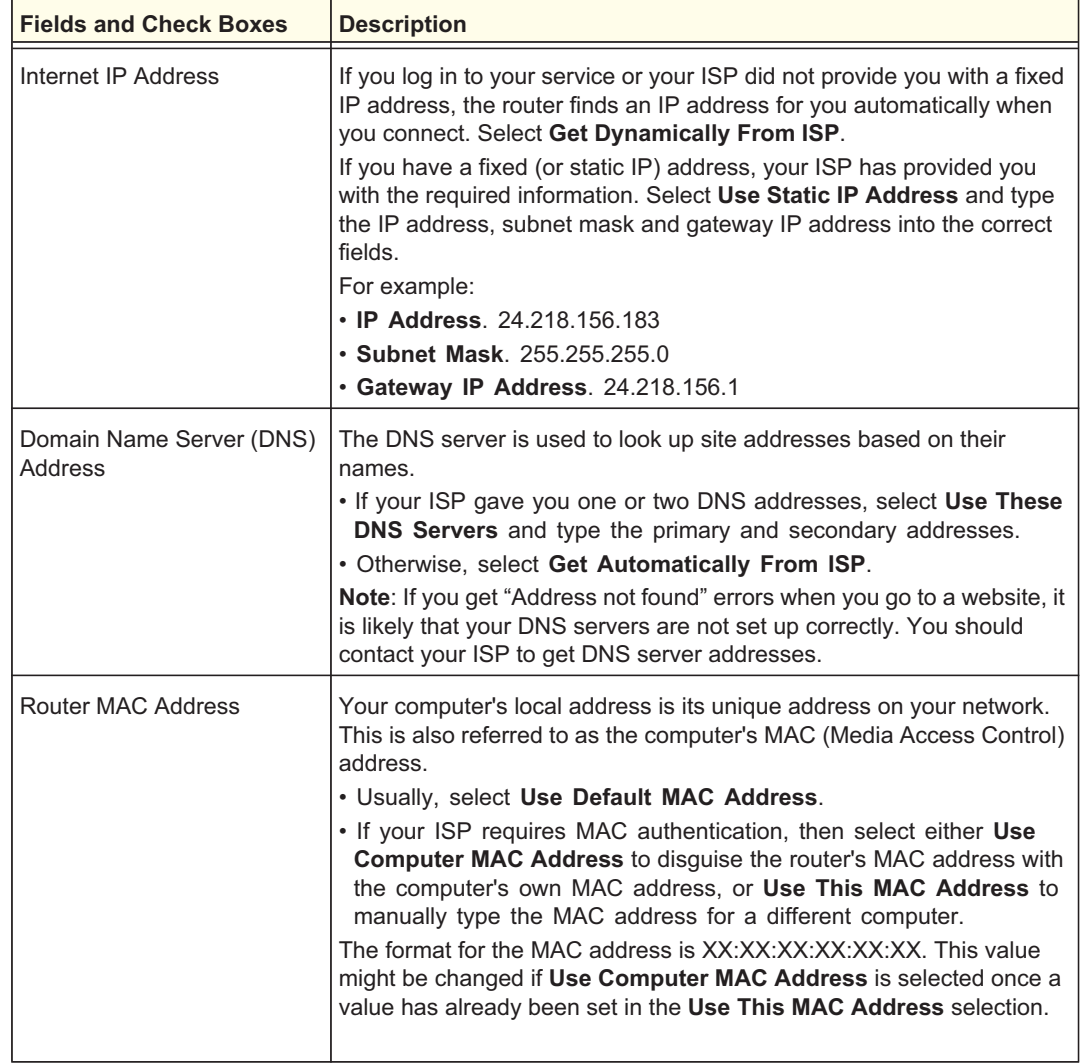

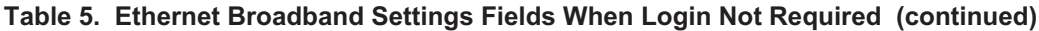

- *3.* The following buttons are available:
	- *•* **Apply**. Apply the changes that you made.
	- *•* **Cancel**. Discard changes.
	- *•* **Test**. Connect to the NETGEAR website. If you connect successfully, your settings work, and you can click **Logout** to exit these screens.

# **2. Wireless Network Configuration**

For a wireless connection, the SSID, (also known as the wireless network name), and the wireless security settings must be the same for the router and wireless computers or wireless adapters. NETGEAR strongly recommends that you use wireless security.

The router is pre-configured with WPA-PSK/WPA2-PSK mixed mode and uses a unique SSID and passphrase. This information is printed on the label on the bottom of the router. Use this information to setup your WiFi computer and devices.

This chapter addresses the following:

- *• Planning Your Wireless Network*
- *• Manually Configure Your Wireless Settings*
- *• Use Push 'N' Connect (WPS) to Configure Your Wireless Network*

*Note:* Computers can connect wirelessly at a range of several hundred feet. If you do not use wireless security, this can allow others outside your immediate area to access your network.

## Planning Your Wireless Network

For compliance and compatibility between similar products in your area, the operating channel and region must be set correctly.

To configure the wireless network, you can either specify the wireless settings, or you can use WiFi Protected Setup (WPS) to automatically set the SSID and implement WPA/WPA2 security.

- *•* To manually configure the wireless settings, you must know the following:
	- *-* SSID. The default SSID for the router is NETGEAR-3G.
	- *-* The wireless mode (802.11n, 802.11g, or 802.11b) that each wireless adapter supports.
	- *-* Wireless security option. To successfully implement wireless security, check each wireless adapter to determine which wireless security option it supports.

See *Manually Configure Your Wireless Settings* on page 27.

*•* Push 'N' Connect (WPS) implements WPA/WPA2 wireless security on the router and your wireless computer or device at the same time. The wireless computer or device must be compatible with WPS.

See *Use Push 'N' Connect (WPS) to Configure Your Wireless Network* on page 31.

## Wireless Placement and Range Guidelines

The range of your wireless connection can vary significantly based on the physical placement of the router. The latency, data throughput performance, and notebook power consumption of wireless adapters also vary depending on your configuration choices.

For best results, place your router according to the following guidelines:

- *•* Near the center of the area in which your computers will operate.
- *•* In an elevated location, such as a high shelf, where the wirelessly connected computers have line-of-sight access (even if through walls).
- *•* Away from sources of interference, such as microwave ovens, and 2.4 GHz cordless phones.
- *•* Away from large metal surfaces.
- *•* Put the antenna in a vertical position to provide the best side-to-side coverage. Put the antenna in a horizontal position to provide the best up-and-down coverage.
- *•* If using multiple access points, it is better if adjacent access points use different radio frequency channels to reduce interference. The recommended channel spacing between adjacent access points is 5 channels (for example, use Channels 1 and 6, or 6 and 11).

The time it takes to establish a wireless connection can vary depending on both your security settings and placement. WEP connections can take slightly longer to establish. Also, WEP encryption can consume more battery power on a notebook computer.

## Wireless Security Options

Indoors, computers can connect over 802.11n wireless networks at a maximum range of up to 300 feet. Such distances can allow others outside your immediate area to access your network.

Unlike wired network data, your wireless data transmissions can extend beyond your walls and can be received by anyone with a compatible adapter. For this reason, use the security features of your wireless equipment. The Mobile Voice HSPA+ Broadband 11n Wireless Router provides highly effective security features, which are covered in detail in this chapter. Deploy the security features appropriate to your needs.

Each router is preconfigured for WPA-PSK/WPA2-PSK mixed-mode, and comes with a unique SSID and passphrase for each router.

There are several ways you can enhance the security of your wireless network:

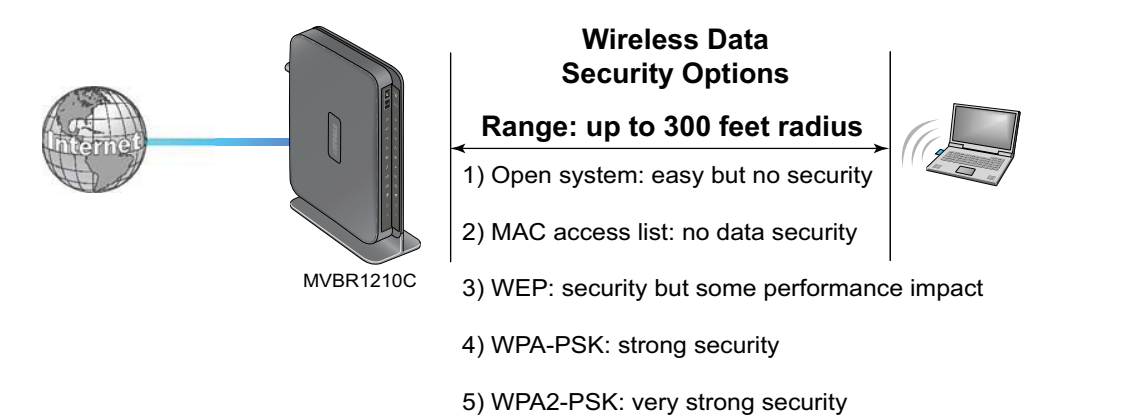

#### **Figure 3. Wireless Security**

- *•* **Restrict access based on MAC address**. You can allow only trusted PCs to connect so that unknown PCs cannot wirelessly connect to the router. Restricting access by MAC address adds an obstacle against unwanted access to your network, but the data broadcast over the wireless link is fully exposed.
- *•* **Turn off the broadcast of the wireless network name (SSID)**. If you disable broadcast of the SSID, only devices that have the correct SSID can connect. This nullifies wireless network "discovery" feature of some products, such as Windows XP, but the data is still exposed.
- *•* **WEP.** Wired Equivalent Privacy (WEP) data encryption provides data security. WEP Shared Key authentication and WEP data encryption block all but the most determined eavesdropper. This data encryption mode has been superseded by WPA-PSK and WPA2-PSK.
- *•* **WPA-PSK (TKIP), WPA2-PSK (AES)**. WiFi Protected Access (WPA) using a pre-shared key to perform authentication and generate the initial data encryption keys. The very strong authentication along with dynamic per frame re-keying of WPA makes it virtually impossible to compromise.

## Manually Configure Your Wireless Settings

*Note:* If you use a wireless computer to change the wireless network name (SSID) or wireless security, you will be disconnected when you click **Apply**. To avoid this occurrence, connect your computer directly to the router with an Ethernet cable while you are making changes.

#### - **To view or manually configure the wireless settings:**

- *1.* Log in to the router as described in *Log In to Your Router* on page 12.
- *2.* Select Wireless Settings from the main menu.

The settings for this screen are explained in *Table 6*.

- *3.* Select the region in which the router will operate.
- *4.* For initial configuration and test, leave the other settings unchanged.
- *5.* To save your changes, click **Apply**.
- *6.* Configure and test your computers for wireless connectivity.

Set up your wireless computers with the

same SSID and wireless security settings as your router. Check that they have a wireless link and are able to obtain an IP address by DHCP from the router. If there is interference, adjust the channel.

**Wireless Settings** Wireless Network Name (SSID):

Region:

Channel Mode<sup>-</sup>

**Security Options** C None  $C$  WEP C WPA-PSK [TKIP] [TKIP] C WPA2-PSK [AES] C WPA-PSK [TKIP] + WPA2-PSK [AES] Security Options (WPA-PSK + WPA2-PSK) Passphrase: 340702FDD7

Bell4FD4

 $Ca<sub>n</sub>ada$ 

Auto -

(8-63 characters or 64 hex digits) Apply Cancel

Up to 145 Mbps -

 $\overline{\mathbf{v}}$ 

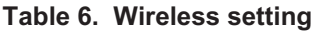

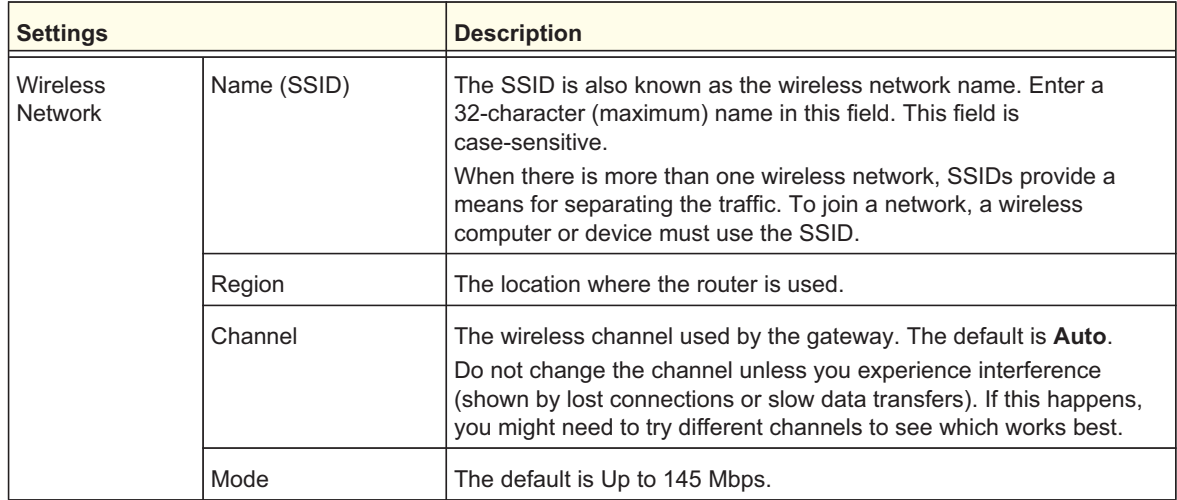

| <b>Settings</b>         |                                    | <b>Description</b>                                                                                                    |
|-------------------------|------------------------------------|----------------------------------------------------------------------------------------------------|
| <b>Security Options</b> | None                               | Use this setting to establish wireless connectivity before<br>implementing wireless security. NETGEAR strongly recommends that<br>you implement wireless security. |
|                         | <b>WEP</b>                         | Use encryption keys and data encryption for data security. You can<br>select 64-bit or 128-bit encryption. See Configuring WEP on page 28.                         |
|                         | WPA-PSK (TKIP)                     | Allow only computers configured with WPA to connect to the router.<br>See Configuring WPA, WPA2, or WPA + WPA2 on page 30.                                         |
|                         | WPA2-PSK (AES)                     | Allow only computers configured with WPA2 to connect to the router.<br>See Configuring WPA, WPA2, or WPA + WPA2 on page 30.                                        |
|                         | WPA-PSK (TKIP) +<br>WPA2-PSK (AES) | Allow computers configured with either WPA-PSK or WPA2-PSK<br>security to connect to the router. See Configuring WPA, WPA2, or<br>WPA + WPA2 on page 30.           |

**Table 6. Wireless setting (continued)**

## Configuring WEP

*Note:* If you use a wireless computer to configure wireless security settings, you will be disconnected when you click **Apply**. Reconfigure your wireless computer to match the new settings, or access the router from a wired computer to make further changes.

#### - **To configure WEP data encryption:**

- *1.* Log in to the router as described in *Log In to Your Router* on page 12.
- *2.* From the main menu, select Wireless Settings to display the Wireless Settings screen.
- *3.* In the Security Options section, select the **WEP** (Wired Equivalent Privacy) radio button:
- *4.* Select the **Authentication Type setting**: **Automatic**, **Open System**, or **Shared Key**. The default is **Open System**.

*Note: The authentication is separate from the data encryption. You can select authentication that requires a shared key, but still leaves data transmissions unencrypted. Security is stronger if you use both the Shared Key and WEP encryption settings.*

- *5.* Select the **Encryption Strength** setting:
	- *•* **64-bit**. Enter 10 hexadecimal digits (any combination of 0–9, a–f, or A–F).

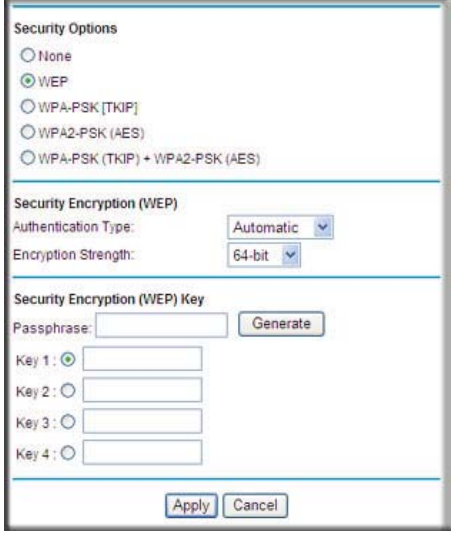

- *•* **128-bit**. Enter 26 hexadecimal digits (any combination of 0–9, a–f, or A–F).
- *6.* Enter the encryption keys. You can manually or automatically program the four data encryption keys. These values must be identical on all computers and access points in your network:
	- *•* **Passphrase**. To use a passphrase to generate the keys, enter a passphrase, and click **Generate**. This automatically creates the keys. Wireless stations must use the passphrase or keys to access the router.

*Note: Not all wireless adapters support passphrase key generation.*

- *•* **Key 1–Key4**. These values are *not* case-sensitive. You can manually enter the four data encryption keys. These values must be identical on all computers and access points in your network. Enter 10 hexadecimal digits (any combination of 0–9, a–f, or  $A-F$ ).
- *7.* Select which of the four keys will be the default.

Data transmissions are always encrypted using the default key. The other keys can be used only to decrypt received data. The four entries are disabled if WPA-PSK or WPA authentication is selected.

*8.* Click **Apply** to save your settings.

## Configuring WPA, WPA2, or WPA + WPA2

Both WPA and WPA2 provide strong data security. WPA with TKIP is a software implementation that can be used on Windows systems with Service Pack 2 or later; WPA2 with AES is a hardware implementation; see your device documentation before implementing it. Consult the product documentation for your wireless adapter for instructions for configuring WPA settings.

*Note:* If you use a wireless computer to configure wireless security settings, you will be disconnected when you click **Apply**. If this happens, reconfigure your wireless computer to match the new settings, or access the router from a wired computer to make further changes.

#### - **To configure WPA or WPA2 in the router:**

- *1.* Log in to the router as described in *Log In to Your Router* on page 12.
- *2.* Select Wireless Settings from the main menu.
- *3.* On the Wireless Setting screen, select the radio button for the WPA or WPA2 option of your choice.
- *4.* For WPA-PSK or WPA2-PSK, enter the passphrase.
- *5.* To save your settings, click **Apply**.

## Use Push 'N' Connect (WPS) to Configure Your Wireless **Network**

To use Push 'N' Connect, your wireless computers or devices must support WiFi Protected Setup (WPS). Compatible equipment usually has the WPS symbol on it. WPS can configure the network name (SSID) and set up WPA/WPA2 wireless security for the router and the wireless computer or device at the same time.

WPS considerations:

- *•* NETGEAR's Push 'N' Connect feature is based on the WPS standard. All other WiFi-certified and WPS-capable products should be compatible with NETGEAR products that implement Push 'N' Connect.
- *•* If your wireless network will include a combination of WPS-capable devices and non-WPS-capable devices, NETGEAR suggests that you set up your wireless network and security settings manually first, and use WPS only for adding WPS-capable devices.

## WPS Button

Any wireless computer or wireless adapter that will connect to the router wirelessly is a client. The client must support a WPS button, and must have a WPS configuration utility, such as the NETGEAR Smart Wizard or Atheros Jumpstart.

#### - **To use the router WPS button to add a WPS client:**

- *1.* Log in to the router as described in *Log In to Your Router* on page 12.
- *2.* On the router main menu, select Add WPS Client, and then click **Next**.

By default, the **Push Button (recommended)** radio button is selected.

*3.* Either click the onscreen button or press the WPS button on the front of the router.

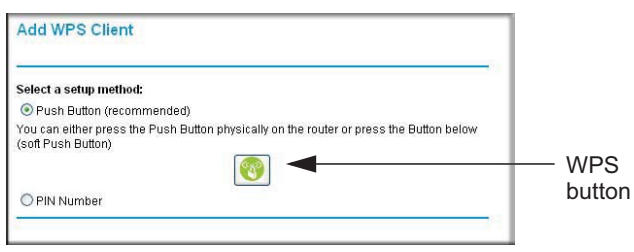

The router tries to communicate with the client (the computer that wants to join the network) for 2 minutes.

- *4.* Go to the client wireless computer, and run a WPS configuration utility. Follow the utility's instructions to click a WPS button.
- *5.* Go back to the router screen to check for a message.

The router WPS screen displays a message confirming that the client was added to the wireless network. The router generates an SSID, and implements WPA/WPA2 wireless security. The router will keep these wireless settings unless you change them, or you clear the **Keep Existing Wireless Settings** check box in the Advanced Wireless Settings/WPS Settings screen.

*6.* Note the new SSID and WPA/WPA2 password for the wireless network. You can view these settings in the Wireless Settings screen. See *Manually Configure Your Wireless Settings* on page 27.

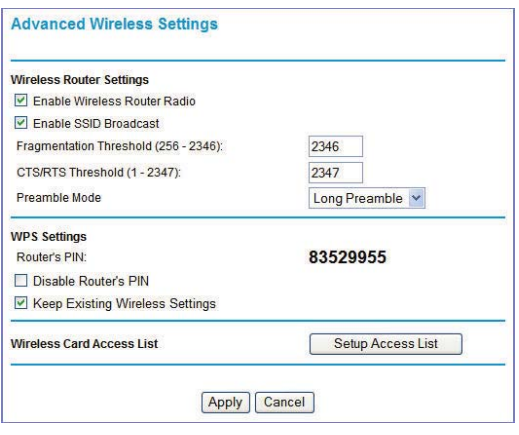

To access the Internet from any computer connected to your router, launch a browser such as Microsoft Internet Explorer or Mozilla Firefox. You should see the router's Internet LED blink, indicating communication to the ISP.

*Note:* If no WPS-capable client devices are located during the 2-minute time frame, the SSID does not change, and no security is set up.

## WPS PIN Entry

Any wireless computer or device that will connect to the router wirelessly is a client. The client must support a WPS PIN, and must have a WPS configuration utility, such as the NETGEAR Smart Wizard or Atheros Jumpstart.

The first time you add a WPS client, make sure that the **Keep Existing Wireless Settings** check box on the WPS Settings screen is cleared. This is the default setting for the router, and allows it to generate the SSID and WPA/WPA2 security settings when it implements WPS. After WPS is implemented, the router automatically selects this check box so that your SSID and wireless security settings stay the same if other WPS devices are added later.

#### - **To use a PIN to add a WPS client:**

- *1.* Log in to the router as described in *Log In to Your Router* on page 12.
- *2.* On the router main menu, select Add WPS Client (computers that will connect wirelessly to the router are clients), and then click **Next**. The Add WPS Client screen displays.
- *3.* Select the **PIN Number** radio button.

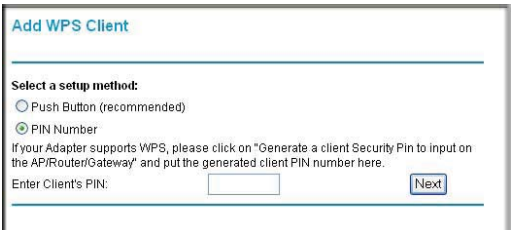

- *4.* Go to the client wireless computer. Run a WPS configuration utility. Follow the utility's instructions to generate a PIN. Take note of the client PIN.
- *5.* In the router Add WPS Client screen, enter the client PIN number, and then click **Next**.
	- The router tries to communicate with the client for 4 minutes. If no WPS clients connect during this time, the router wireless settings do not change.
	- *•* The router WPS screen confirms that the client was added to the wireless network. The router generates an SSID, and implements WPA/WPA2 wireless security.
- *6.* Note the new SSID and WPA/WPA2 password for the wireless network. You can view these settings in the Wireless Settings screen. See *Manually Configure Your Wireless Settings* on page 27.

To access the Internet from any computer connected to your router, launch an Internet browser such as Mozilla Firefox. You should see the router's Internet LED blink.

## Add Wireless Computers That Do Not Support WPS

If you set up your network with WPS, and now you want to add a computer that does not support WPS, you must manually configure that computer. For information about how to view the wireless settings for the router, see *Manually Configure Your Wireless Settings* on page 27.

Because WPA randomly creates the SSID and WPA/WPA2 keys, they might be difficult to type or remember (that is one reason why the network is so secure). You can change the wireless settings so that they are easier for you to remember. If you do that, then you will need to set up the WPS-compatible computers again.

*Note:* Making these changes will cause all wireless computers to be disconnected from network. You will then have to set them up with the new wireless settings.

#### - **To change wireless settings for the network:**

- *1.* Use an Ethernet cable to connect a computer to the router. That way you will not get disconnected when you change the wireless settings.
- *2.* Log in to the router and select Wireless Settings (see *Manually Configure Your Wireless Settings* on page 27).
- *3.* Make the following changes:
	- *•* Change the wireless network name (SSID) to a meaningful name.
	- *•* On the WPA/PSK + WPA2/PSK screen, select a passphrase.
	- *•* Make sure that the **Keep Wireless Settings** check box is selected in the WPS Settings screen so that your new settings will not be erased if you use WPS.
- *4.* Click **Apply** so that your changes take effect. Write down your settings.

All existing wireless clients are disassociated and disconnected from the router.

- *5.* For the non-WPS devices that you want to connect, open the networking utility and follow the utility's instructions to enter the security settings that you selected in Step 3 (the SSID, WPA/PSK + WPA2/PSK security method, and passphrase).
- *6.* For the WPS devices that you want to connect, follow the procedure *WPS Button* on page 31 or *WPS PIN Entry* on page 32.

The settings that you configured in Step 3 are broadcast to the WPS devices so that they can connect to the router.

## SIM Card PIN Code

Some SIM cards may have a PIN code associated with them. Without the PIN code, you will not be able to access the internet. This status appears when a PIN is required, but has not yet been entered.

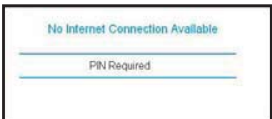

#### - **To enter the PIN code:**

- *1.* Log into the router and select **Advanced > SIM Settings** from the navigation tab.
- *2.* Select **Enable** and enter the PIN Code.

Check with the router company if you do not know the PIN code.

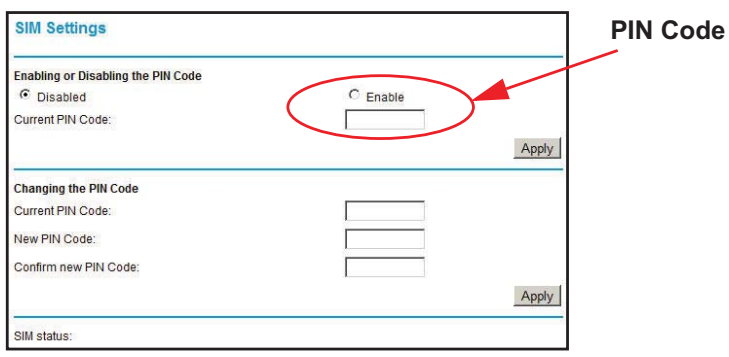

*3.* Click **Apply**.

## SIM Card Modem Unlock Code

If you have a SIM card that is not provided by the company where you got the router, you might get an error indicating the modem is locked. To proceed, you must enter an unlock code.

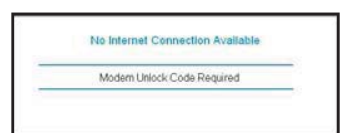

- **To enter the modem unlock code:** 
	- *1.* Log into the router and select **Mobile Broadband Settings** from the navigation tab.
	- *2.* Enter the Modem Unlock Code.

The modem unlock code can be obtained from the company that supplied the router.

*3.* Click **Apply**.

## Voice and Messaging Services

The Mobile Voice HSPA+ Broadband 11n Wireless Router MVBR1210C provides voice and messaging services. This chapter covers the following topics:

- *• Voice Services*
- *• Messaging Services*

*Note:* The voice and messaging services are available only when the SIM card is inserted and the router is connected to the mobile broadband service.

## Voice Services

Voice services use the following LEDs on the front panel:

- The Phone Port **J** LED is solid green when the phone is off hook.
- New voice mail is available when the Message Waiting  $\ll 1$  LED is blinking green.

*Table 7* lists the available phone functions.

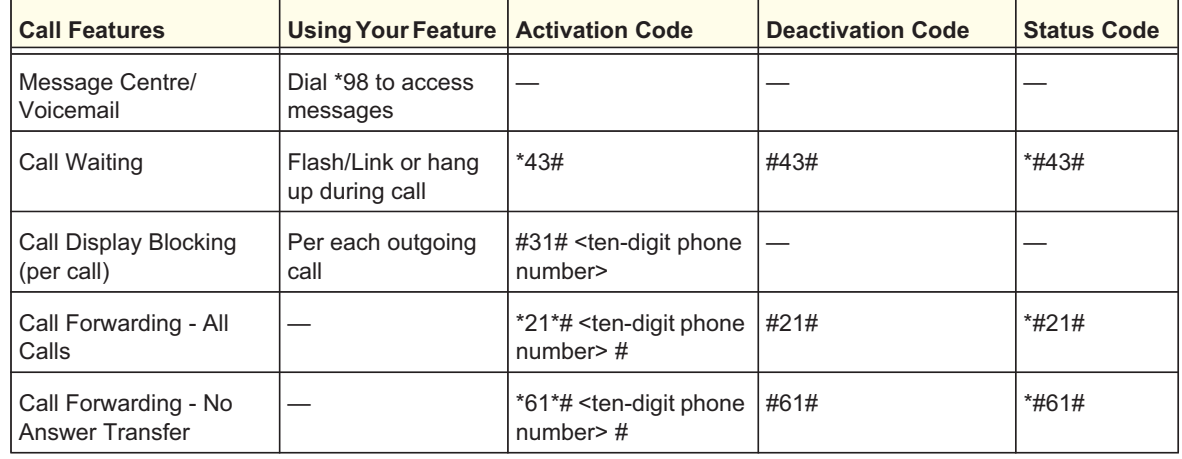

#### **Table 7. Phone functions**
| <b>Call Features</b>               | Using Your Feature   Activation Code                                                                   |                                                                   | <b>Deactivation Code</b> | <b>Status Code</b> |
|------------------------------------|----------------------------------------------------------------------------------------------------|-------------------------------------------------------------------|--------------------------|--------------------|
| Call Forwarding - Busy<br>Transfer |                                                                                                    | *67*# <ten-digit phone<br="">number<math>&gt;</math>#</ten-digit> | #67#                     | *#67#              |
| Call Forwarding -<br>Unreachable   |                                                                                                    | *62*# <ten-digit phone<br="">number<math>&gt;</math>#</ten-digit> | #62#                     | *#62#              |
| <b>Directory Assistance</b>        | Dial 411                                                                                               |                                                                   |                          |                    |
| <b>Emergency Call</b>              | <b>Dial 911</b>                                                                                        |                                                                   |                          |                    |
| <b>Client Care</b>                 | Dial 611                                                                                               |                                                                   |                          |                    |
| <b>Collect Calls</b>               | Collect calls cannot be received on your Turbo Hub. However, you can make an<br>outgoing collect call. |                                                                   |                          |                    |

**Table 7. Phone functions (continued)**

## Messaging Services

Short Message Service (SMS) is a text messaging service for communication systems. The SMS menus enable you to perform the tasks that are explained in the following sections:

- *• View SMS Messages*
- *• Send SMS Messages*

#### View SMS Messages

New SMS messages are available when the SMS  $\boxtimes$  LED on the front panel is solid green.

- **To view new SMS messages:**
	- *1.* On the main menu, select **Advanced > SMS Messages**, and then select **Inbox** from the pulldown to display the SMS Message screen:

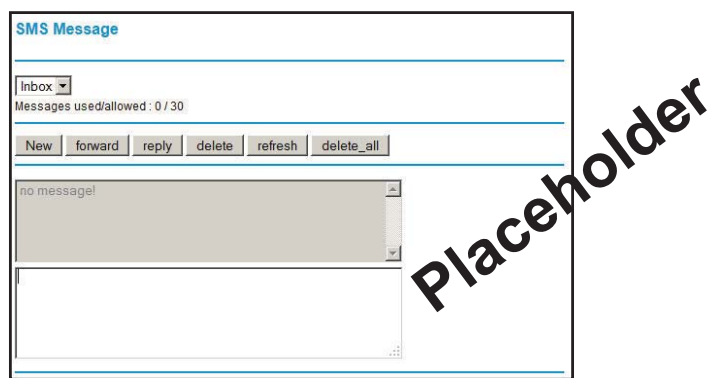

- *2.* Click on a particular message to view it.
	- *•* Click **forward** or **reply** to forward or reply to the specified message.
	- *•* Click **delete** to delete the specified SMS message.
- *3.* Click **refresh** to redisplay all SMS messages from the SIM card.
- *4.* Click **delete all** to delete all SMS messages from the SIM card
- *5.* Click **New** to open a new message. See *Send SMS Messages* on page 38 for more information.

#### - **To view sent SMS messages:**

*1.* On the main menu, select **Advanced > SMS Settings**, and then select **Sent** from the pulldown to display the SMS Message screen:

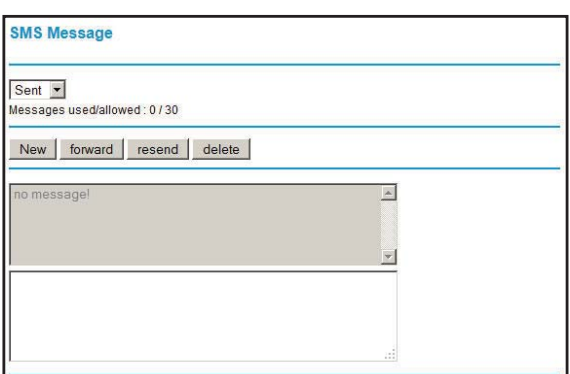

- *2.* Click on a particular message to display it.
	- *•* Click **Forward** to forward the specified SMS message.
	- *•* Click **Resend** to resend the specified SMS message.
	- *•* Click **Delete** to delete the specified SMS message.
- *3.* Click **New** to open a new message. See *Send SMS Messages* on page 38 for more information.

#### Send SMS Messages

You can create a new SMS message or send an SMS message over email.

#### - **To send SMS messages:**

*1.* From either the SMS Message Inbox or Sent screen. click **New** to display the SMS Message Compose screen:

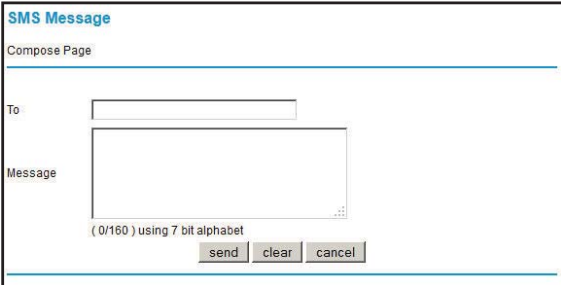

*2.* In the To field, enter the phone number that you want to send your SMS message to, or the email address to send a SMS message over email.

For multi-target messages, you can send a message to multiple phone numbers. Each phone number has to be separated by a comma (,).

- *3.* In the Content field, enter the content of the SMS message. The length of the message is shown at the bottom of the content box.
- *4.* Click **Send** to send the SMS message.

Alternately, you can also take one of the following actions:

- *•* Click **Clear** to remove the information in the To and Content fields.
- *•* Click **Cancel** to return to the Inbox without sending the message.

## **4** 4. USB Storage

This chapter describes how to access and configure a USB storage drive attached to your router.

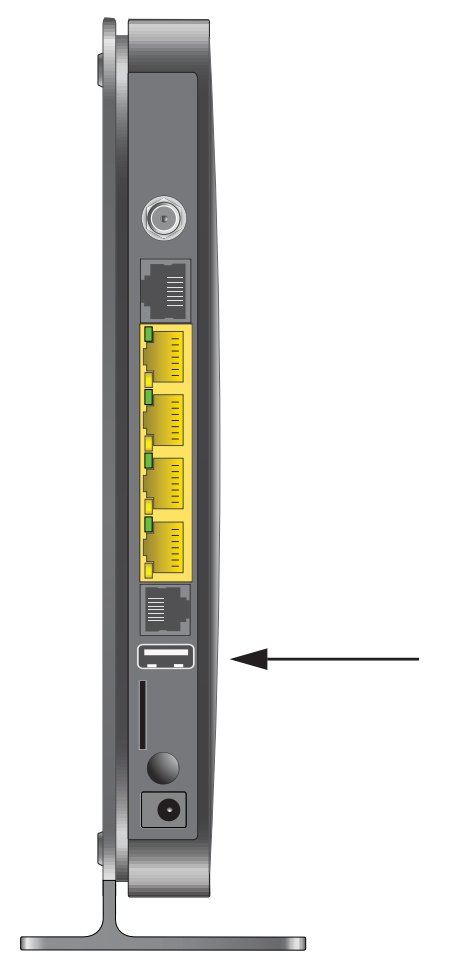

This chapter includes the following sections:

- *• USB Drive Requirements*
- *• File-Sharing Scenarios*
- *• USB Storage Basic Settings*
- *• Configure USB Storage Advanced Settings*
- *• Unmount a USB Drive*
- *• Specify Approved USB Devices*
- *• Connect to the USB Drive from a Remote Computer*
- *• Connect to the USB Drive with Microsoft Network Settings*

## USB Drive Requirements

The router works with 1.0 and 1.1 (USB full speed) and 2.0 (USB high speed) standards. The approximate USB bus speeds are shown in the following table.

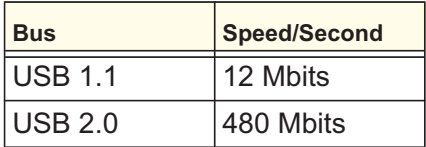

Actual bus speeds can vary, depending on the CPU speed, memory, speed of the network, and other variables. The router should work with USB 2.0-compliant or 1.1-compliant external flash and hard drives. For the most up-to-date list of USB drives supported by the router, go to *http://kb.netgear.com/app/answers/detail/a\_id/12345*.

When selecting a USB device, bear in mind the following:

- *•* The USB port on the router can be used with one USB hard drive at a time. Do not attempt to use a USB hub attached to the USB port.
- *•* According to the USB 2.0 specification, the maximum available power is 5V at 0.5A. Some USB devices might exceed this requirement, in which case the device might not function or might function erratically. Check the documentation for your USB device to be sure.
- *•* The router supports FAT, FAT32, NTFS (read and write), and Linux file systems.

## File-Sharing Scenarios

 $\blacksquare$ 

You can share files on the USB drive for a wide variety of business and recreational purposes. The files can be any Windows, Mac, or Linux file type including text files, Word, PowerPoint, Excel, MP3, pictures, and multimedia. USB drive applications include:

- *•* Sharing multimedia with friends and family. You can share MP3 files, pictures, and other multimedia with local and remote users.
- *•* Sharing resources on your network. Store files in a central location so that you do not have to power up a computer to perform local sharing. In addition, you can share files between Macintosh, Linux, and Windows computers by using the USB drive as a go-between.
- *•* Sharing files with offsite coworkers. Share files such as Word documents, PowerPoint presentations, and text files with remote users.

A few common uses are described in the following sections.

## Share Photos with Friends and Family

You can create your own central storage location for photos and multimedia. This eliminates the need to log in to (and pay for) an external photo-sharing site.

- **To share files with your friends and family:**
	- *1.* Insert your USB drive into the USB port on the router either directly or with a USB cable.

Computers on your local area network (LAN) can access this USB drive using a web browser or Microsoft Networking.

*2.* If you want to specify read-only access, or to allow access from the Internet, see *Configure USB Storage Advanced Settings* on page 46.

## Store Files in a Central Location for Printing

This scenario is for a family that has one high-quality color printer directly attached to a computer, but not shared on the local area network (LAN). This family does not have a print server:

- *•* The family's color printer is directly attached to the mother's computer.
- *•* The daughter has some photos on her Macintosh computer that she wants to print.
- *•* Their computers are not visible to each other on the network.

#### $\blacktriangleright$ **To print her photos on the color printer:**

*1.* The daughter types **\\readyshare** in the address field of her web browser.

This gives her access to the USB drive in the router.

- *2.* She copies the photos from the Mac to the router USB drive.
- *3.* The mother uses a her web browser or Microsoft Networking to transfer the files from the USB drive to her computer. Then she prints the files.

## Share Large Files with Colleagues

Sending files larger than 5 MB can pose a problem for many email systems. The router allows you to share very large files such as PowerPoint presentations or .zip files with colleagues at another site. Rather than tying up their mail systems will large files, your colleagues can use FTP to easily download shared files from the router.

#### - **To share files with a remote colleague:**

- *1.* To protect your network, set up security. Create a user name and password for the colleague with appropriate access.
- *2.* If you want to limit USB drive access to read-only access, from the router USB Storage (Basic Settings) screen, click **Edit a Network folder**. In the Write Access field, select **admin**, and then click **Apply**.

#### **Mobile Voice HSPA+ Broadband 11n Wireless Router MVBR1210C**

*Note:* The password for admin is the same one that you use to access the router. By default it is **password**.

*3.* Enable FTP via Internet in the USB Storage (Advanced Settings) screen. See *Configure USB Storage Advanced Settings* on page 46.

## USB Storage Basic Settings

You can view or edit basic settings for the USB storage device attached to your router. On the router main menu under USB, select **Basic Settings**. The following screen displays:

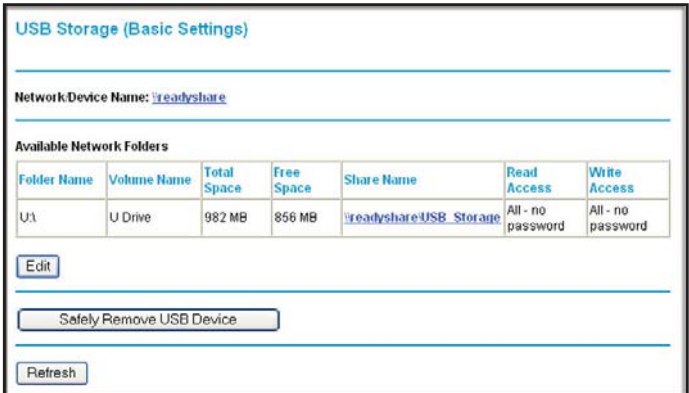

By default, the USB storage device is available to all computers on your local area network (LAN). To access your USB device from this screen, you can click the network or device name or the share name.

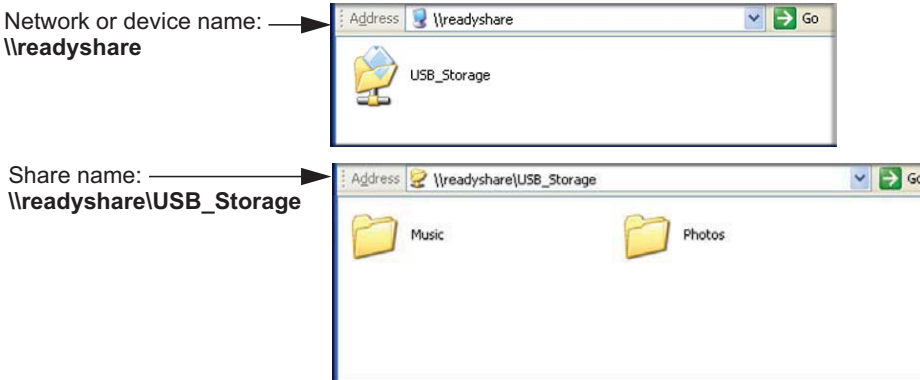

You can also type **\\readyshare** in the address field of your web browser. If you logged in to the router before you connected your USB device, you might not see your USB device in the router screens until you log out and then log in again.

**Table 8. USB Storage (Basic Settings)** 

| <b>Fields and buttons</b> | <b>Description</b>                                                                                      |
|---------------------------|----------------------------------------------------------------------------------------------------|
| l Network Device Name     | The default is \\readyshare. This is the name used to access the<br>USB device connected to the router. |

| <b>Fields and buttons</b>          |                          | <b>Description</b>                                                                                                    |  |
|------------------------------------|--------------------------|----------------------------------------------------------------------------------------------------|--|
| Available<br>Network Folders       | <b>Folder Name</b>       | Full path of the used by the network folder.                                                                                                    |  |
|                                    | Volume name              | Volume name from the storage device (either USB drive or HDD).                                                                                                    |  |
|                                    | Total/Free<br>Space      | Shows the current utilization of the storage device.                                                                                                    |  |
|                                    | Share Name               | • You can click the name shown, or you can type it in the address<br>field of your web browser.<br>. If Not Shared is shown, then the default share has been deleted,<br>and no other share for the root folder exists. Click the link to<br>change this setting. |  |
|                                    | Read and Write<br>Access | Shows the network folder permissions and access controls.<br>• All-no password allows all users to access the network folder.<br>• admin uses the same password that you use to log in to the router<br>main menu.                                                |  |
| Edit button                        |                          | You can click the <b>Edit</b> button to edit the Available Network Folders<br>settings. See Edit a Network Folder on page 45.                                                                                                    |  |
| Safely Remove USB Device<br>button |                          | Click to safely remove the USB device attached to your router. See<br>Unmount a USB Drive on page 48.                                                                                                    |  |

**Table 8. USB Storage (Basic Settings) (continued)**

## Edit a Network Folder

This process is the same from either the USB Storage (Basic Settings) screen or the USB Storage (Advanced Settings) screen. Click the **Edit** button to open the Edit Network Folder screen:

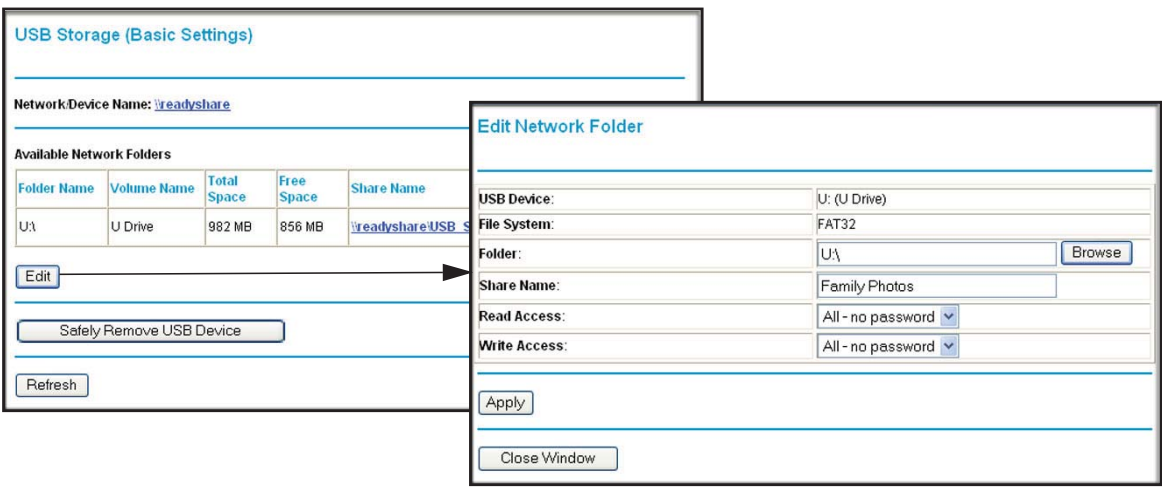

You can use this screen to select a folder, to change the share name, or to change read access or write access from All-no password to admin. The password for admin is the same one that is used to log in to the router main menu. By default it is **password**.

*Note:* You need to click **Apply** for your changes to take effect.

## Configure USB Storage Advanced Settings

To configure advanced USB settings, from the router menu, under USB, select **Advanced Settings**. The USB Storage (Advanced Settings) screen displays:

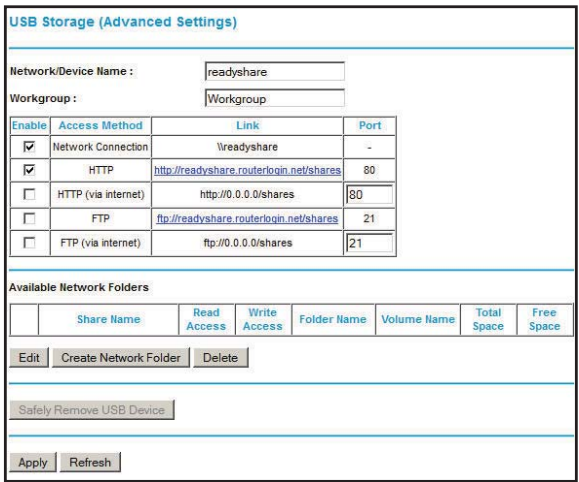

You can use this screen to specify access to the USB storage device. The following table explains the fields and buttons in the USB Storage (Advanced Settings) screen.

**Table 9. USB Storage (Advanced Settings)** 

| <b>Fields</b>       |                              | <b>Description</b>                                                                                                    |  |
|---------------------|------------------------------|----------------------------------------------------------------------------------------------------|--|
| Network Device Name |                              | The default is readyshare. This is the name used to access the USB<br>device connected to the router from your computer.                                                          |  |
| Workgroup           |                              | If you are using a Windows workgroup rather than a domain, the<br>workgroup name is displayed here.                                                                               |  |
| Access Method       | <b>Network</b><br>Connection | Enabled by default, this allows all users on the LAN to have access<br>to the USB drive.                                                                                          |  |
|                     | <b>HTTP</b>                  | Disabled by default. If you enable this setting, you can type<br>http://kbserver.netgear.com/products/MVBR1210C-1BMCNS.asp to<br>access the USB drive.                            |  |
|                     | HTTP (via<br>Internet)       | Disabled by default. If you enable this setting, remote users can type<br>http://kbserver.netgear.com/products/MVBR1210C-1BMCNS.asp to<br>access the USB drive over the Internet. |  |
|                     | <b>FTP</b>                   | Disabled by default.                                                                                                    |  |
|                     | FTP (via<br>Internet)        | Disabled by default. If you enable this setting, remote users can<br>access the USB drive through FTP over the Internet.                                                          |  |

| <b>Fields</b>                |                          | <b>Description</b>                                                                                                    |  |
|------------------------------|--------------------------|----------------------------------------------------------------------------------------------------|--|
| Available<br>Network Folders | Folder Name              | Full path of the used by the network folder.                                                                                                    |  |
|                              | Volume name              | Volume name from the storage device (either USB drive or HDD).                                                                                                    |  |
|                              | Total/Free<br>Space      | The current utilization of the storage device.                                                                                                    |  |
|                              | Share Name               | • You can click the name shown, or you can type it into the address<br>field of your web browser.<br>• If Not Shared is shown, then the default share has been deleted,<br>and no other share for the root folder exists. Click the link to<br>change this setting. |  |
|                              | Read and Write<br>Access | Shows the permissions and access controls on the network folder.<br>. All-no password allows all users to access the network folder.<br>• admin prompts you to enter the same password that you use to<br>log in to the router main menu.                           |  |

**Table 9. USB Storage (Advanced Settings) (continued)**

#### Create a Network Folder

#### - **To create a network folder:**

*1.* From the USB Storage (Advanced Settings) screen, click the **Create a Network Folder** button to open the Create a Network Folder screen:

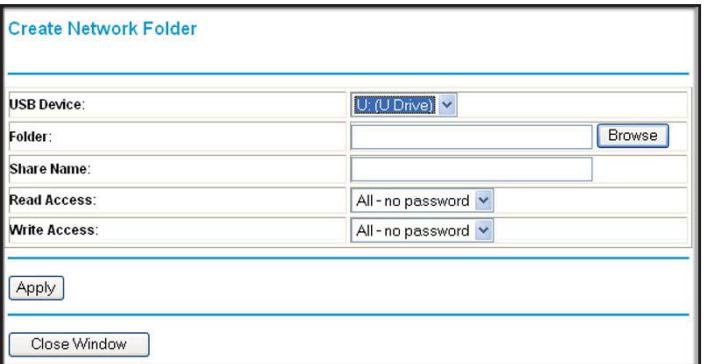

- *2.* Create a folder.
	- *•* You can specify the folder's share name read access and write access from All-no password to admin.
	- *•* The password for admin is the same one that is used to log in to the router main menu. By default it is **password**.
- *3.* Click **Apply** so that your changes take effect.

## Unmount a USB Drive

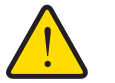

#### **WARNING:**

**Unmount the USB drive first before physically unplugging it from the router. If the USB disk is removed or a cable is pulled while data is being written to the disk, it could result in file or disk corruption.**

To unmount a USB disk drive so that no users can access it, from the USB Settings screen, click the **Safely Remove USB** button. This takes the drive offline.

## Specify Approved USB Devices

You can specify which USB devices are approved for use when connected to the router.

#### - **To specify approved USB devices:**

*1.* On the router main menu, under Advanced, select **USB Settings**.

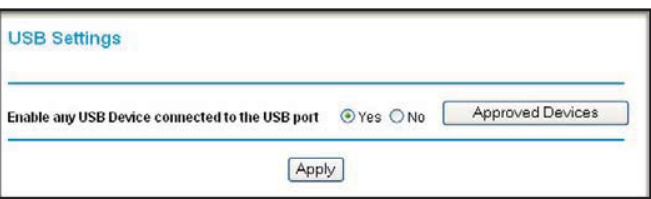

*2.* Click **Approved Devices**.

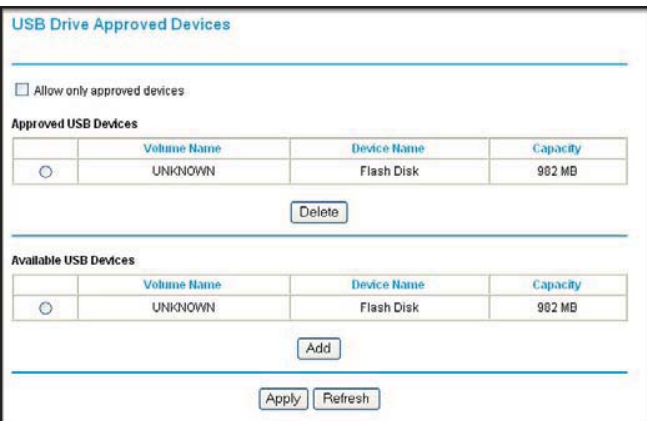

- *3.* On the USB Drive Approved Devices screen, select the USB device from the Available USB Devices list.
- *4.* Click **Add**.
- *5.* Select the **Allow only approved devices** check box.
- *6.* Click **Apply** so that your change takes effect.

If you want to approve another USB device, you need to first click the **Safely Remove USB Device** button to unmount the currently connected USB device. Connect the other USB device, and then repeat this process.

## Connect to the USB Drive from a Remote Computer

To connect to the USB drive from remote computers using a web browser, you need to use the router's Internet port IP address.

#### Locate the Internet Port IP Address

#### - **To view the Internet port IP address:**

- *1.* Log in to the router.
- *2.* In the main menu, under Maintenance, select **Router Status**.
- *3.* Record the IP address that is listed for the Internet port. This is the IP address you can use to connect to the router remotely.

#### Access the Router's USB Drive Remotely Using FTP

#### - **To connect to the router's USB drive using a web browser:**

- *1.* Connect to the router by typing **ftp://** and the Internet port IP address in the address field of Internet Explorer or Netscape Navigator, for example, **ftp://10.1.65.4**. If you are using Dynamic DNS, you can type the DNS name rather than the IP address.
- *2.* Type the account name and password that provide access rights to the USB drive.
- *3.* The directories of the USB drive that your account has access to display, for example, share/partition1/directory1. You can now read and copy files from the USB directory.

## Connect to the USB Drive with Microsoft Network Settings

You can access the USB drive from local computers on your home or office network using Microsoft network settings. You need to be running Microsoft Windows 2000, XP, or older versions of Windows with Microsoft Networking enabled. You can use normal Explorer operations such as dragging and dropping, opening files, or cutting and pasting files from:

- *•* Microsoft Windows Start menu, Run option
- *•* Windows Explorer
- *•* Network Neighborhood or My Network Place

## Enable File and Printer Sharing

Each computer's network properties need to be set to enable network communication with the USB drive. File and Printer Sharing for Microsoft Networking needs to be enabled, as described in the following sections.

*Note:* In Windows 2000 and Windows XP, File and Printer Sharing is enabled by default.

#### *Configure Windows 98SE and Windows ME*

The easiest way to get to your network properties is to go to your desktop, right-click **Network Neighborhood**, and then select **Properties**. File and Printer Sharing for Microsoft Windows should be listed. If it is not, click **Add**, and follow the installation prompts.

*Note:* If you have any questions about File and Printer Sharing, contact Microsoft for assistance.

#### *Configure Windows 2000 and Windows XP*

Right-click the network connection for your local area network. File and Printer Sharing for Microsoft Windows should be listed. If it is not, click **Install**, and follow the installation prompts.

# USB Printer

This chapter describes how to access and configure a USB printer attached to your router.

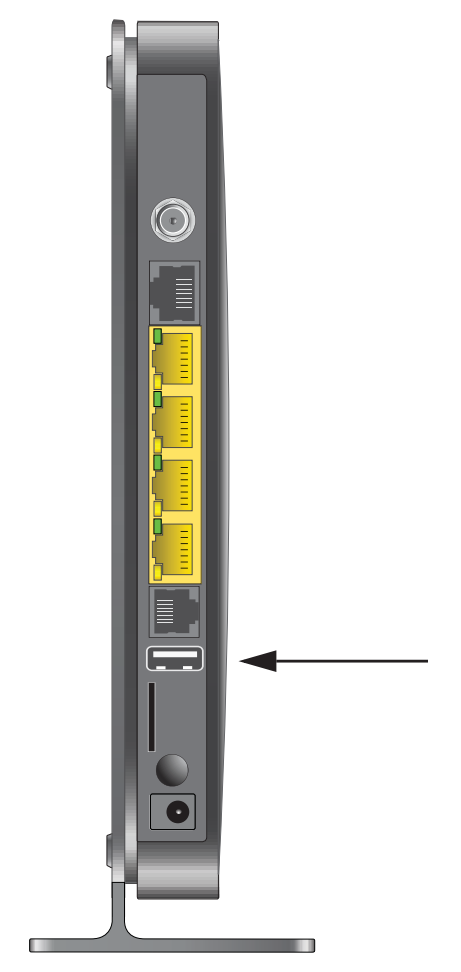

This chapter includes the following sections:

- *• ReadySHARE Printer*
- *• USB Printer Control*

## ReadySHARE Printer

Mobile Voice HSPA+ Broadband 11n Wireless Router MVBR1210C lets you connect a USB printer to the router's USB port, and share it among Windows and Mac computers on the network.

#### - **To set up ReadySHARE Printer:**

- *1.* Connect the USB printer to the router's USB port with a USB printer cable.
- *2.* Install the USB printer driver software *on each computer* that will share the printer. If you do not have the printer driver, contact the printer manufacturer to find and download the most recent printer driver software.
- *3.* On each computer that will share the printer, download the NETGEAR USB Control Center utility. The NETGEAR USB utility has a Mac version and a Windows version, which you can access from the ReadySHARE Printer area of this URL: *http://kbserver.netgear.com/products/MVBR1210C-1BMCNS.asp*.

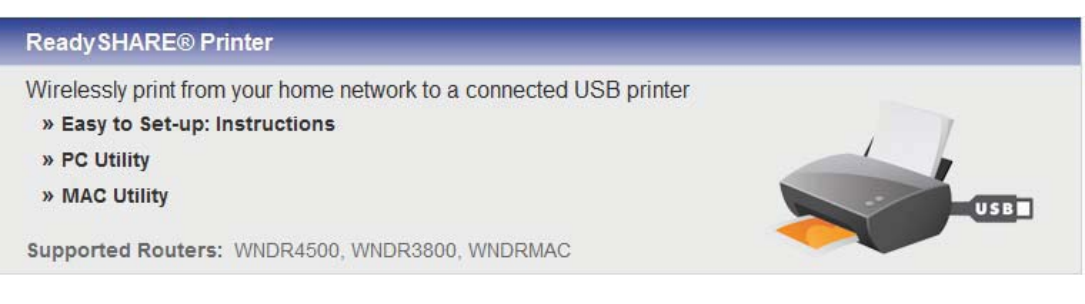

#### *Note:*

- *•* You *must* install this utility before you can use the ReadySHARE Printer feature.
- *•* For the ReadySHARE Printer feature to work, this utility must be run in the background.

*4.* Follow the instructions to install the NETGEAR USB Control Center utility.

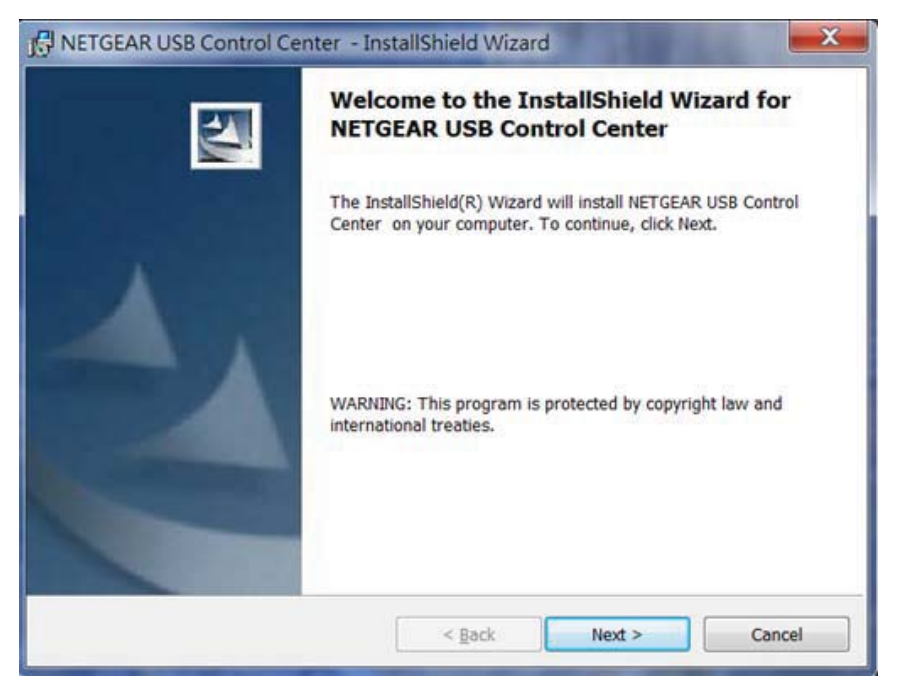

*5.* After you have installed the utility, select the language.

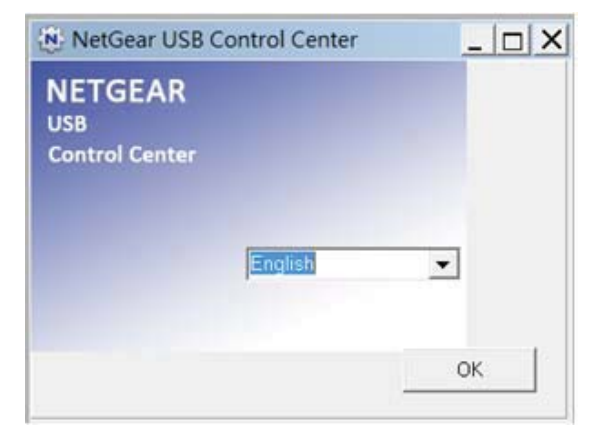

*6.* If this is the first time you are accessing the utility, you are asked to select the printer and click the **Connect** button.

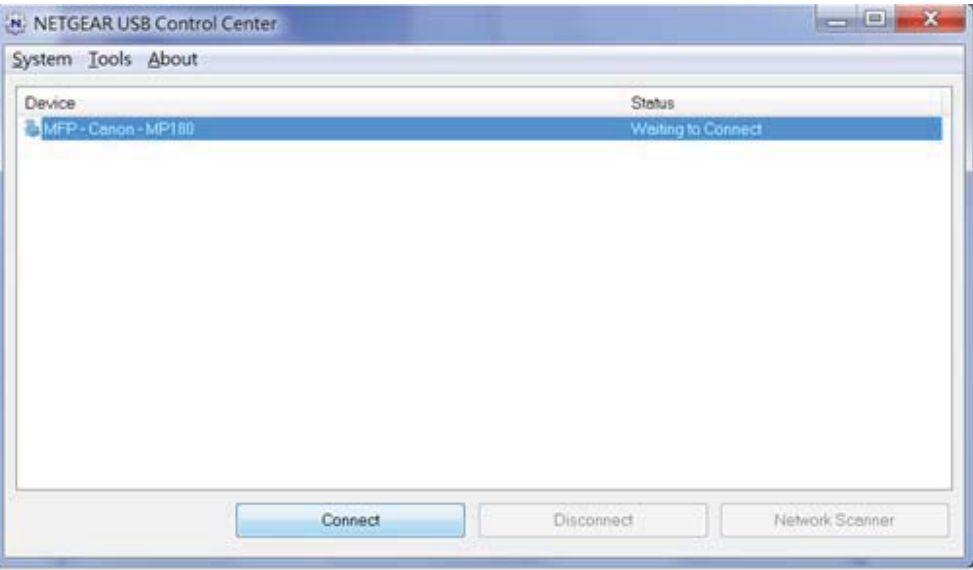

Once the connection is established, the status changes to Manually connected by *xxx*.

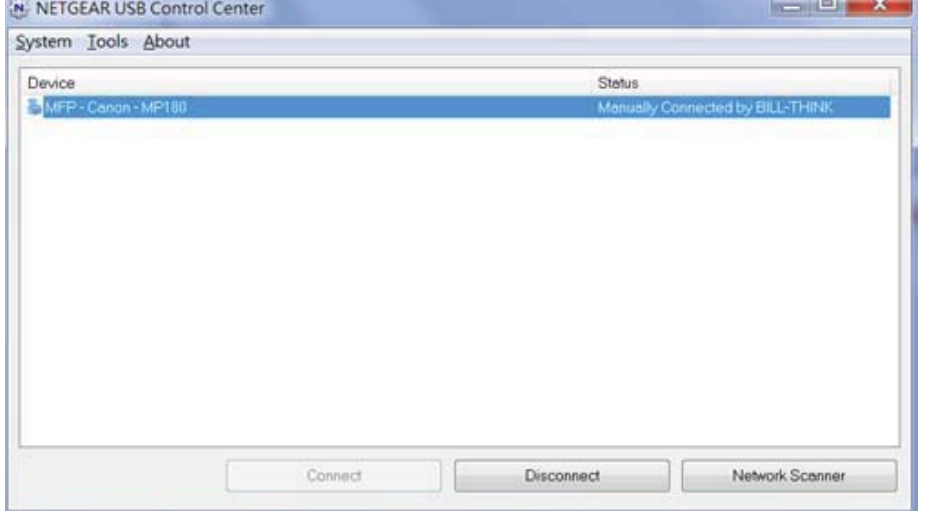

#### **Mobile Voice HSPA+ Broadband 11n Wireless Router MVBR1210C**

Note that you can click the **Disconnect** button at any time to release the connection. The status then changes to Available.

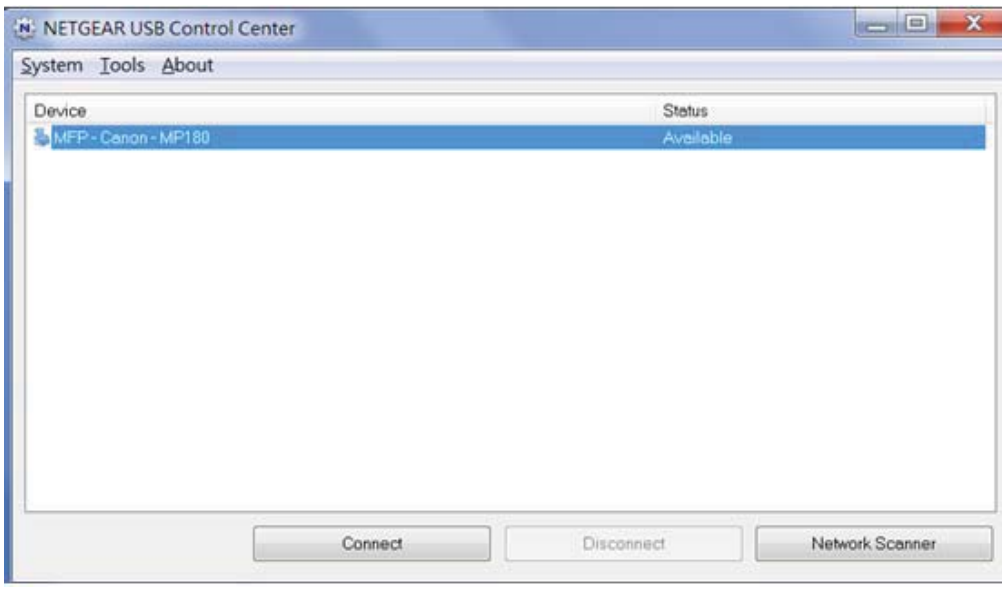

Once the Connect button has been clicked once on all of the computers in the network, the utility on each of them automatically handles the printing queue and handling. The status of the printer should appear as Available on all of the computers.

#### *Note:*

- *•* When the status is Available, you can use the USB printer.
- *•* When the status is Manually connected by *xxx*, only the *xxx* computer can use the printer. Other network devices must wait until the *xxx* computer has released the connection, or until the connection times out (the default time-out value is 30 seconds).
- *•* You can set the value for the default time-out time from the Tools > Configuration screen.

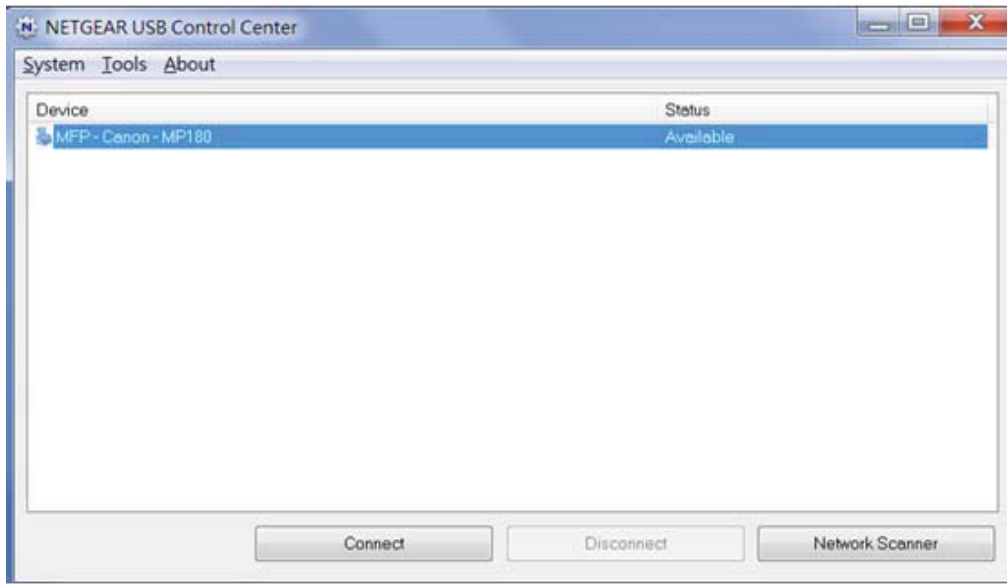

- *•* The USB Control Center utility must be running for the computer to be able to print to the USB printer attached to the router. If you exit the utility, printing does not work.
- *•* Some firewall software, such as Comodo, blocks the ReadySHARE Print utility from accessing the USB printer. If you do not see the printer in the utility, you can disable the firewall temporarily to allow the utility to work

*7.* If your printer supports scanning, make sure that the printer is in the Available state, and click the **Network Scanner** button. This activates the Scanner window so you can use the printer for scanning.

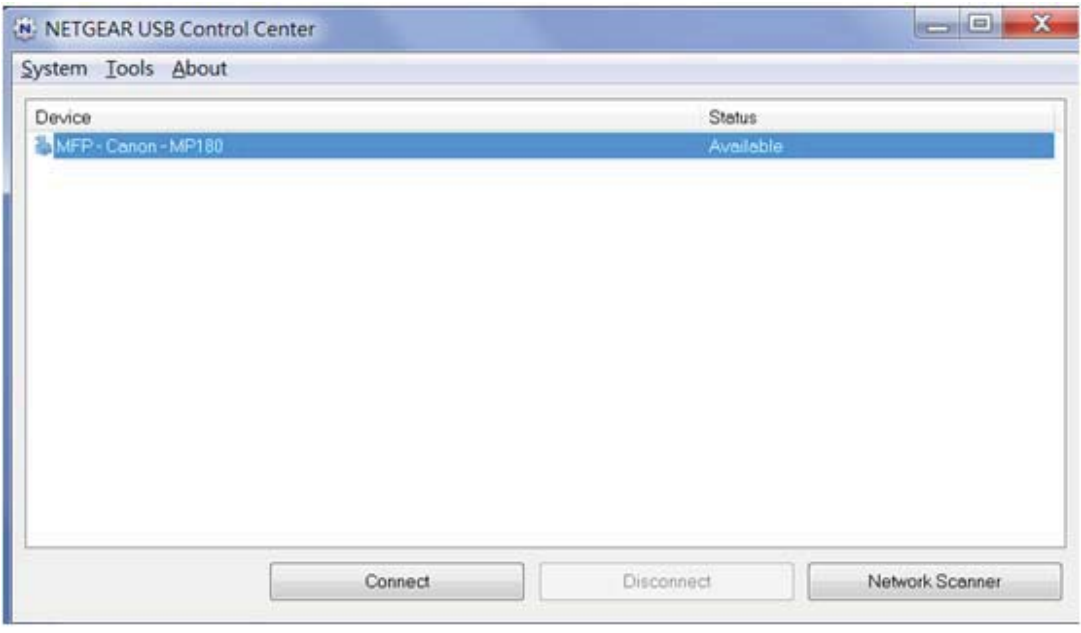

## USB Printer Control

The USB Control Center Utility allows you to control a shared USB device from your computer that is connected to the USB port on your router. The utility allows you to control a printer.

The utility has to be installed on each computer on your network from which you want to control the device. You can download this utility at *www.netgear.com/landing/en-us/readyshare.aspx*.

When you launch the USB Control Center Utility, a screen similar to the following displays:

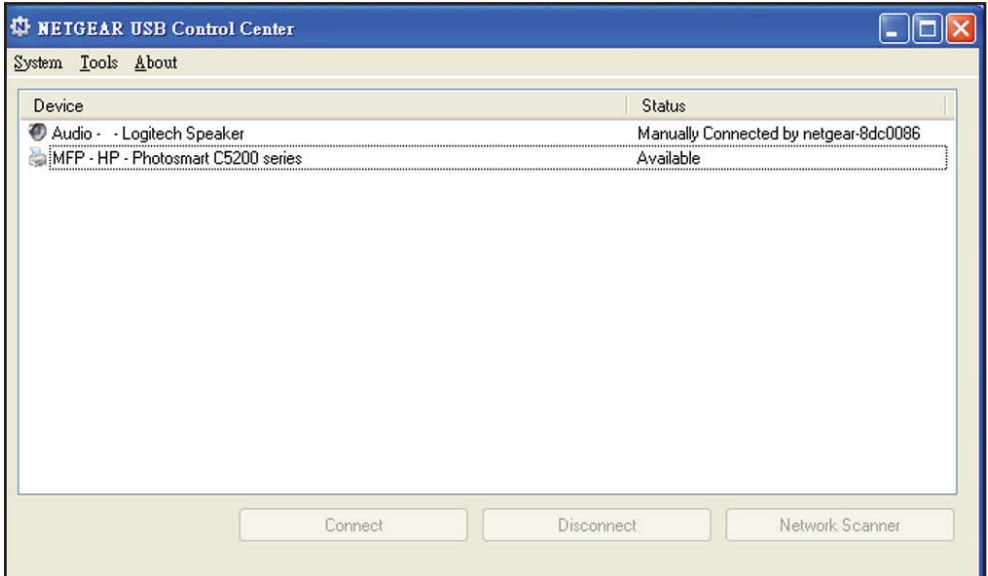

This is the main screen, which shows a device icon, the description for this USB device, and its status.

**Available**. The device is available from the computer that you are using.

**Waiting to Connect**. You need to connect to this device from the computer that you are using. If this is the first time you are connecting, you might be prompted to install the device driver.

Menu selections:

- **System**. Exit the utility.
- *•* **Tools**. Access the Control Center Configuration to set up your shared USB device. See the following section, *Control Center Configuration*.
- *•* **About**. View details about the USB Control Center software.

## Control Center Configuration

Select **Tools >Configuration** to display the following screen:

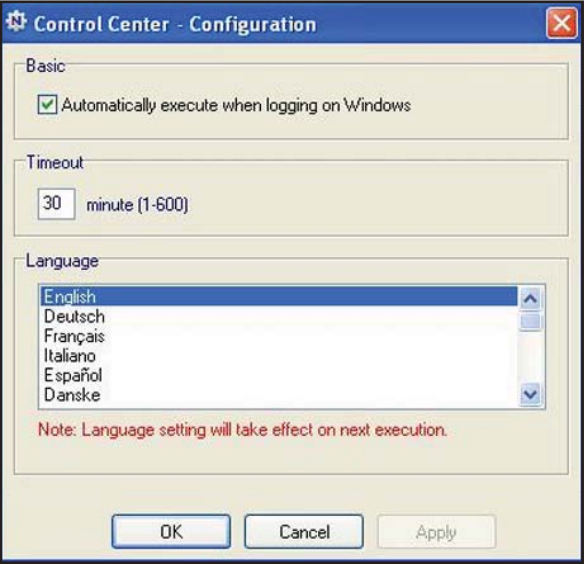

**Automatically execute when logging on Windows**. Enable this utility to start automatically when you are logged in to Windows.

**Timeout**. Specify the timeout value for holding the USB resource when it is not in use.

**Language**. Select the display language for this utility.

#### USB Printer

The first time you use a printer, you need to click **Connect**. You might be asked to install the driver for this printer. After the driver is installed, the printer status changes to Available.

*Note:* Some USB printers (for example: HP and Lexmark printer) request that Do not connect the USB cable until you are prompted by the installation software in their installation.

If the USB printer is detected and connected automatically, you need to disconnect the printer, and then wait for the prompt asking you to click **Connect**.

Once the printer shows Available status, it is no longer grayed out in a Paused state in the Windows Printers window.

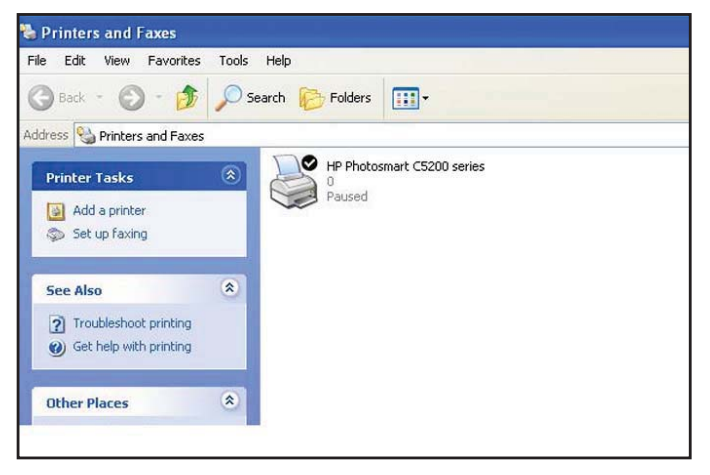

This USB printer is ready. The utility does not need to always hold the connection of this USB printer. Once there is any print job for this printer, the USB utility connects to this USB printer automatically then prints. After the print job is done, the printer status returns to the Paused state.

### Scan with a Multi-Function Printer

You can use the scan feature of a multi-function printer.

- *1.* Make sure that the printer's status shows as Available status.
- *2.* Click the **Network Scanner** button.

This activates the scanner window to perform scans.

## **Content Filtering**

This chapter describes how to use the basic firewall features of the router to protect your network.

- *• Viewing, Selecting, and Saving Logged Information*
- *• Blocking Sites and Keywords*
- *• Blocking Services*
- *• Scheduling*
- *• Enabling Security Event Email Notification*

*Note:* For information about the advanced content filtering features port forwarding and port triggering, see *Port Forwarding and Port Triggering* on page 88.

## Viewing, Selecting, and Saving Logged Information

The router logs security-related events such as denied incoming service requests, hacker probes, and administrator logins. If you enabled content filtering in the Block Sites screen, the Logs screen can show you when someone on your network tries to access a blocked site.

On the main menu, under Content Filtering, select Logs to display this screen:

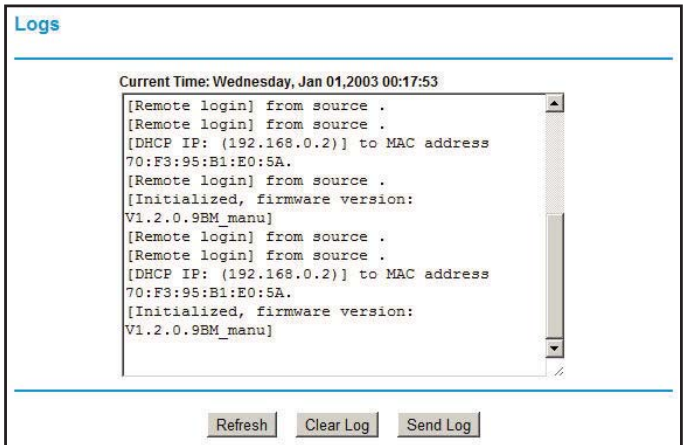

**Figure 4.** 

*Note:* You can enable email notification to receive these logs in an email message. See *Enabling Security Event Email Notification* on page 69.

Log entries and action buttons are described in the following table.

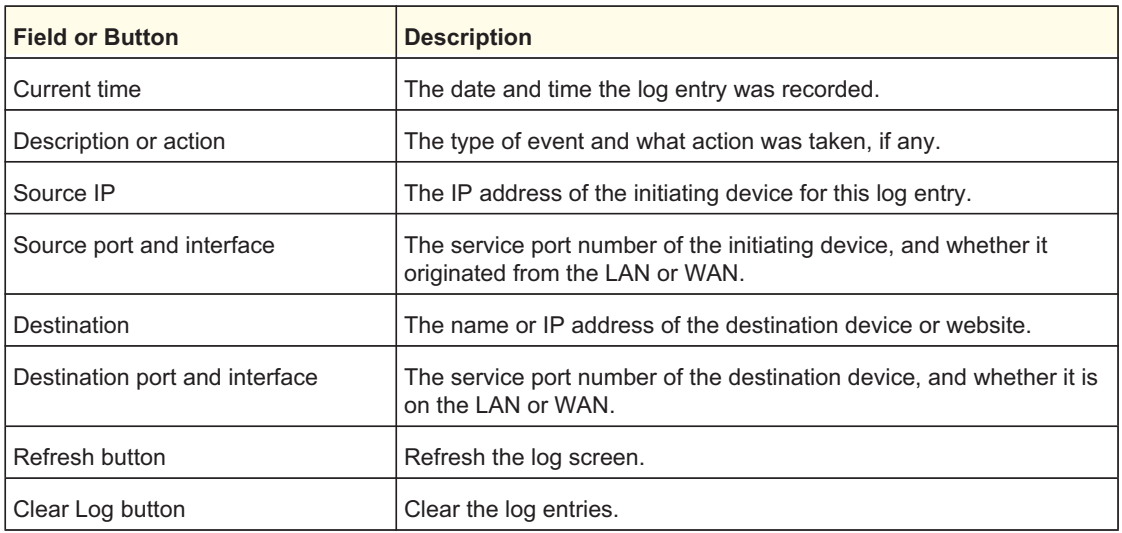

#### **Mobile Voice HSPA+ Broadband 11n Wireless Router MVBR1210C**

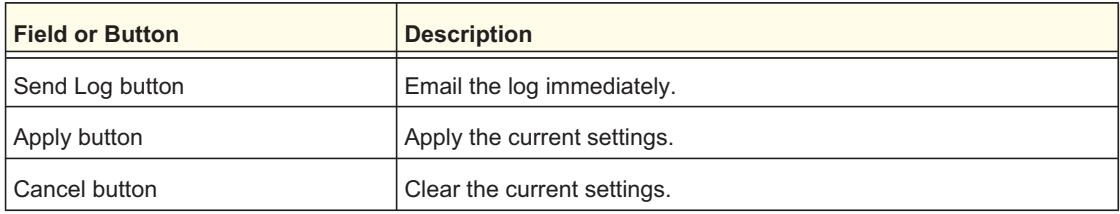

#### *Selecting Which Information to Log*

Besides the standard information listed previously, you can choose to log additional information. Those optional selections are as follows:

- *•* Attempted access to blocked site
- *•* Connections to the router menu
- *•* Router operation (start up, get time, and so on)
- *•* Known DoS attacks and port scans

#### *Saving Log Files on a Server*

You can choose to write the logs to a computer running a syslog program. To activate this feature, select to the **Broadcast on LAN** radio button, or enter the IP address of the server where the syslog file will be written.

#### Log Message Examples

Following are examples of log messages. In all cases, the log entry shows the time stamp as Day, Year-Month-Date Hour:Minute:Second.

#### *Activation and Administration*

Tue, 2002-05-21 18:48:39 - NETGEAR activated

This entry indicates a power-up or reboot with initial time entry.

**Tue, 2002-05-21 18:55:00 - Administrator login successful - IP:192.168.0.2** 

**Thu, 2002-05-21 18:56:58 - Administrator logout - IP:192.168.0.2** 

This entry shows an administrator logging in to and out from IP address 192.168.0.2.

Tue, 2002-05-21 19:00:06 - Login screen timed out - IP:192.168.0.2

This entry shows a time-out of the administrator login.

Wed, 2002-05-22 22:00:19 - Log emailed

This entry shows when the log was emailed.

#### *Dropped Packets*

```
Wed, 2002-05-22 07:15:15 - TCP packet dropped - Source: 64.12.47.28,4787, WAN -
Destination:134.177.0.11,21,LAN - [Inbound Default rule match]
```
Sun, 2002-05-22 12:50:33 - UDP packet dropped - Source:64.12.47.28,10714,WAN - Destination:134.177.0.11,6970,LAN - [Inbound Default rule match]

Sun, 2002-05-22 21:02:53 - ICMP packet dropped - Source:64.12.47.28,0,WAN - Destination:134.177.0.11,0,LAN - [Inbound Default rule match]

These entries show an inbound FTP (port 21) packet, User Datagram Protocol (UDP) packet (port 6970), and Internet Control Message Protocol (ICMP) packet (port 0) being dropped as a result of the default inbound rule, which states that all inbound packets are denied.

## Blocking Sites and Keywords

The router provides a variety of options for blocking Internet-based content and communications services. With its content filtering feature, the router prevents objectionable content from reaching your PCs. You can control access to Internet content by screening for keywords within Web addresses. Content filtering options include:

- *•* Keyword blocking of HTTP traffic.
- *•* Outbound service blocking. Limits access from your LAN to Internet locations or services that you specify as off-limits.
- *•* Denial of service (DoS) protection. Detects and thwarts DoS attacks such as Ping of Death, SYN flood, LAND attack, and IP spoofing.
- *•* Blocking unwanted traffic from the Internet to your LAN.

The router allows you to restrict access to Internet content based on Web addresses and Web address keywords.

#### - **To block sites and keywords:**

- *1.* Log in to the router as described in *Log In to Your Router* on page 12.
- *2.* On the main menu, select Block Sites to display the Block Sites screen:

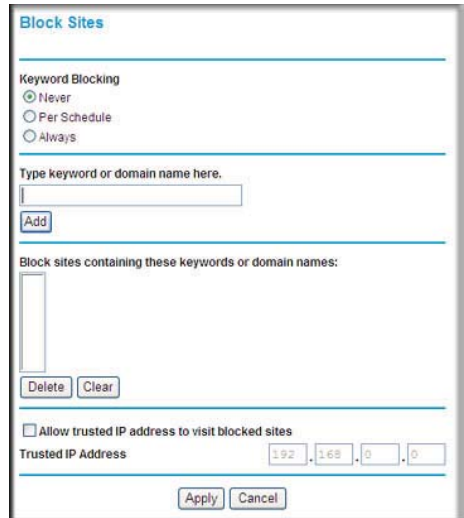

*3.* To enable keyword blocking, select one of the following:

- *•* **Per Schedule**. Turn on keyword blocking according to the settings on the Schedule screen.
- *•* **Always**. Turn on keyword blocking all the time, independent of the setting in the Schedule screen.
- *4.* Enter a keyword or domain in the **Keyword** field, click **Add Keyword**, and then click **Apply**. Some examples of keyword applications are shown in the following chart.

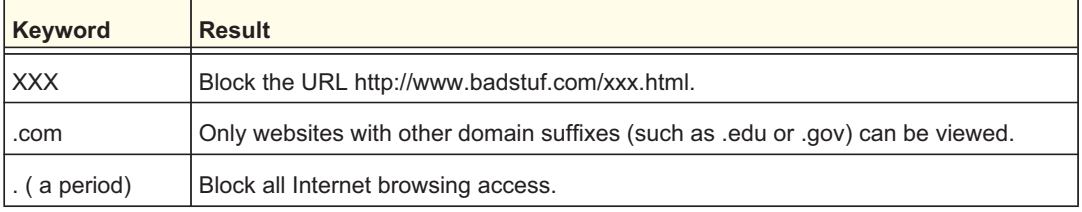

Up to 32 entries are supported in the Keyword list.

*Note:* If you block sites, you can set up the router to log attempts to access them. See *Viewing, Selecting, and Saving Logged Information* on page 62.

- *5.* To delete a keyword or domain, select it from the list, click **Delete Keyword**, and then click **Apply**.
- *6.* To specify a trusted user, enter that computer's IP address in the **Trusted IP Address** field, and then click **Apply**.

You can specify one trusted user, which is a computer that will be exempt from blocking and logging. Since the trusted user will be identified by an IP address, you should configure that computer with a fixed IP address.

*7.* Click **Apply** to save your settings.

## Blocking Services

#### > To block services:

- *1.* Log in to the router as described in *Log In to Your Router* on page 12.
- *2.* In the main menu, under Content Filtering, select Block Services to display this screen:

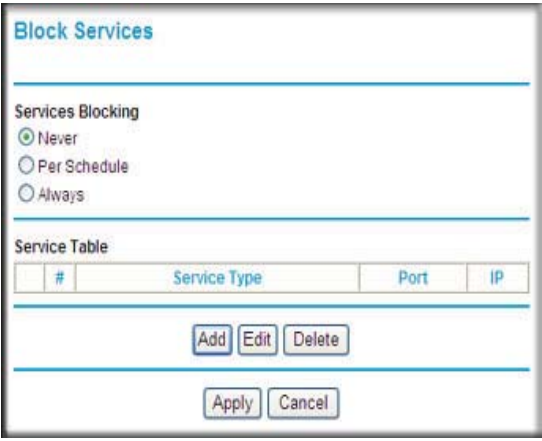

**Figure 5.**

- *3.* Select one of the following:
	- *•* **Per Schedule**. Turn on keyword blocking according to the settings in the Schedule screen.
	- *•* **Always**. Turn on keyword blocking all the time, independent of the Schedule screen.
- *4.* Click **Add**, and the following screen displays:

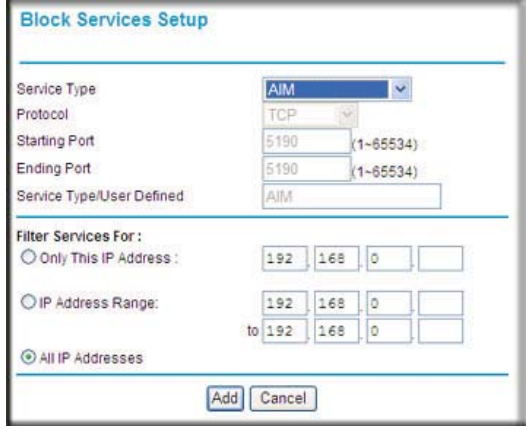

**Figure 6.**

- *5.* Either select a service from the **Service Type** drop-down list, or use the **Service/Type User Defined** field to create a custom service.
- *6.* Click **Add** to create the service, and it will be listed in the Service Table on the Block Services screen.

*7.* Click **Apply** to save your settings.

## **Scheduling**

The router uses Network Time Protocol (NTP) to obtain the current time and date from one of several network time servers on the Internet.

**Cohodulo** 

## Setting Your Time Zone

To localize the time for your log entries, you must specify your time zone.

#### - **To set the time zone:**

- *1.* Log in to the router as described in *Log In to Your Router* on page 12.
- *2.* On the main menu under Content Filtering, select Schedule:
- *3.* Select your time zone. This setting will be used for the blocking schedule according to your local time zone and for time-stamping log entries.

If your time zone is currently in daylight savings time, select the **Automatically adjust for daylight savings time** check box.

*4.* Click **Apply** to save your settings.

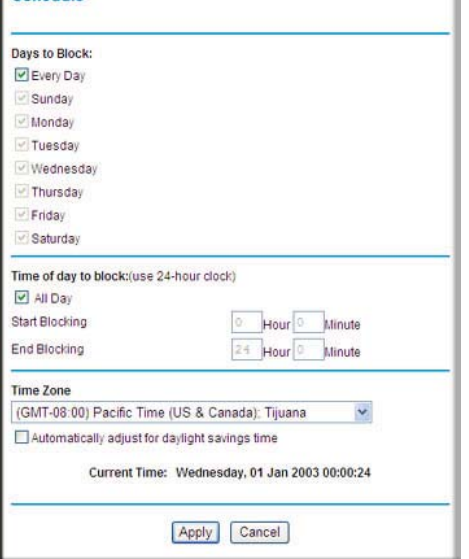

## Scheduling Firewall Services

If you enabled service blocking in the Block Services screen or port forwarding in the Ports screen, you can set up a schedule for when blocking occurs or when access is not restricted.

- **To schedule firewall services:**
	- *1.* Log in to the router as described in *Log In to Your Router* on page 12.
	- *2.* On the main menu, select the Schedule. The Schedule screen appears.
	- *3.* To block Internet services based on a schedule, select **Every Day**, or select one or more days. If you want to limit access completely for the selected days, select **All Day**. Otherwise, to limit access during certain times for the selected days, fill in the **Start Blocking** and **End Blocking** fields.
	- *4.* Enter the values in 24-hour time format. For example, 10:30 a.m. would be 10 hours and 30 minutes, and 10:30 p.m. would be 22 hours and 30 minutes. If you set the start time after the end time, the schedule will be effective through midnight the next day.
	- *5.* Click **Apply** to save your changes.

## Enabling Security Event Email Notification

To set up the router so that you can receive logs and alerts by email, select Email from the router menu to display the following screen:

- **To receive alerts and logs by email:**
	- *1.* Select the **Turn Email Notification On** check box.
	- *2.* Fill in the fields to send alerts and logs through email.
		- *•* **Your Outgoing Mail Server**. Enter the name or IP address of the outgoing SMTP mail server of your ISP (such as mail.myISP.com).
		- *•* **Send to This Email Address.** Enter the e-mail address where you want to send the alerts and logs. Use a full email address, such as ChrisXY@myISP.com.

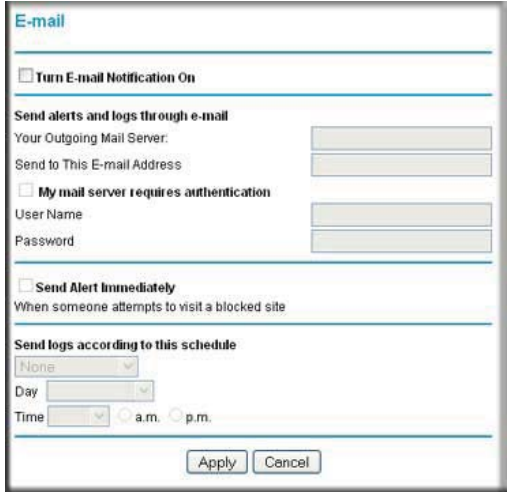

*•* **My mail server requires authentication**. Select this check box if you need to log in to your SMTP server to send email. If you select this feature, you must enter the user name and password for the mail server.

*Tip:* If you cannot remember this information, check the settings in your email program.

- *3.* Specify when you want the alerts and logs to be sent:
	- **Send alert immediately.** Select the corresponding check box if you would like immediate notification of a significant security event, such as a known attack, port scan, or attempted access to a blocked site.
	- **Send logs according to this schedule**. Specifies how often to send the logs: **Hourly**, **Daily**, **Weekly**, or **When Full**.
	- **Day for sending log**. Specifies which day of the week to send the log. Relevant when the log is sent weekly.
	- *-* **Time for sending log**. Specifies the time of day to send the log. Relevant when the log is sent daily or weekly.

If the **Weekly**, **Daily**, or **Hourly** option is selected and the log fills up before the specified period, the log is automatically e-mailed to the specified email address. After the log is sent, it is cleared from the router's memory. If the router cannot e-mail the log file, the log buffer might fill up. In this case, the router overwrites the log and discards its contents.

*4.* Click **Apply** so that your changes take effect.

## **Managing Your Network 77**

This chapter describes how to perform network management tasks with your Mobile Voice HSPA+ Broadband 11n Wireless Router.

- *• Router Status*
- *• Backing Up, Restoring, or Erasing Your Settings*
- *• Protecting Access to Your Router*
- *• Running Diagnostic Utilities and Rebooting the Router*
- *• Upgrading the Router Firmware*
- *• Upgrading the Module Firmware*

## Router Status

You can use the Router Status screen to view the status of the router, to show statistics, or to view the connection status.

#### - **To view the router status:**

*1.* From the main menu, under Maintenance, select **Router Status** to view this screen.

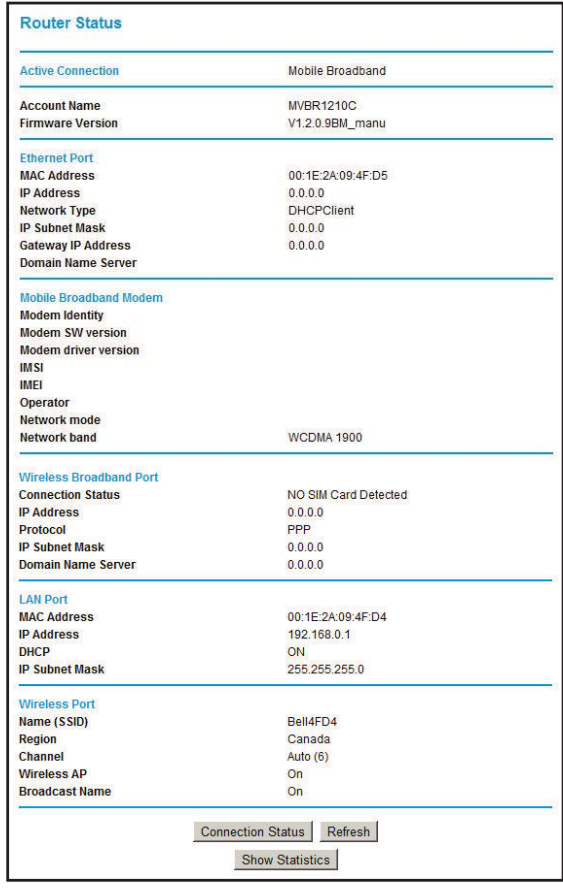

You can use the Router Status page to check the current settings and statistics for your router. This page shows you the current settings.If something needs to be changed, you'll have to change it on the relevant page.

- *•* **Active Connection**. This is the current WAN interface the router is using.
- *•* Router Information
	- *-* **Hardware Version**. This is the current hardware the router is using.
	- *-* **Firmware Version**. This is the current software the router is using. This will change if you upgrade your router.
- *•* **WAN Port**. These are the current settings that you set in the Setup Wizard or Broadband Account Settings pages.
- *-* **IP Address**. Current Internet IP address. If assigned dynamically, and no Internet connection exists, this will be blank or 0.0.0.0
- *-* **IP Subnet Mask**. The subnet mask associated with the Internet IP address
- *-* **Domain Name Server**. Displays the address of the current DNS.
- *•* **LAN Port**. These are the current settings, as set in the LAN IP Setup page.
	- *-* **MAC Address**. The physical address of the Router, as seen from the local LAN.
	- *-* **IP Address**. LAN IP address of the Router.
	- **DHCP**. Indicates if the Router is acting as a DHCP Server for devices on your LAN.
	- *-* **IP Subnet Mask**. Subnet mask associated with the LAN IP address.
- *•* **Mobile broadband**. These are the current settings of mobile broadband device.
	- *-* **Modem Identity**. Identity of this USB modem device.
	- *-* **Modem SW version**. Software/Firmware version of this USB modem device.
	- **Modem driver version**. Kernel driver version.
	- **Modem Status**. The current state of the Mobile broadband connection to your cellular ISP.
	- **IMSI**. International Mobile Subscriber Identity.
	- **IMEI**. International Mobile station Equipment Identity.
	- **ESN.** Electronic Serial Number.
	- *-* **Operator**. The internet service provider name which has connected.
	- **Network mode**. Current access technology
- *•* **Wireless Port**. These are the current settings, as set in the Wireless Settings page.
	- *-* Name (SSID). SSID of the Router.
	- **Region**. The location (country).
	- **Channel**. The current channel in use.
	- *-* **Wireless AP**. Indicates if the Access Point feature of the Router is enabled or not. If not enabled, the Wireless LED on the front panel will be off.
	- *-* **Broadcast Name**. Indicates if the Router is broadcasting its SSID.
- *2.* Click **Show Statistics** to see router performance statistics such as the number of packets sent and number of packets received for each port.

See *Showing Statistics* on page 73 for information about statistics.

*3.* Click **Connection Status** to see information about your current connection.

For information about the Internet connection, see *Connection Status* on page 74.
### **Showing Statistics**

Click the **Show Statistics** button on the Router Status screen to display router usage statistics:

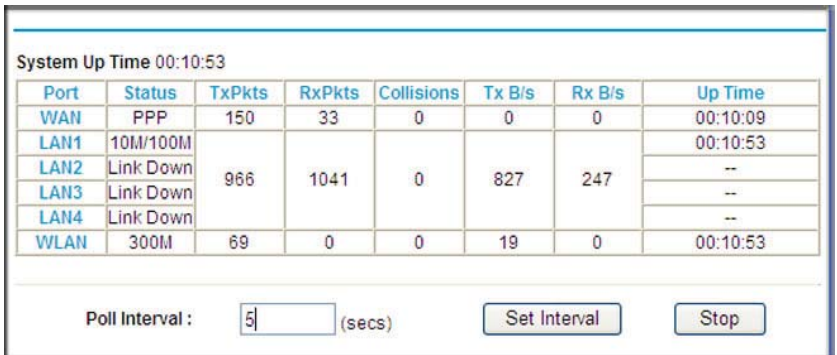

the following table explains the statistic fields.

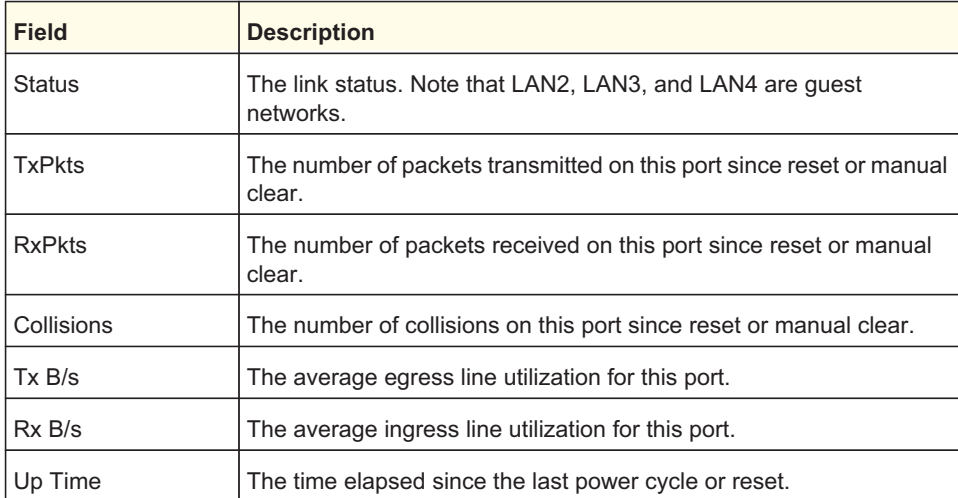

### Connection Status

Click the **Connection Status** button on the Router Status screen:

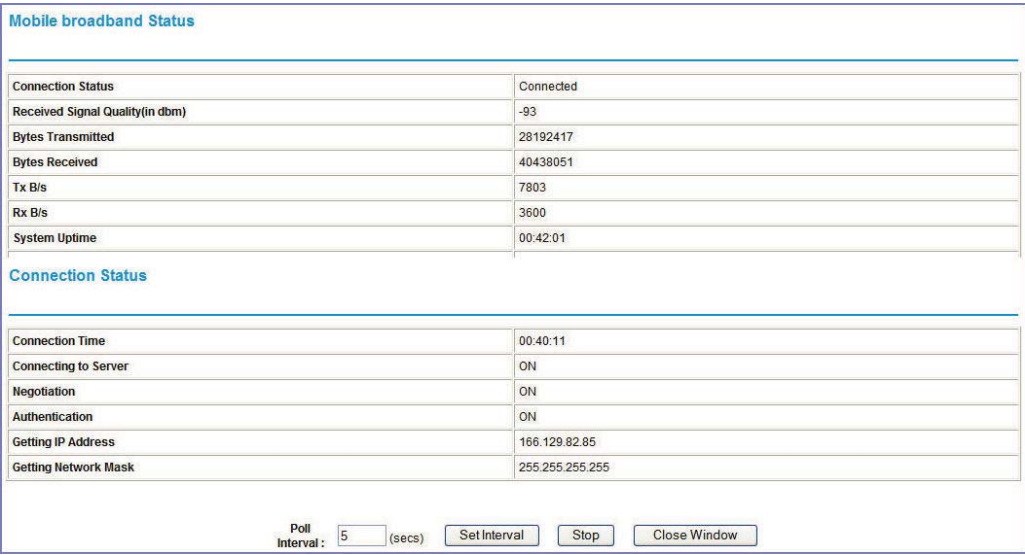

This screen shows the following statistics:

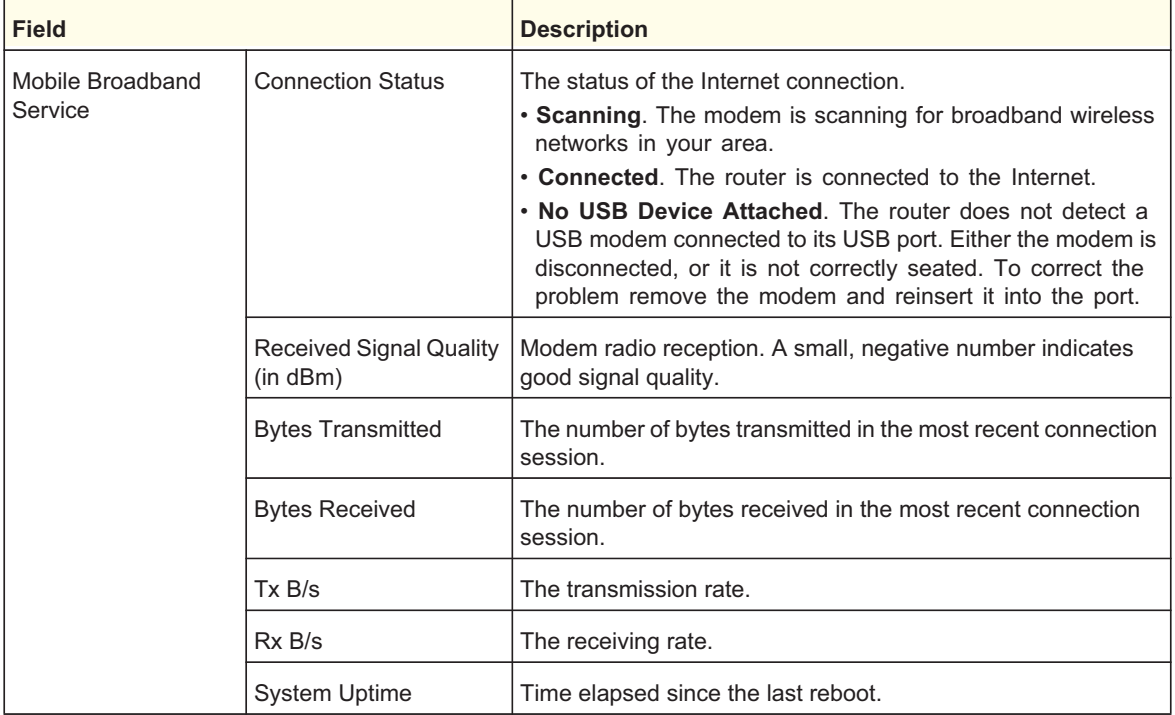

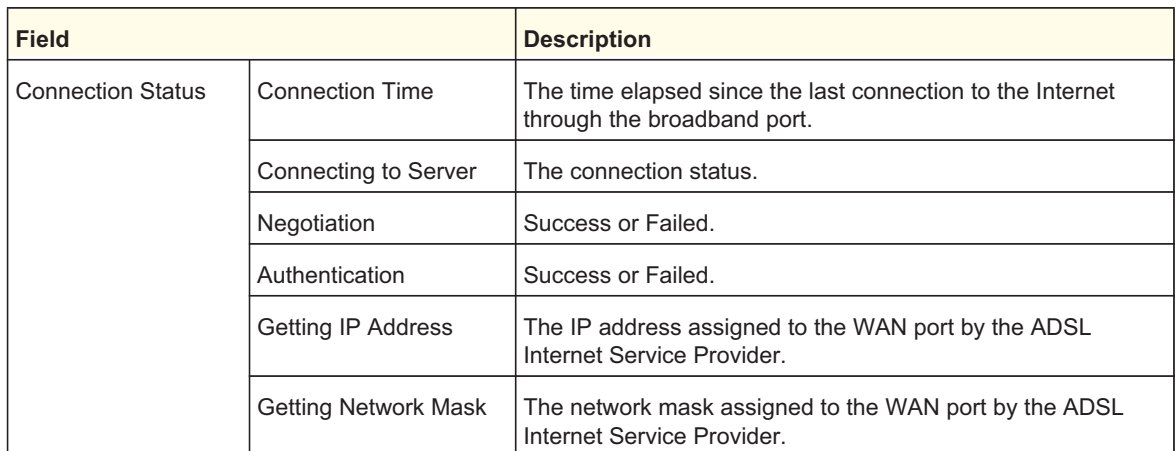

# Viewing Attached Devices

The Attached Devices screen shows all IP devices that the router discovered on the local network. From the main menu, under Maintenance, select Attached Devices:

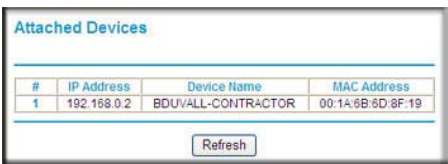

For each device, the table shows the IP address, device name if available, and the Ethernet MAC address. If the router is rebooted, this data is lost until the router rediscovers the devices. To force the router to look for attached devices, click the **Refresh** button.

# Backing Up, Restoring, or Erasing Your Settings

The configuration settings of the router are stored in a configuration file in the router. This file can be backed up to your computer, restored, or reverted to factory default settings. The procedures in the following sections explain how to do these tasks.

### Backing Up the Configuration to a File

- **To back up the configuration:**
	- *1.* Log in to the router. Type **http://www.routerlogin.net** in the address field of your Internet browser. Enter **admin** for the user name and your password (or the default, **password**).
	- *2.* Under Maintenance on the main menu, select Backup Settings to display the Backup Settings screen.

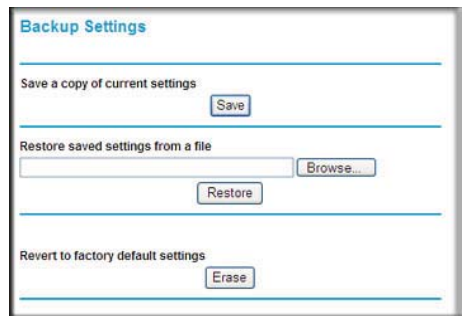

- *3.* Click **Save** to save a copy of the current settings.
- *4.* Store the .cfg file on a computer on your network.

### Restoring the Configuration from a File

- **To restore the configuration:**
	- *1.* Log in to the router. Type **http://www.routerlogin.net** in the address field of your Internet browser. Enter **admin** for the user name and your password (or the default, **password**).
	- *2.* Under Maintenance on the main menu, select Backup Settings.
	- *3.* Enter the full path to the file on your network, or click **Browse** to locate the file.
	- *4.* When you have located the .cfg file, click **Restore** to upload the file to the router.

The router reboots.

# Erasing the Configuration

You can use the Erase feature to erase its configuration settings and restore the router to the factory default settings.

### - **To erase the configuration:**

- *1.* Under Maintenance on the main menu, select Backup Settings.
- *2.* Click **Erase**.

The router reboots.

After an erase, the router password is **password**, the LAN IP address is **192.168.0.1**, and the router DHCP client is enabled.

*Note:* To restore the factory default settings when you do not know the login password or IP address, press the Restore Factory Settings button on the bottom of the router for 6 seconds.

# Protecting Access to Your Router

For security reasons, the router has its own user name and password. Also, after a period of inactivity, the login automatically disconnects. The user name and password are not the same as a user name or password you might use to log in to your Internet connection.

NETGEAR recommends that you change this password to a more secure password. The ideal password should contain no dictionary words from any language, and should be a mixture of both uppercase and lowercase letters, numbers, and symbols. Your password can be up to 30 characters.

### Changing the Built-In Password

- **To change the password:**
	- *1.* To log in to the router, type **http://www.routerlogin.net** in the address field of your Internet browser. Enter **admin** for the user name and your password (or the default, **password**).

*Note:* If you changed the password and do not remember what it is, you can reset the router to its factory default settings. See *Restoring the Default Configuration and Password* on page 113.

*2.* From the main menu, under Maintenance, select Set Password.

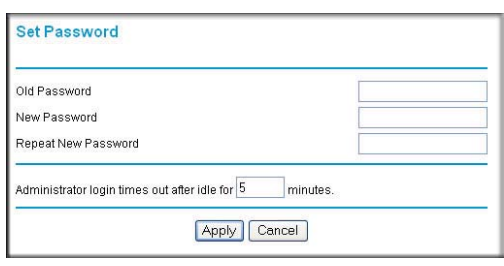

- *3.* To change the password, first enter the old password, and then enter the new password twice.
- *4.* Click **Apply** to save your changes.

*Note:* After changing the password, you must log in again to continue the configuration. If you have backed up the router settings previously, you should do a new backup so that the saved settings file includes the new password.

### Changing the Administrator Login Time-Out

For security, the administrator login to the router configuration times out after a period of inactivity. To change the login time-out period:

### - **To change the time-out:**

- *1.* In the Set Password screen, type a number in the **Administrator login times out** field. The suggested default value is 5 minutes.
- *2.* Click **Apply** to save your changes, or click **Cancel** to keep the current period.

# Running Diagnostic Utilities and Rebooting the Router

The router has a diagnostics feature. You can use the Diagnostics screen to perform the following functions from the router:

- Ping an IP address to test connectivity to see if you can reach a remote host. If Ping VPN is enabled, the ping packet always goes through the VPN if the VPN tunnel is enabled and working.
- *•* Perform a DNS lookup to test if an Internet name resolves to an IP address to verify that the DNS server configuration is working.
- *•* Display the routing table to identify what other routers the router is communicating with.
- *•* Reboot the router to enable new network configurations to take effect or to clear problems with the router's network connection.

From the main menu, under Maintenance, select **Diagnostics**.

- *•* **Ping**. Ping an IP address.
- *•* **Lookup**. A Domain Name Server (DNS) converts the Internet name such as www.netgear.com to an IP address. If you need the IP address of a server on the Internet, you can do a DNS lookup to find the IP address.
- *•* **Display**. View the internal routing table. Typically, this information is used only by Technical Support.
- *•* **Reboot**. Shut down and restart the router.

If you reboot the router you will lose your connection. To access the router you will need to log in again after it has finished rebooting.

*•* **Save**. Save diagnostic information.

# Upgrading the Router Firmware

*Note:* This section deals with upgrading the router firmware. For upgrading the mobile broadband modem firmware, see *Upgrading the Module Firmware*.

The router firmware is stored in flash memory, and can be upgraded as new firmware is released by NETGEAR. Upgrade files can be downloaded from the NETGEAR web site. If the upgrade file is compressed (a .zip file), you must first extract the binary (.bin or .img) file before uploading it to the router.

NETGEAR recommends that you back up your configuration before doing a router firmware upgrade. After the upgrade is complete, you might need to restore your configuration settings.

#### - **To upgrade the router firmware:**

*1.* Download and unzip the new router firmware file from NETGEAR.

The Web browser used to upload new router firmware into the router must support HTTP uploads. NETGEAR recommends using Microsoft Internet Explorer 5.0 or later, or Mozilla Firefox 2.0 or later.

*2.* Log in to the router. Type **http://www.routerlogin.net** in the address field of your Internet browser. Enter **admin** for the user name and your password (or the default, **password**).

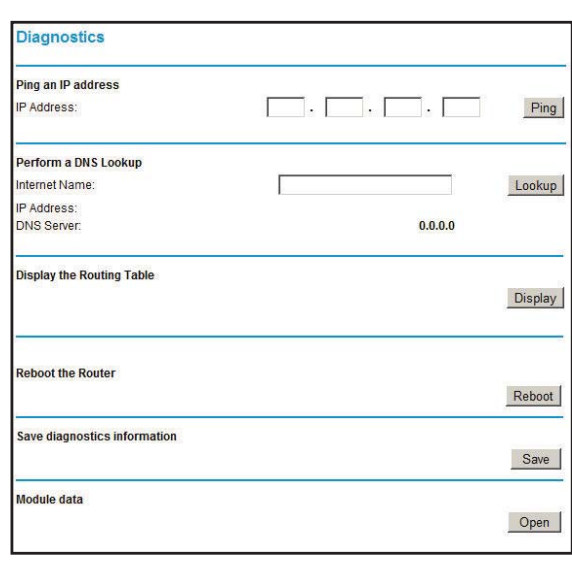

*3.* From the main menu, under Maintenance, select **Router Upgrade** to display this screen.

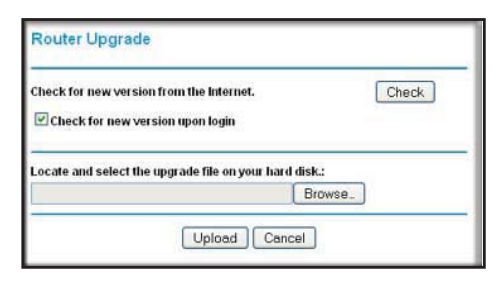

- *4.* Click **Browse** to locate the binary (.bin or .img) upgrade file.
- *5.* Click **Upload**.

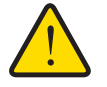

### **WARNING:**

**When uploading firmware to the router, do not interrupt the Web browser by closing the window, clicking a link, or loading a new page. If the browser is interrupted, it might corrupt the firmware, causing router to be unworkable and inaccessible. When the upload is complete, your router will automatically restart. The upgrade process typically takes about 1 minute. In some cases, you might need to clear the configuration and reconfigure the router after upgrading.**

### Upgrading the Module Firmware

**Note:** This section deals with upgrading the mobile broadband modem firmware. For upgrading the router firmware, see *Upgrading the Router Firmware*.

The module firmware is stored in flash memory, and can be upgraded as new module firmware is released by NETGEAR or the module vendor. Upgrade files can be downloaded from the NETGEAR or module vendor web site. If the upgrade file is compressed (a .zip file), you must first extract the binary (.bin or .img) file before uploading it to the router.

NETGEAR recommends that you back up your configuration before doing a module firmware upgrade. After the upgrade is complete, you might need to restore your configuration settings.

#### - **To upgrade the module firmware:**

*1.* Download and unzip the new module firmware file from NETGEAR or the module vendor.

The Web browser used to upload new module firmware into the router must support HTTP uploads. NETGEAR recommends using Microsoft Internet Explorer 5.0 or later, or Mozilla Firefox 2.0 or later.

- *2.* Log in to the router. Type **http://www.routerlogin.net** in the address field of your Internet browser. Enter **admin** for the user name and your password (or the default, **password**).
- *3.* From the main menu, under Maintenance, select **Module Upgrade** to display this screen.

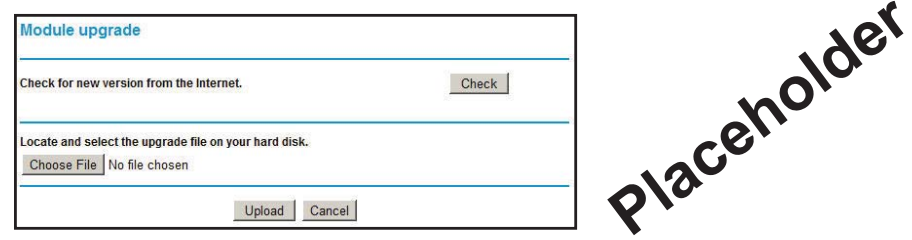

- *4.* Click **Browse** to locate the binary (.cwe) upgrade file.
- *5.* Click **Upload**.

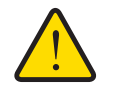

### **WARNING:**

**When uploading module firmware to the router, do not interrupt the Web browser by closing the window, clicking a link, or loading a new page. If the browser is interrupted, it might corrupt the firmware, causing router to be unworkable and inaccessible. When the upload is complete, your router will automatically restart. The upgrade process typically takes about 1 minute. In some cases, you might need to clear the configuration and reconfigure the router after upgrading.**

# Advanced

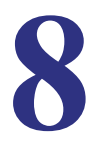

This chapter describes how to configure the advanced features of your Mobile Voice HSPA+ Broadband 11n Wireless Router.

- *• SIM Settings*
- *• Advanced Wireless Settings*
- *• Wireless Repeating Function*
- *• Port Forwarding and Port Triggering*
- *• WAN Setup*
- *• LAN Setup*
- *• QoS Setup*
- *• Dynamic DNS*
- *• Using Static Routes*
- *• Enabling Remote Management*
- *• Universal Plug and Play*
- *• Traffic Meter*

# SIM Settings

From the main menu, select SIM Settings to display the following screen:

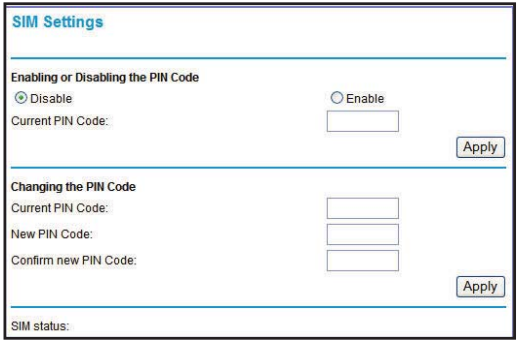

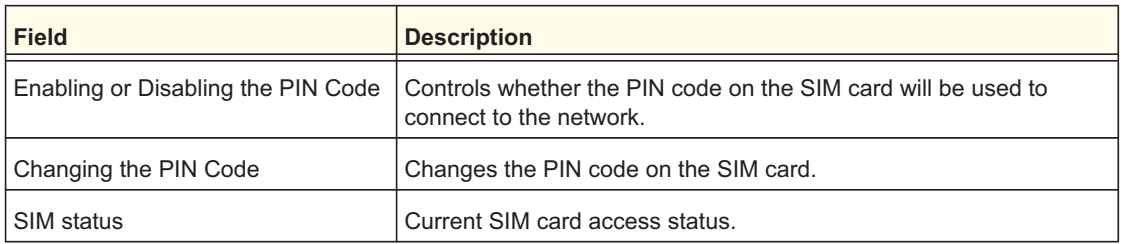

# Advanced Wireless Settings

From the main menu, select Advanced Wireless Settings to display the following screen:

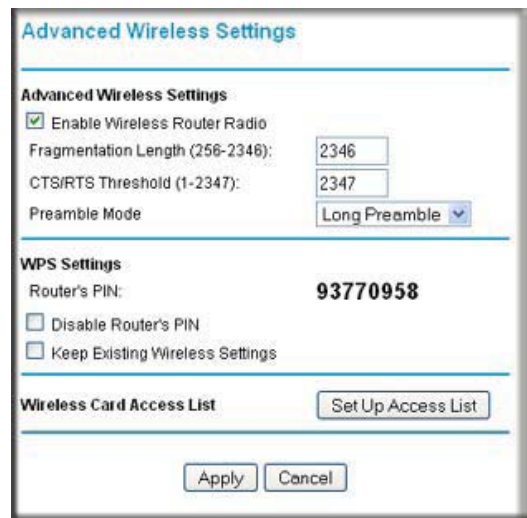

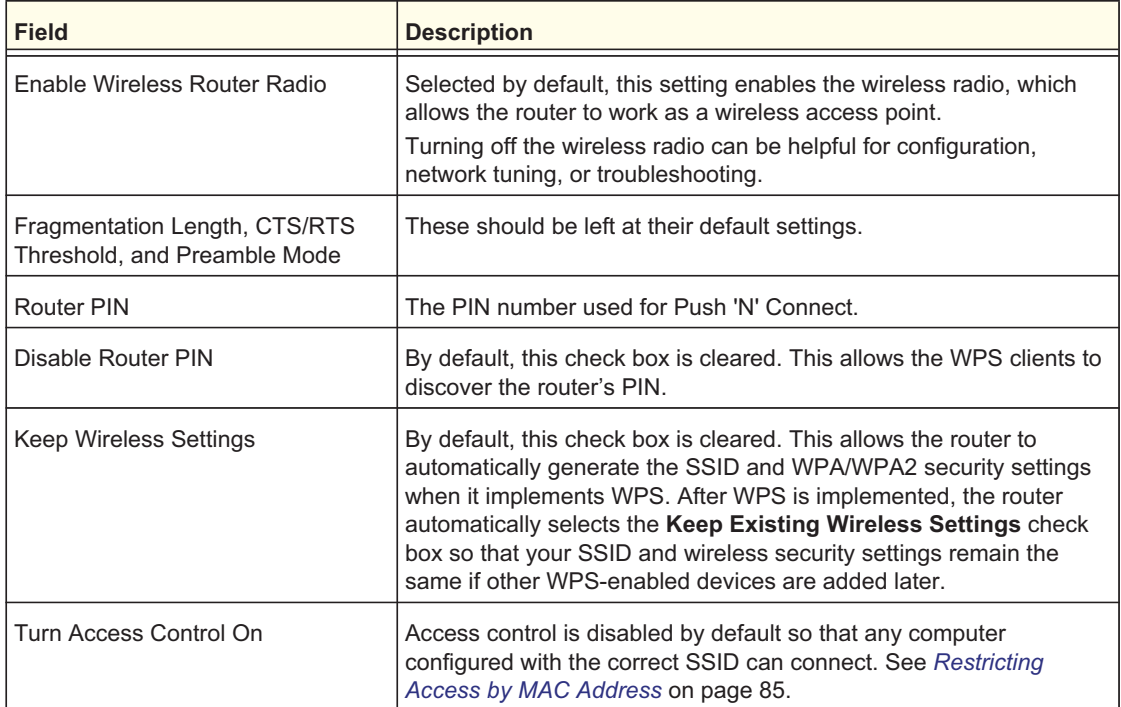

### Wireless Station Access Control

By default, any wireless PC configured with the correct SSID and wireless security settings is allowed access to your wireless network. You can use wireless access point settings in the Wireless Setting screen to further restrict wireless access to your network:

### *•* **Turn off wireless connectivity completely**.

You can completely turn off the wireless portion of the router. For example, if you use your notebook computer to wirelessly connect to your router, and you take a business trip, you can turn off the wireless portion of the router while you are traveling. Other members of your household who use computers connected to the router via Ethernet cables can still use the router. To do this, clear the **Enable Wireless Router Radio** check box on the Wireless Settings screen, and then click **Apply**.

### *•* **Hide your wireless network name (SSID)**.

By default, the router is set to broadcast its wireless network name (SSID). You can restrict wireless access to your network by not broadcasting the wireless network name (SSID). To do this, clear the **Enable SSID Broadcast** check box on the Wireless Settings screen, and then click **Apply**. Wireless devices will not "see" your router. You must configure your wireless devices to match the wireless network name (SSID) of the router.

*Note:* The SSID of any wireless access adapters must match the SSID you configure in the router. If they do not match, you will not get a wireless connection to the router.

### Restricting Access by MAC Address

For increased security, you can restrict access to the wireless network to allow only specific PCs based on their MAC addresses. You can restrict access to only trusted PCs so that unknown PCs cannot wirelessly connect to the Mobile Voice HSPA+ Broadband 11n Wireless Router. MAC address filtering adds an obstacle against unwanted access to your network, but the data broadcast over the wireless link is fully exposed.

*Note:* If you configure the router from a wireless computer, add your computer's MAC address to the access list. Otherwise you will lose your wireless connection when you click **Apply**. You must then access the router from a wired computer, or from a wireless computer that is on the access control list, to make any further changes.

### - **To restrict access based on MAC addresses:**

*1.* From the main menu, under Advanced, select Wireless Settings. Click **Setup Access List** to display the Wireless Station Access List screen.

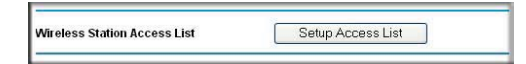

*2.* Adjust the list as needed for your network. You can add devices to the Trusted Wireless Stations list. Click **Add** to display the following screen:

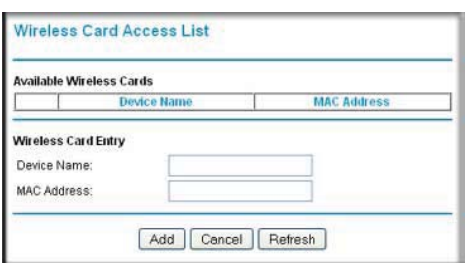

- *3.* You can add devices to the list using either of the following methods:
	- *•* If the computer is in the Available Wireless Cards table, select its radio button to capture its MAC address.
	- *•* Use the Wireless Card Entry fields to enter the MAC address of the device to be added. The MAC address can usually be found on the bottom of the wireless device.
	- *•* If no device name appears when you enter the MAC address, you can type a descriptive name for the computer that you are adding.
- *4.* Click **Apply** to save these settings. Now, only devices on this list will be allowed to wirelessly connect to the router.

# Wireless Repeating Function

From the main menu, select Wireless Repeating Function to display the following screen:

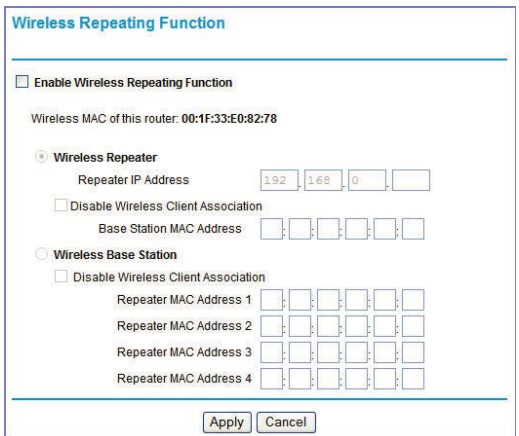

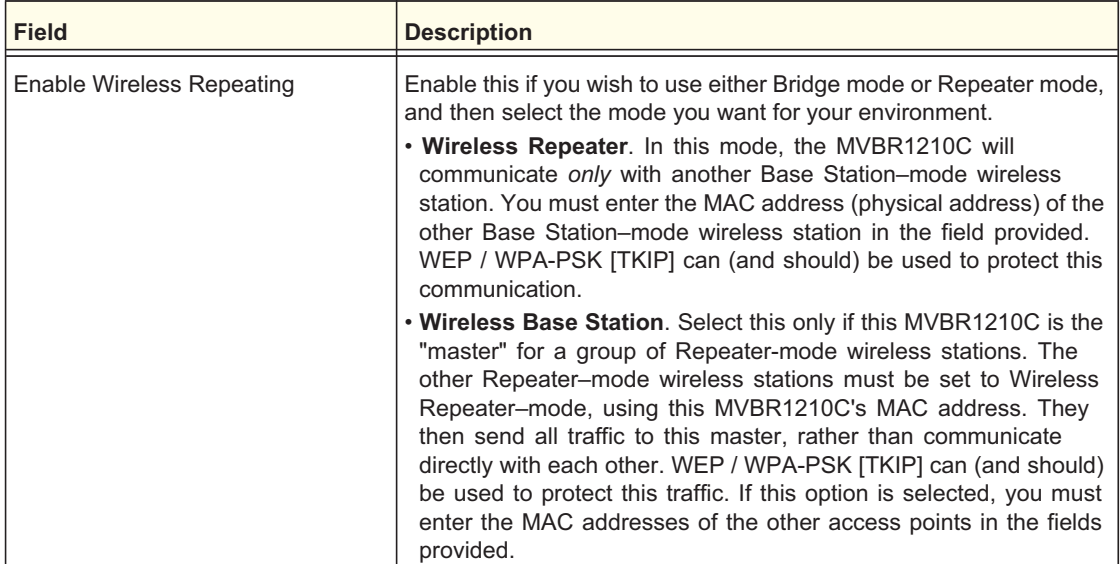

# Port Forwarding and Port Triggering

Port forwarding and port triggering are advanced features that affect the behavior of the firewall in your router. In the Port Forwarding / Port Triggering screen, you can make local computers or servers available to the Internet for different services (for example, FTP or HTTP), to play Internet games (like Quake III), or to use Internet applications (like CU-SeeMe).

- *•* Port forwarding is designed for FTP, Web server, or other server-based services. Once port forwarding is set up, requests from the Internet are forwarded to the correct server.
- Port triggering monitors outbound traffic. When the router detects traffic on the specified outbound port, it remembers the IP address of the computer that sent the data and triggers the incoming port. Incoming traffic on the triggered port is then forwarded to the triggering computer. Port triggering allows requests from the Internet only after a designated port is triggered. Port triggering applies to chat and Internet games.

### Port Forwarding

### - **To set up port forwarding:**

*1.* From the main menu, under Advanced, select Port Forwarding/Port Triggering. The following screen displays:

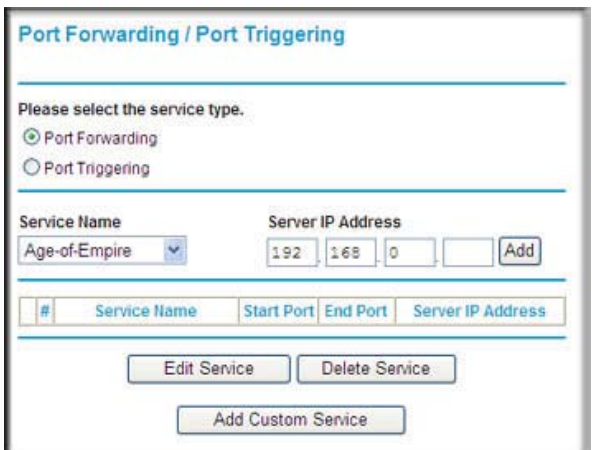

By default, the **Port Forwarding** radio button is selected.

- *2.* You can select a service or create a custom service.
	- *•* Select a service from the **Service Name** drop-down list and specify the computer's IP address.
	- *•* If you want to add a service that is not in the list, click the **Add Custom Service** button. Fill in the fields in the Add Custom Service screen.

The service appears in the list.

# Port Triggering

### - **To set up port triggering:**

- *1.* From the main menu, under Advanced, select Port Forwarding/Port Triggering.
- *2.* Select the **Port Triggering** radio button to display the following screen:

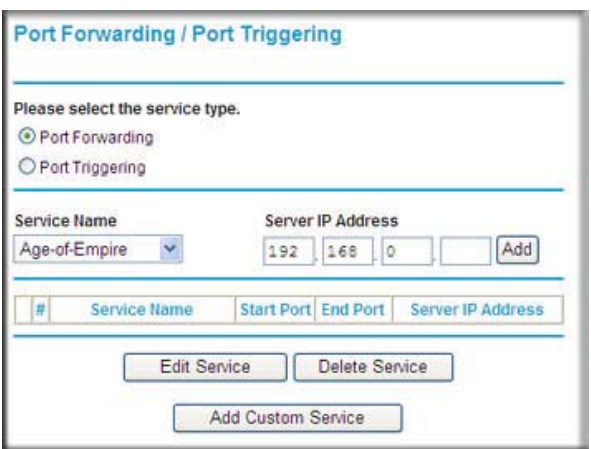

*3.* Click **Add Service** and fill in the fields in the Add Service screen.

The service appears in the list. For more detailed information, see the Port Forwarding/Port Triggering help.

# WAN Setup

To change broadband Internet connection settings, use the Broadband Settings screen, as described in *Manually Configure Your Internet Settings* on page 15.

- **To view or change the WAN setup:** 

- *1.* From the main menu, select WAN Setup to display the WAN Setup screen.
- *2.* Make the changes that you want, and then click **Apply** to save the settings.

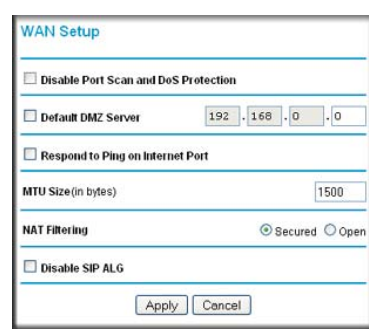

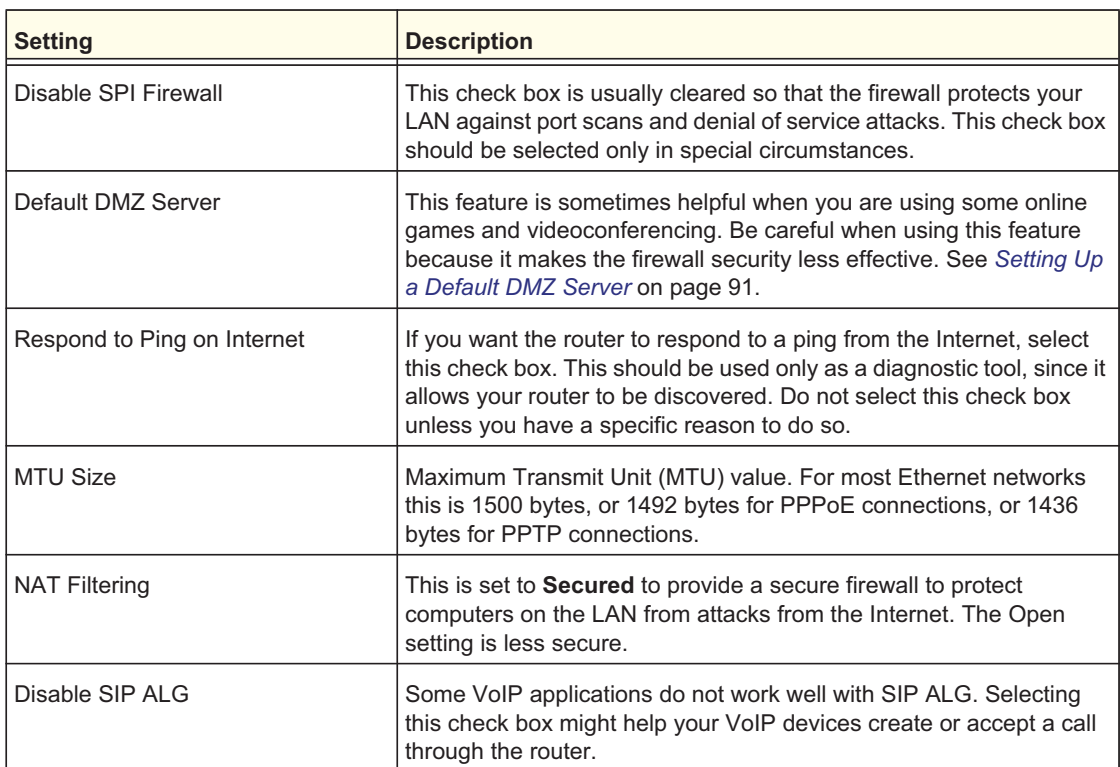

The WAN Setup fields are described in the table below.

# Setting Up a Default DMZ Server

# **WARNING:**

**For security reasons, you should avoid using the default DMZ server feature. When a computer is designated as the default DMZ server, it loses much of the protection of the firewall, and is exposed to many exploits from the Internet. If compromised, the computer can be used to attack your network.**

The default DMZ server feature is helpful when you are using some online games and videoconferencing applications that are incompatible with NAT. The router is programmed to recognize some of these applications and to work correctly with them, but there are other applications that might not function well. In some cases, one local computer can run the application correctly if that computer's IP address is entered as the default DMZ server.

Incoming traffic from the Internet is normally discarded by the router unless the traffic is a response to one of your local computers or a service that you have configured in the Ports screen. Instead of discarding this traffic, you can have it forwarded to one computer on your network. This computer is called the default DMZ server.

### - **To assign a computer or server to be a default DMZ server:**

- *1.* Go to the WAN Setup screen as described in the previous section.
- *2.* Select the **Default DMZ Server** check box.
- *3.* Type the IP address for that server.
- *4.* Click **Apply** to save your changes.

# LAN Setup

The LAN Setup screen allows configuration of LAN IP services such as DHCP and RIP. These features can be found under Advanced in the router main menu.

The router is shipped preconfigured to use private IP addresses on the LAN side, and to act as a DHCP server. The router default LAN IP configuration is:

- *•* LAN IP address. 192.168.0.1
- *•* Subnet mask. 255.255.255.0

These addresses are part of the Internet Engineering Task Force (IETF)–designated private address range for use in private networks, and should be suitable in most applications. If your network has a requirement to use a different IP addressing scheme, you can make those changes in this screen.

**Tip:** If you change the LAN IP address of the router while connected through the browser, you will be disconnected, and so will others connected to the router. To connect to the router, you must open a new connection to the new IP address and log in again. Others using the router must restart their computers to connect to the router again.

### - **To view or change the LAN setup:**

*1.* Select LAN IP to display the LAN Setup screen.

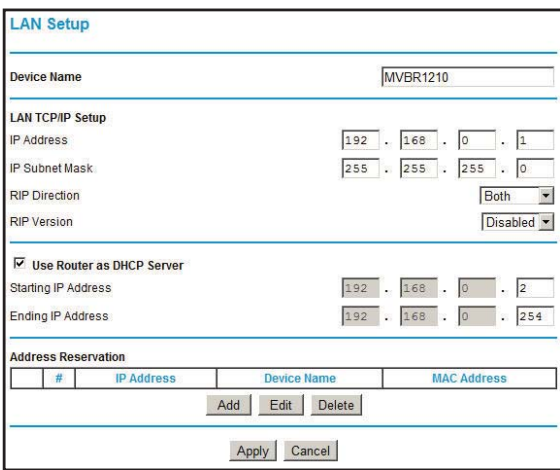

- *2.* Change the settings. For more information, see *DHCP Settings* on page 93, or *Reserved IP Addresses* on page 94.
- *3.* Click **Apply** to save the changes.

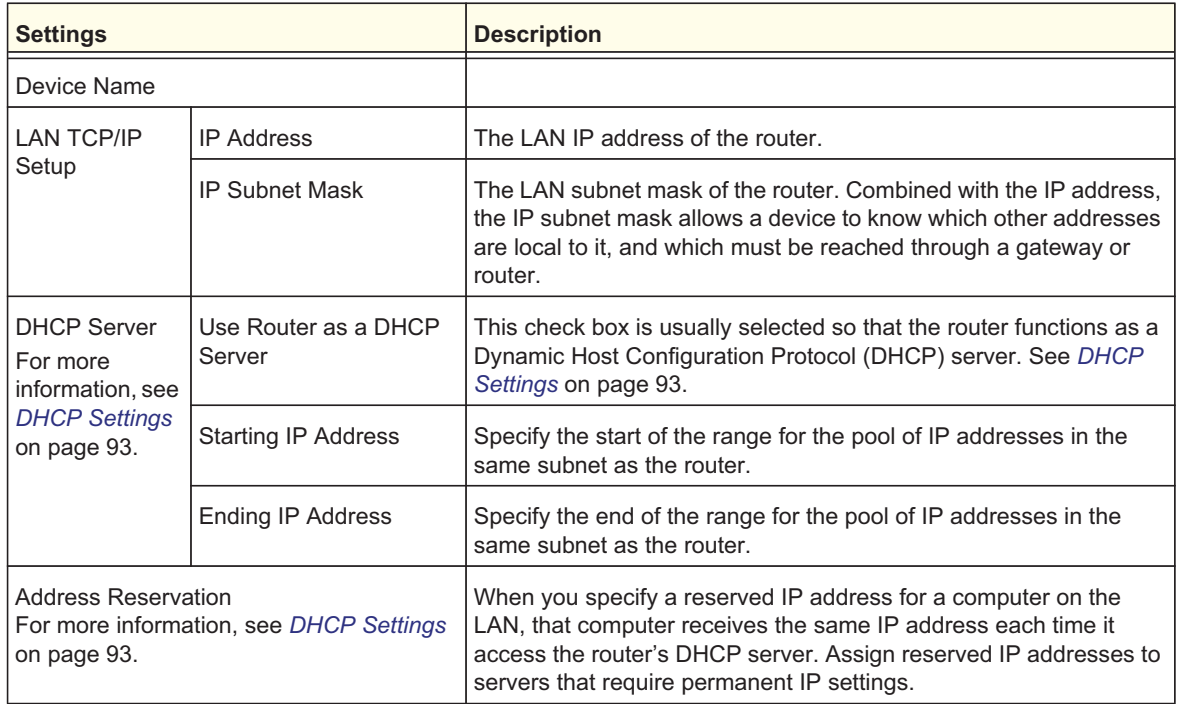

The LAN TCP/IP Setup parameters are explained in the table below.

### DHCP Settings

By default, the router functions as a Dynamic Host Configuration Protocol (DHCP) server, allowing it to assign IP, DNS server, and default gateway addresses to all computers connected to the router's LAN. The assigned default gateway address is the LAN address of the router. IP addresses is assigned to the attached PCs from a pool of addresses specified in this screen. Each pool address is tested before it is assigned to avoid duplicate addresses on the LAN.

For most applications, the default DHCP and TCP/IP settings of the router are satisfactory.

### *Use Router as DHCP Server*

If another device on your network will be the DHCP server, or if you will manually configure the network settings of all of your computers, clear the **Use Router as DHCP Server** check box on the LAN IP Setup screen. Otherwise, leave it selected.

Specify the pool of IP addresses to be assigned by filling in the **Starting IP Address** and **Ending IP Address** fields. These addresses should be part of the same IP address subnet as the router's LAN IP address. Using the default addressing scheme, you should define a range between 192.168.0.2 and 192.168.0.254, although you might want to save part of the range for devices with fixed addresses.

The router delivers the following parameters to any LAN device that requests DHCP:

*•* An IP address from the range you have defined.

- *•* Subnet mask.
- *•* Gateway IP address is the router's LAN IP address.
- *•* Primary DNS server, if you entered a primary DNS address in the Basic Settings screen; otherwise, the router's LAN IP address.
- *•* Secondary DNS server, if you entered a secondary DNS address in the Basic Settings screen.
- *•* WINS server (Windows Internet Naming Service Server) determines the IP address associated with a particular Windows computer. A WINS server records and reports a list of names and IP address of Windows PCs on its local network. If you connect to a remote network that contains a WINS server, enter the server's IP address here. This allows your PCs to browse the network using the Network Neighborhood feature of Windows.

### Reserved IP Addresses

When you specify a reserved IP address for a computer on the LAN, that computer always receives the same IP address each time it access the router's DHCP server. Reserved IP addresses should be assigned to servers that require permanent IP settings.

- **To reserve an IP address:** 
	- *1.* Click the **Add** button.
	- *2.* In the **IP Address** field, type the IP address to assign to the computer or server. Choose an IP address from the router's LAN subnet, such as 192.168.0.x.
	- *3.* Type the MAC address of the computer or server.
		- *Tip:* If the computer is on your network, it is listed on the same screen for your convenience. Clicking the radio button for each entry in the attached device list fills in the fields automatically with the computer's MAC address and name.
	- *4.* Click **Apply** to enter the reserved address into the table.

*Note:* The reserved address will not be assigned until the next time the computer contacts the router's DHCP server. Reboot the computer or access its IP configuration and force a DHCP release and renew.

### - **To edit or delete a reserved address entry:**

- *1.* Click the button next to the reserved address you want to edit or delete.
- *2.* Click **Edit** or **Delete**.

# QoS Setup

QoS is an advanced feature that can be used to prioritize some Internet applications and online gaming, and to minimize the impact when the bandwidth is busy.

From the main menu, select QoS Setup to display the following screen:

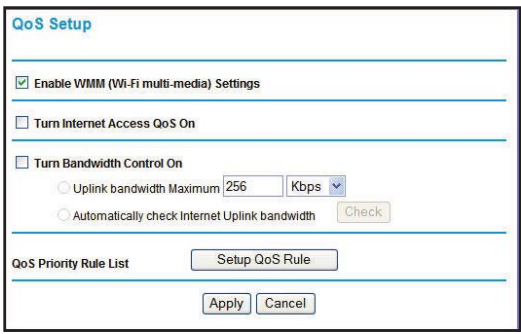

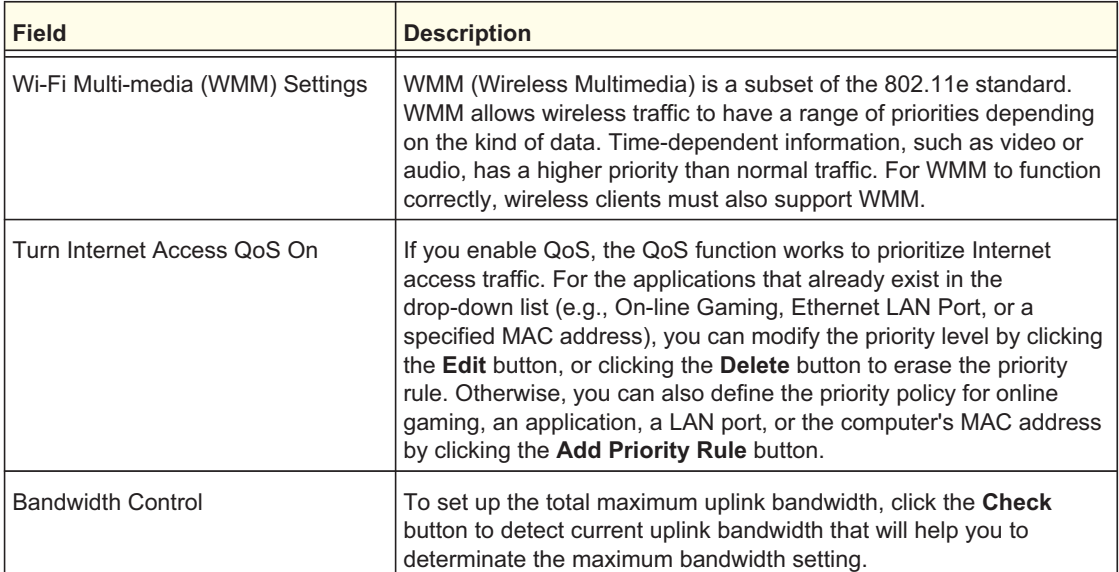

### QoS Priority Rule List

From the QoS Setup screen, click **Setup QoS Rule** to display the following screen:

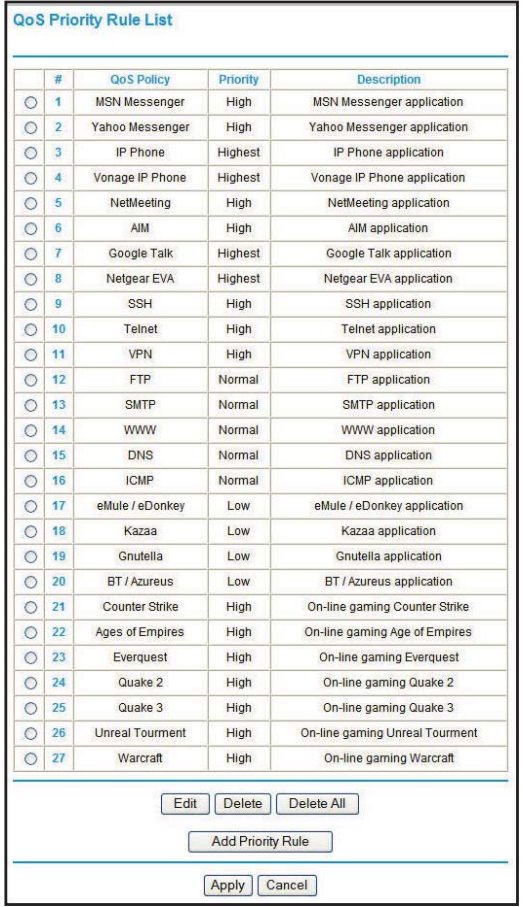

### QoS Priority Rules

From the QoS Priority Rule List, click **Add Priority Rule** to display the following screen:

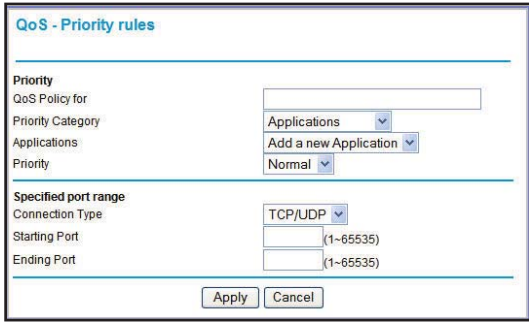

*For Applications or Online Gaming*

- **To set up the priority for an application or online gaming:** 
	- *1.* Select **Applications** or **On-line Gaming** from the **Priority Category** lists.

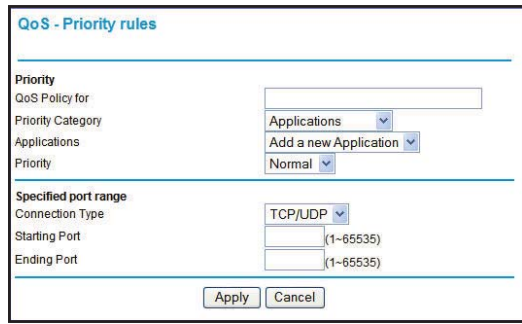

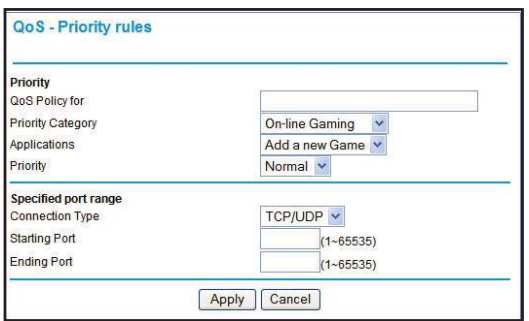

- *2.* Select the Internet application or game for which you want to set the priority from the relevant list.
- *3.* Select the priority level: **Highest**, **High**, **Normal**, or **Low**.
- *4.* You can also type the name in the **QoS Policy** field for this rule if you prefer.
- *5.* Click **Apply**.

### *For Ethernet LAN Ports*

- **To set up the priority for LAN port:** 
	- *1.* Select **Ethernet LAN Port** from the **Priority Category** list.

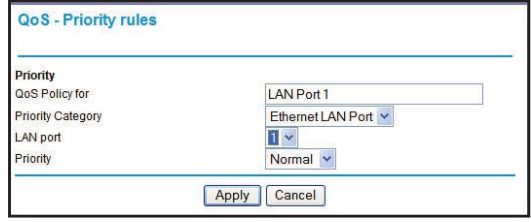

- *2.* Select the LAN port number you plan to specify the priority level for those computers connecting on this LAN port.
- *3.* Select the priority level: **Highest**, **High**, **Normal**, or **Low**.
- *4.* You can also type the name in the **QoS Policy** field for this rule if you prefer.
- *5.* Click **Apply**.

### *For MAC Addresses*

- **To set up the priority for specified computer via its MAC address:** 
	- *1.* Select **MAC Address** from the **Priority Category** list.

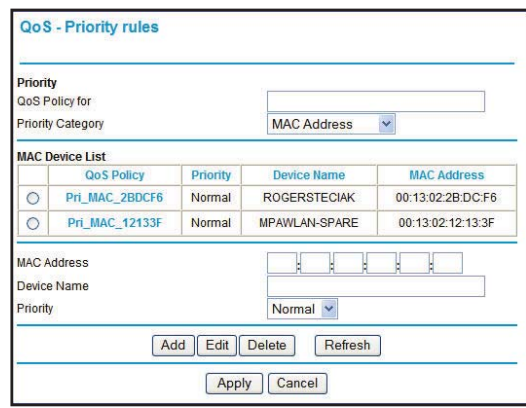

- *2.* Click the **Refresh** button to update the list of computers already connected to the router.
- *3.* Select the entry's radio button.
- *4.* Modify the information in the **MAC Address** and **Device Name** fields.
- *5.* Select the priority level: **Highest**, **High**, **Normal**, or **Low**.
- *6.* You can also type the name in the **QoS Policy** field for this rule if you prefer.
- *7.* Click the **Edit** button.
- *8.* Click **Apply**.
- **To add the priority for specified computer via its MAC address:** 
	- *1.* Choose **MAC Address** from the **Priority Category** list.
	- *2.* Enter the MAC address for the computer for which you are specifying the priority.
	- *3.* You can also type a name that is easy to remember in the **Device Name** fields.
	- *4.* Select the priority level: **Highest**, **High**, **Normal**, or **Low**.
	- *5.* You can also type a name in the **QoS Policy** field for this rule if you prefer.
	- *6.* Click the **Add** button.
	- *7.* Click **Apply**.
- **To delete a priority rule entry:**
	- *1.* Select the entry's radio button of the table.
	- *2.* Click the **Delete** button.

*3.* Click **Apply**.

# Dynamic DNS

If your network has a permanently assigned IP address, you can register a domain name and have that name linked with your IP address by public Domain Name Servers (DNS). However, if your Internet account uses a dynamically assigned IP address, you will not know in advance what your IP address will be, and the address can change frequently. In this case, you can use a commercial Dynamic DNS service to register your domain to their IP address, and forward traffic directed at your domain to your frequently changing IP address.

The router contains a client that can connect to a Dynamic DNS service provider. To use this feature, you must select a service provider and obtain an account with them. After you have configured your account information in the router, whenever your ISP-assigned IP address changes, your router will automatically contact your Dynamic DNS service provider, log in to your account, and register your new IP address.

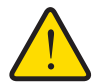

### **WARNING:**

**If your ISP assigns a private WAN IP address such as 192.168.x.x or 10.x.x.x, the Dynamic DNS service will not work because private addresses will not be routed on the Internet.**

 $\sim$ 

**Services** 

### - **To configure Dynamic DNS:**

- *1.* From the main menu, select **Dynamic DNS** to display the Dynamic DNS screen:
- *2.* Access the website of one of the Dynamic DNS service providers whose names appear in the **Service Provider** drop-down list, and register for an account.

For example, for dyndns.org, go to www.dyndns.org.

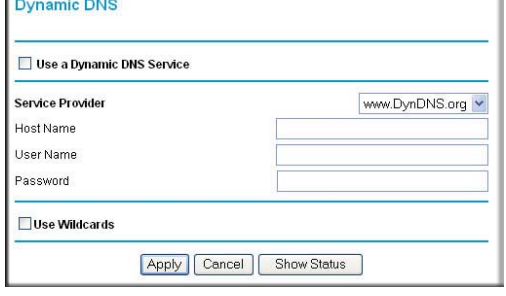

- *3.* Select the **Use a Dynamic DNS Service** check box.
- *4.* Select the name of your Dynamic DNS service provider.
- *5.* Fill in the **Host Name**, **User Name**, and **Password** fields.

The Dynamic DNS service provider might call the host name a domain name. If your URL is myName.dyndns.org, then your host name is myName. The password can be a key for your Dynamic DNS account.

If your Dynamic DNS provider allows the use of wildcards in resolving your URL, you can select the **Use wildcards** check box to activate this feature.

For example, the wildcard feature will cause \*.yourhost.dyndns.org to be aliased to the same IP address as yourhost.dyndns.org.

*6.* Click **Apply** to save your configuration.

# Using Static Routes

Static routes provide additional routing information to your router. Under normal circumstances, the router has adequate routing information after it has been configured for Internet access, and you do not need to configure additional static routes. You must configure static routes only for unusual cases such as multiple routers or multiple IP subnets located on your network.

### Static Route Example

As an example of when a static route is needed, consider the following case:

- *•* Your primary Internet access is through a cable modem to an ISP.
- *•* You have an ISDN router on your home network for connecting to the company where you are employed. This router's address on your LAN is 192.168.0.100.
- *•* Your company's network is 134.177.0.0.

When you first configured your router, two implicit static routes were created. A default route was created with your ISP as the router, and a second static route was created to your local network for all 192.168.0.x addresses. With this configuration, if you attempt to access a device on the 134.177.0.0 network, your router forwards your request to the ISP. The ISP forwards your request to the company where you are employed, and the request is likely to be denied by the company's firewall.

In this case you must define a static route, telling your router that 134.177.0.0 should be accessed through the ISDN router at 192.168.0.100.

In this example:

- *•* The **Destination IP Address** and **IP Subnet Mask** fields specify that this static route applies to all 134.177.x.x addresses.
- *•* The **Gateway IP Address** fields specify that all traffic for these addresses should be forwarded to the ISDN router at 192 168 0 100
- *•* In the **Metric** field, a value of 1 will work since the ISDN router is on the LAN. This represents the number of routers between your network and the destination. This is a direct connection, so it is set to 1.
- *•* **Private** is selected only as a precautionary security measure in case RIP is activated.

#### - **To configure static routes:**

*1.* From the main menu, under Advanced, select Static Routes to view the Static Routes screen.

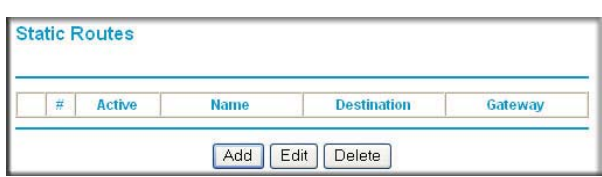

- *2.* Select the radio button of the static route you want to configure.
- *3.* Click **Add** or **Edit** to display the following screen:

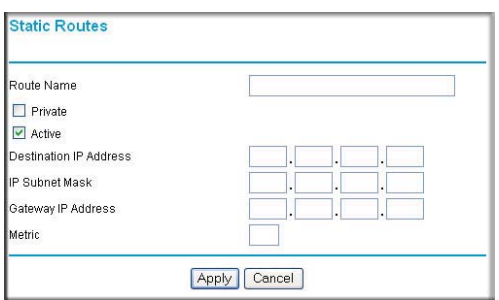

- *4.* Fill in or change the fields:
	- *•* **Route Name.** The route name is for identification purposes only.
	- *•* **Private**. Select this check box if you want to limit access to the LAN only. The static route will not be reported in RIP.
	- *•* **Active**. Select this check box to make this route effective.
	- *•* **Destination IP Address**, and **IP Subnet Mask**. If the destination is a single host, type a subnet value of **255.255.255.255**.
	- *•* **Gateway IP Address**. This must be a router on the same LAN segment as the router.
	- *•* **Metric**. Type a number between 2 and 15. This represents the number of routers between your network and the destination. Usually, a setting of 2 or 3 works, but if this is a direct connection, set it to 2.
- *5.* Click **Apply** to save your changes. If you added a static route, it is added to the Static Routes screen.

# Enabling Remote Management

Using the Remote Management screen, you can allow a user or users on the Internet to configure, upgrade, and check the status of your router.

*Tip:* Be sure to change the router default password to a very secure password. The ideal password should contain no dictionary words from any language, and should be a mixture of letters (both upper-case and lower-case), numbers, and symbols. Your password can be up to 30 characters.

### - **To configure Remote Management:**

*1.* Log in to the router. Type **http://www.routerlogin.net** in the address field of your Internet browser. Enter **admin** for the user name and your password (or the default, **password**).

Remote Management

- *2.* Under Advanced, select Remote Management:
- *3.* Select the **Turn Remote Management On** check box.
- *4.* Specify which external addresses will be allowed to access the router's remote management.

For security, restrict access to as few external IP addresses as practical:

- *•* To allow access from any IP address on the Internet, select **Everyone**.
- Turn Remote Management On Remote Management Address:<br>http://166.129.147.123:8080 Allow Remote Access By O Only This Computer O IP Address Range  $\odot$  Everyone **Port Number:** snsn Apply Cancel
- *•* To allow access from a range of IP addresses on the Internet, select **IP**

**Address Range**. Enter a beginning and ending IP address to define the allowed range.

- *•* To allow access from a single IP address on the Internet, select **Only This Computer**. Enter the IP address that will be allowed access.
- *5.* Specify the port number that will be used for accessing the router menu.

Access normally uses the standard HTTP service port 80. For greater security, you can enter a different port number. Choose a number between 1024 and 65535, but do not use the number of any common service port. The default is 8080, which is a common alternate for HTTP.

*6.* Click **Apply** to have your changes take effect.

When accessing your router from the Internet, type your router WAN IP address in your Internet browser address or location field, followed by a colon (:) and the custom port number. For example, if your external address is 134.177.0.123 and you use port number 8080, enter: **http://134.177.0.123:8080.** Be sure to include http:// in the address.

# Universal Plug and Play

Universal Plug and Play (UPnP) helps devices such as Internet appliances and computers access the network and connect to other devices as needed. UPnP devices can automatically discover the services from other registered UPnP devices on the network.

### > To configure UPnP:

*1.* Select UPnP on the main menu to display the UPnP screen:

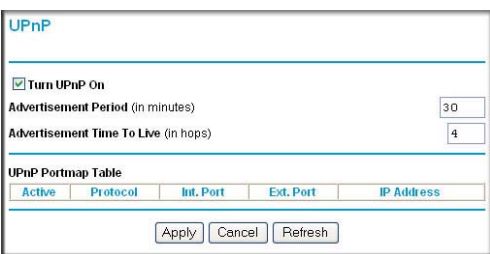

- *2.* Fill in the settings on the UPnP screen:
	- *•* **Turn UPnP On**. UPnP can be enabled or disabled for automatic device configuration. The default setting for UPnP is enabled. If this feature is disabled, the router will not allow any device to automatically control the resources, such as port forwarding (mapping), of the router.
	- *•* **Advertisement Period**. The advertisement period is how often the router advertises (broadcasts) its UPnP information. This value can range from 1 to 1440 minutes. The default period is 30 minutes. Shorter durations ensure that control points have current device status at the expense of additional network traffic. Longer durations might compromise the freshness of the device status but can significantly reduce network traffic.
	- *•* **Advertisement Time To Live**. The time to live for the advertisement is measured in hops for each UPnP packet sent. A hop is the number of steps allowed to propagate for each UPnP advertisement before it disappears. The number of hops can range from 1 to 255. The default value for the advertisement time to live is 4 hops, which should be fine for most home networks. If you notice that some devices are not being updated or reached correctly, then it might be necessary to increase this value a little.
	- *•* **UPnP Portmap Table**. The UPnP Portmap Table displays the IP address of each UPnP device that is currently accessing the router and which ports (internal and external) that device has opened.
- *3.* To save or cancel your changes or refresh the table:
	- *•* Click **Apply** to save the new settings to the router.
	- *•* Click **Cancel** to disregard any unsaved changes.
	- *•* Click **Refresh** to update the portmap table and to show the active ports that are currently opened by UPnP devices.

# Traffic Meter

Traffic metering allows you to monitor the volume of Internet traffic passing through your router's Internet port. With the Traffic Meter utility, you can set limits for traffic volume, set a monthly limit, and get a live update of traffic usage. You enable separate traffic meters for the mobile broadband connection and the Ethernet connection.

**Traffic Meter** 

### - **To monitor traffic on your router:**

- *1.* Under Advanced on the router menu, select Traffic Meter.
- *2.* Click the appropriate **Show Traffic Meter Application for ...** radio button for the type of Internet connection (e.g., mobile broadband or Ethernet) you are setting up.
- *3.* To enable the traffic meter, select the **Enable Traffic Meter** check box.
- *4.* If you would like to record and restrict the volume of Internet traffic, select the **Traffic volume control by** radio button. You can select one of the following options for controlling the traffic volume:
	- *•* **No Limit**. No restriction is applied when the traffic limit is reached.
	- *•* **Download only**. The restriction is applied to incoming traffic only.
	- *•* **Both Directions**. The restriction is applied to both incoming and outgoing traffic.
- *5.* You can limit the amount of data traffic allowed per month:
	- *•* By specifying how many Mbytes per month are allowed.
	- *•* By specifying how many hours of traffic are allowed.

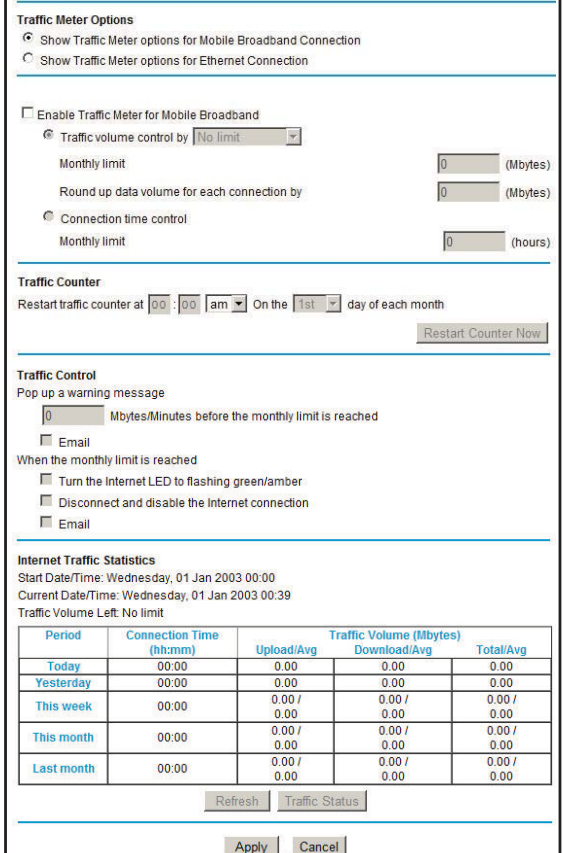

- *6.* Set the Traffic Counter to begin at a specific time and date.
- *7.* Set up traffic control to issue a warning message before the monthly limit of Mbytes or hours is reached. You can select one of the following to occur when the limit is attained:
	- The Internet LED flashes green or amber.
	- *•* The Internet connection is disconnected and disabled.
	- *•* Sned an email.
- *8.* Set up **Internet Traffic Statistics** to monitor the data traffic.
- *9.* Click the **Traffic Status** button for a live update on Internet traffic status on your router.
- *10.* Click **Apply** to save your settings.

# **9** 9. Troubleshooting

This chapter gives information about troubleshooting your Mobile Voice HSPA+ Broadband 11n Wireless Router. After each problem description, instructions are provided to help you diagnose and solve the problem. For the common problems listed, go to the section indicated.

*•* Is the router on?

Go to *Basic Functioning* on page 106.

*•* Have I connected the router correctly?

Go to *Basic Functioning* on page 106.

*•* I can't access the router's configuration with my browser.

Go to *Troubleshooting Access to the Router Main Menu* on page 108.

- *•* I've configured the router but I can't access the Internet. Go to *Troubleshooting the ISP Connection* on page 109.
- *•* I want to clear the configuration and start over again. Go to *Restoring the Default Configuration and Password* on page 113.

# Basic Functioning

After you turn on power to the router, the following sequence of events should occur:

- **1.** When power is first applied, verify that the Power  $\left(\begin{matrix} 0 \\ 0 \end{matrix}\right)$  LED is on.
- *2.* After approximately 10 seconds, verify that:
	- **a.** The Power LED is still solid green. An amber light indicates the unit has failed its power-on self-test (POST).
	- **b.** The Internet LED is lit.
	- **c.** The WiFi LED is lit. The WiFi radio is on by default.
	- **d.** The Ethernet LAN ports LED is lit when any local ports are connected.

If a LAN port LED on the back of the unit is lit, a link has been established to the connected device. If a LAN port is connected to a 100 Mbps device, verify that the port's LED is green. If the port is 10 Mbps, the LED is amber.

- **e.** The Ethernet WAN port LED is lit when the router is connected to a wired modem.
- **f.** One of the Signal Quality LEDs are lit when the router has detected a mobile broadband signal.
	- A blue  $\left(\begin{array}{c} 1 \ \end{array}\right)$  LED indicates excellent coverage.
	- A blue  $\left(\begin{array}{c} 1 \\ 0 \end{array}\right)$  LED indicates good coverage.
	- **•** A blue  $\left(\phi\right)$  LED indicates marginal coverage.

If any of these conditions does not occur, refer to the following table.

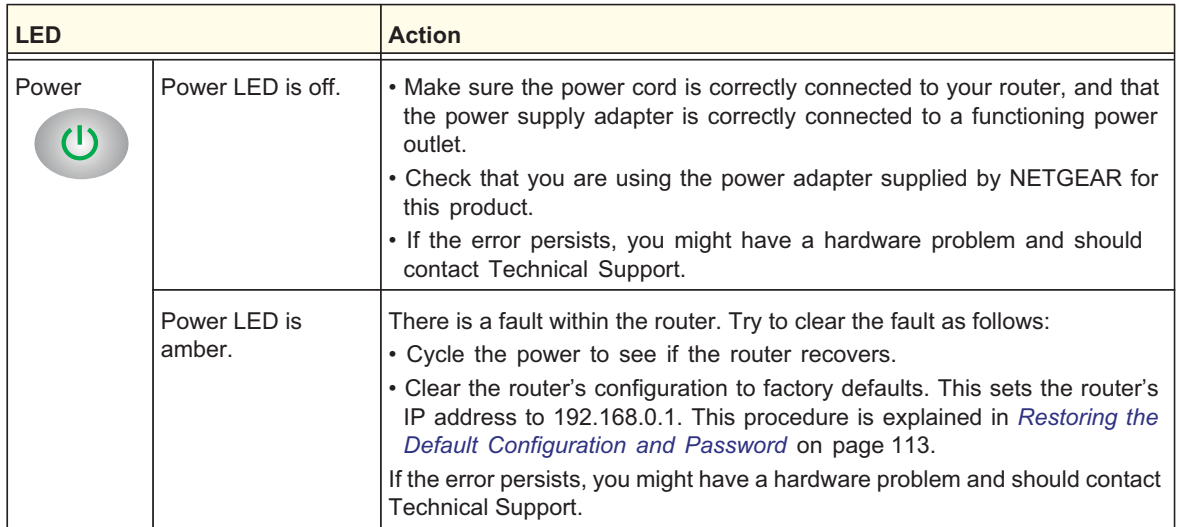

### **Mobile Voice HSPA+ Broadband 11n Wireless Router MVBR1210C**

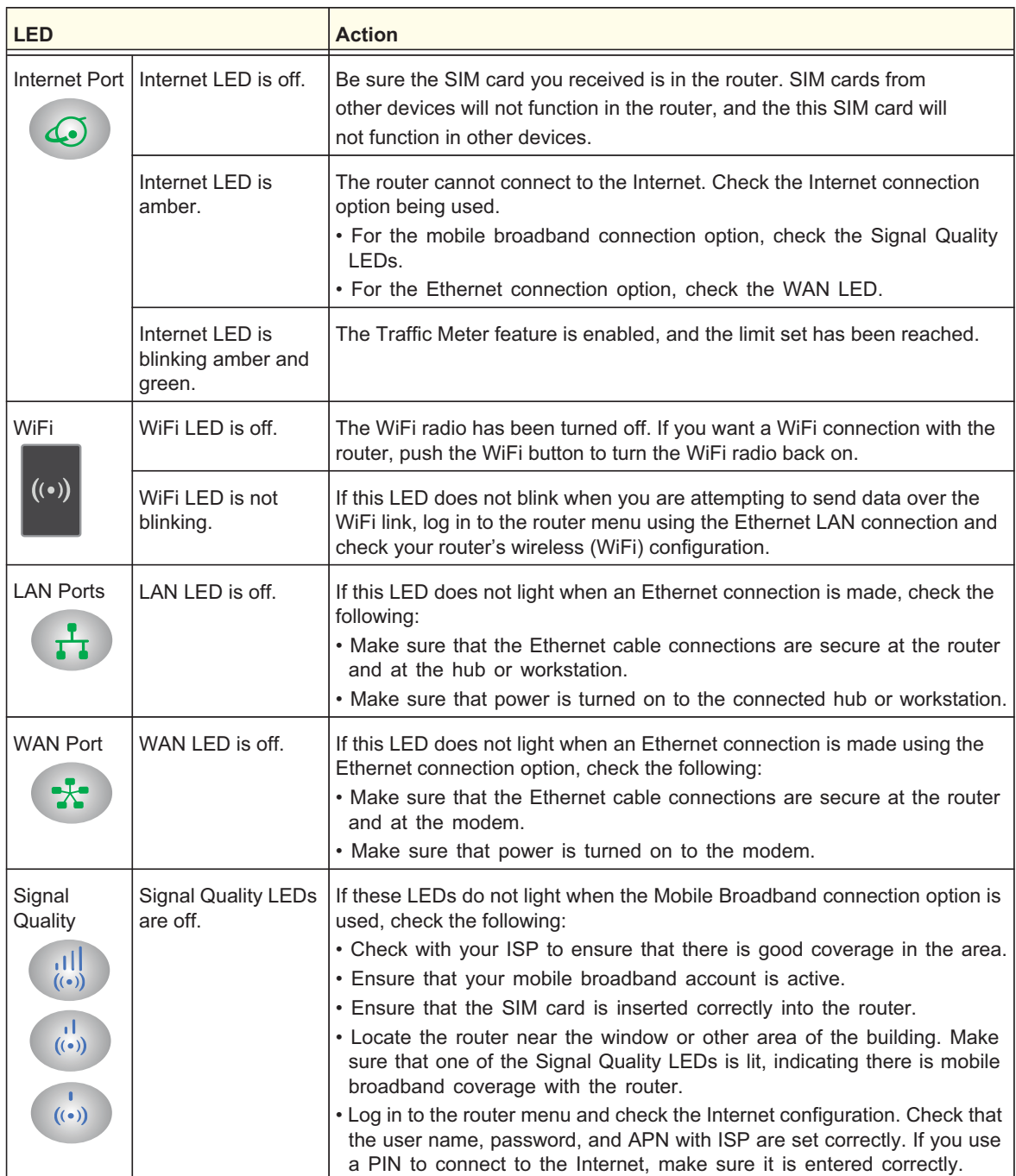

# Troubleshooting Access to the Router Main Menu

If you are unable to access the router main menu from a computer on your local network, check the following:

- *•* If you are using an Ethernet-connected computer, check the Ethernet connection between the computer and the router as described in the previous section.
- *•* Make sure your computer's IP address is on the same subnet as the router. If you are using the recommended addressing scheme, your computer's address should be in the range of 192.168.0.2 to 192.168.0.254.

*Note:* If your computer's IP address is shown as 169.254.x.x: Recent versions of Windows and MacOS generate and assign an IP address if the computer cannot reach a DHCP server. These auto-generated addresses are in the range of 169.254.x.x. If your IP address is in this range, check the connection from the computer to the router, and reboot your computer.

- *•* If your router's IP address was changed and you do not know the current IP address, clear the router's configuration to factory defaults. This will set the router's IP address to 192.168.0.1. This procedure is explained in *Restoring the Default Configuration and Password* on page 113.
- Make sure that your browser has Java, JavaScript, or ActiveX enabled. If you are using Internet Explorer, click **Refresh** to be sure that the Java applet is loaded.
- *•* Try quitting the browser and launching it again.
- *•* Make sure that you are using the correct login information. The factory default login name is **admin**, and the password is **password**. Make sure that Caps Lock is off when entering this information.

If the router does not save changes you have made in the Web Management Interface, check the following:

- *•* When entering configuration settings, be sure to click the **Apply** button before moving to another screen or tab, or your changes are lost.
- *•* Click the **Refresh** or **Reload** button in the Web browser. The changes might have occurred, but the Web browser might be caching the old configuration.
## Troubleshooting the ISP Connection

Check these possible sources of trouble if you are having difficulty connecting to or browsing the Internet.

### Connecting to the Internet

If unable to connect to Internet, check the following:

*1.* The Internet account is active.

If your ISP has provided you with a SIM card and you haven't inserted it into the SIM card slot on the back of the router yet, do so now.

- *2.* Wireless broadband coverage is available where the unit is located.
- *3.* Access the router main menu to verify that the broadband settings are correct. Check with your ISP if you are unsure.

 $\bigcirc$ 

- *4.* Check the location of the router.
	- **a.** Move the router closer to a window for better access to the Internet signal.
		- A blue Signal Quality (a) LED indicates excellent coverage.
		- A blue Signal Quality (a) LED indicates good coverage.
		- **A blue Signal Quality ((b) LED indicates marginal coverage.**
		- *•* No lighted Signal Quality LED indicates no coverage.
	- **b.** Maintain recommended minimum distances between NETGEAR equipment and household appliances to reduce interference.
- **a**. Install an external antenna. (The external antenna is an  $\bigcirc$ optional accessory that you can purchase.) **Mobile Broadband Settings** User Name <none> Password  $<sub>none</sub>$ </sub> Country Canada 圜 Internet Service Provider Bell Mobility **b**. Clear the **Use Internal Antenna Access Number** \*99\*\*\*1#  $\sqrt{*}$ check box on the Mobile APN inetbell.ca Broadband Settings screen **PDP Type** 一  $\overline{\phantom{a}}$ and then click **Apply**.  $\overline{\mathbf{v}}$  Connect automatically at startup  $\Box$  Roaming automatically **c**. Click **Connect** to connect to the Use internal antenna Internet. **Wireless Button Configuration** Control WiFi Only C Control Both WiFi and Wireless Broadband **Connection Status** Connecte Connect Disconnect Apply Cancel Refresh
- *5.* Using an external antenna for improved signal strength:

### Troubleshooting Internet Browsing

If your router can obtain an IP address but your computer is unable to load any Web pages from the Internet:

The traffic meter is enabled, and the limit might have been reached.

By configuring the traffic meter not to block, you can resume Internet access. If you have an usage limit, your ISP might charge you for the overage.

*•* Your computer might not recognize any DNS server addresses.

A DNS server is a host on the Internet that translates Internet names (such as www addresses) to numeric IP addresses. Typically your ISP provides the addresses of one or two DNS servers for your use. If you entered a DNS address during the router's configuration, reboot your computer and verify the DNS address. Alternatively, you can configure your computer manually with DNS addresses, as explained in your operating system documentation*.*

*•* Your computer might not have the router configured as its TCP/IP router.

If your computer obtains its information from the router by DHCP, reboot the computer, and verify the router address.

### Troubleshooting a TCP/IP Network Using the Ping Utility

Most TCP/IP terminal devices and routers contain a ping utility that sends an echo request packet to the designated device. The device then responds with an echo reply. You can easily troubleshoot a TCP/IP network by using the ping utility in your computer.

### Testing the LAN Path to Your Router

You can ping the router from your PC to verify that the LAN path to your router is set up correctly.

#### - **To ping the router from a PC running Windows 95 or later:**

- *1.* From the Windows toolbar, click the Start button, and select Run.
- *2.* In the field provided, type **ping** followed by the IP address of the router, as in this example: **ping 192.168.0.1**
- *3.* Click **OK**.

You should see a message like this one:

#### **Pinging <IP address> with 32 bytes of data**

If the path is working, you see this message:

#### **Reply from < IP address >: bytes=32 time=NN ms TTL=xxx**

If the path is not working, you see this message:

#### **Request timed out**

If the path is not working correctly, you could have one of the following problems:

- *•* Wrong physical connections
	- Make sure that the LAN port LED is on. If the LED is off, follow the instructions in *Connecting to the Internet* on page 109.
	- *-* Check that the corresponding Link LEDs are on for your network interface card and for the hub ports (if any) that are connected to your workstation and router.
- Wrong network configuration
- *-* Verify that the Ethernet card driver software and TCP/IP software are both installed and configured on your PC or workstation.
- *-* Verify that the IP address for your router and your workstation are correct and that the addresses are on the same subnet.

### Testing the Path from Your Computer to a Remote Device

After verifying that the LAN path works correctly, test the path from your PC to a remote device.

#### - **To test the path:**

- *1.* From the Windows toolbar, click the Start button, and select Run.
- *2.* In the Windows Run window, type:

**ping -n 10** *IP address*

where *IP address* is the IP address of a remote device such as your ISP's DNS server.

If the path is functioning correctly, replies as in the previous section are displayed. If you do not receive replies:

- *•* Check that your PC has the IP address of your router listed as the default router. If the IP configuration of your PC is assigned by DHCP, this information is not visible in your PC's Network Control Panel. Verify that the IP address of the router is listed as the default router.
- *•* Make sure that the network address of your PC (the portion of the IP address specified by the netmask) is different from the network address of the remote device.
- *•* Check that your cable or DSL modem is connected and functioning.
- *•* If your ISP assigned a host name to your PC, enter that host name as the account name in the Basic Settings screen.
- *•* Your ISP could be rejecting the Ethernet MAC addresses of all but one of your PCs. Many broadband ISPs restrict access by allowing only traffic from the MAC address of your broadband modem, but some ISPs additionally restrict access to the MAC address of a single PC connected to that modem. If this is the case, you must configure your router to clone or spoof the MAC address from the authorized PC. See the *Mobile Voice HSPA+ Broadband 11n Wireless Router MVBR1210C Installation Guide*.

### Problems with Date and Time

The email screen displays the current date and time of day. The Mobile Voice HSPA+ Broadband 11n Wireless Router uses the Network Time Protocol (NTP) to obtain the current time from one of several network time servers on the Internet. Each entry in the log is stamped with the date and time of day. Problems with the date and time function can include the following:

*•* Date shown is January 1, 2000. Cause: The router has not yet successfully reached a network time server. Check that your Internet access settings are configured correctly. If you have just completed configuring the router, wait at least 5 minutes, and check the date and time again.

*•* Time is off by one hour. Cause: The router does not automatically sense daylight savings time. On the E-mail screen, select or clear the **Adjust for Daylight Savings Time** check box.

### Restoring the Default Configuration and Password

This section explains how to restore the factory default configuration settings, changing the router's admin password to **password** and the IP address to **192.168.0.1**. You can erase the current configuration and restore factory defaults in two ways:

- *•* Use the Erase feature (see *Erasing the Configuration* on page 77).
- *•* Press the Restore Factory Settings button on the bottom of the router for 6 seconds. Use this method for cases when the administration password or IP address is not known.

The factory default settings are shown in *Factory Default Settings* in Appendix A.

# **Supplemental Information**

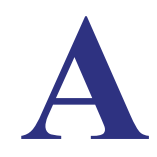

This appendix provides the following information:

- *• Factory Default Settings*
- *• Technical Specifications*

### Factory Default Settings

Use the Restore Factory Settings button located on the bottom of your router to reset all settings to their original factory default settings. This is called a hard reset. To perform a hard reset, push and hold the Restore Factory Settings button for 6 seconds. Your router will return to the factory configuration settings that are shown in the following table.

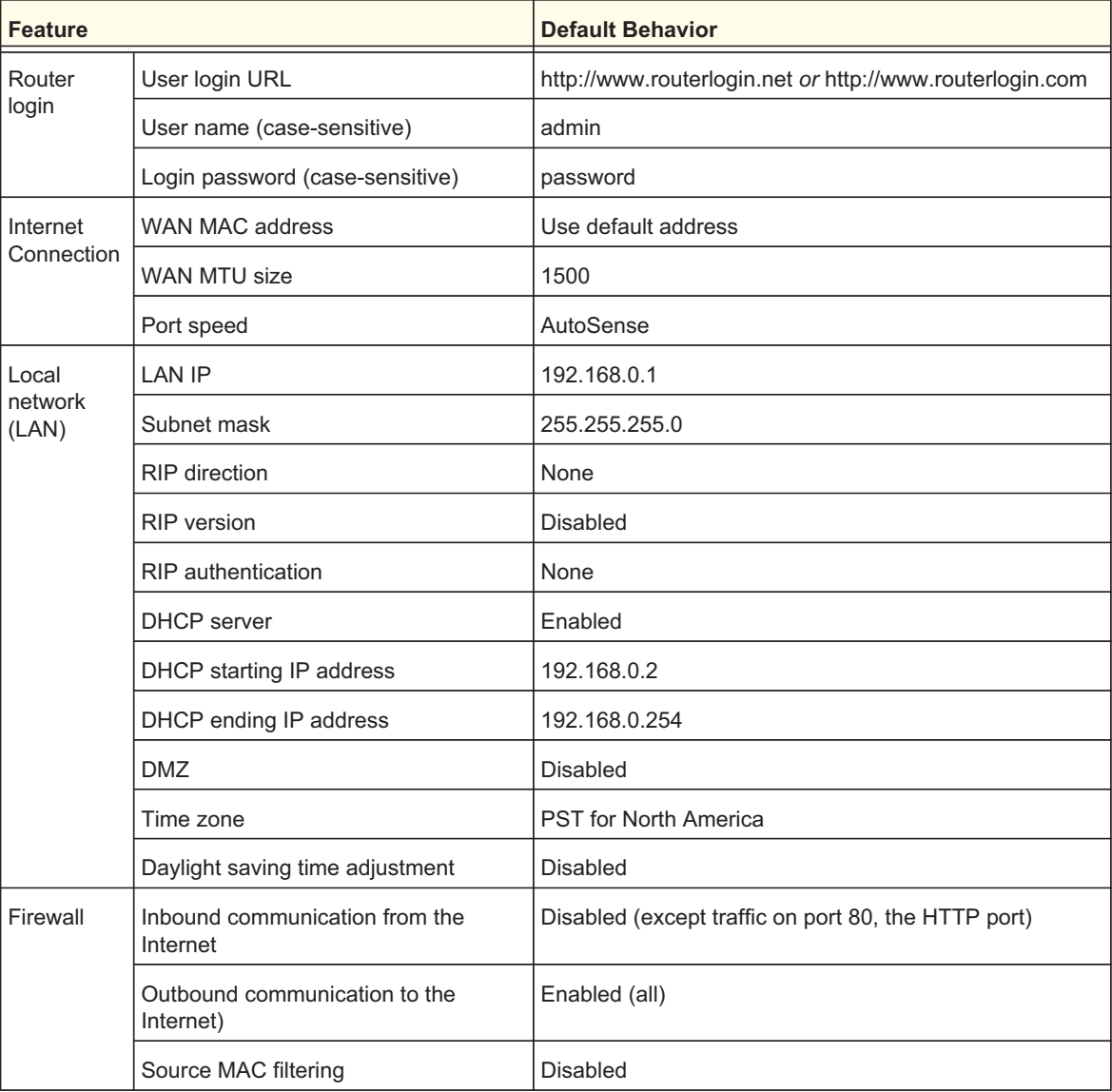

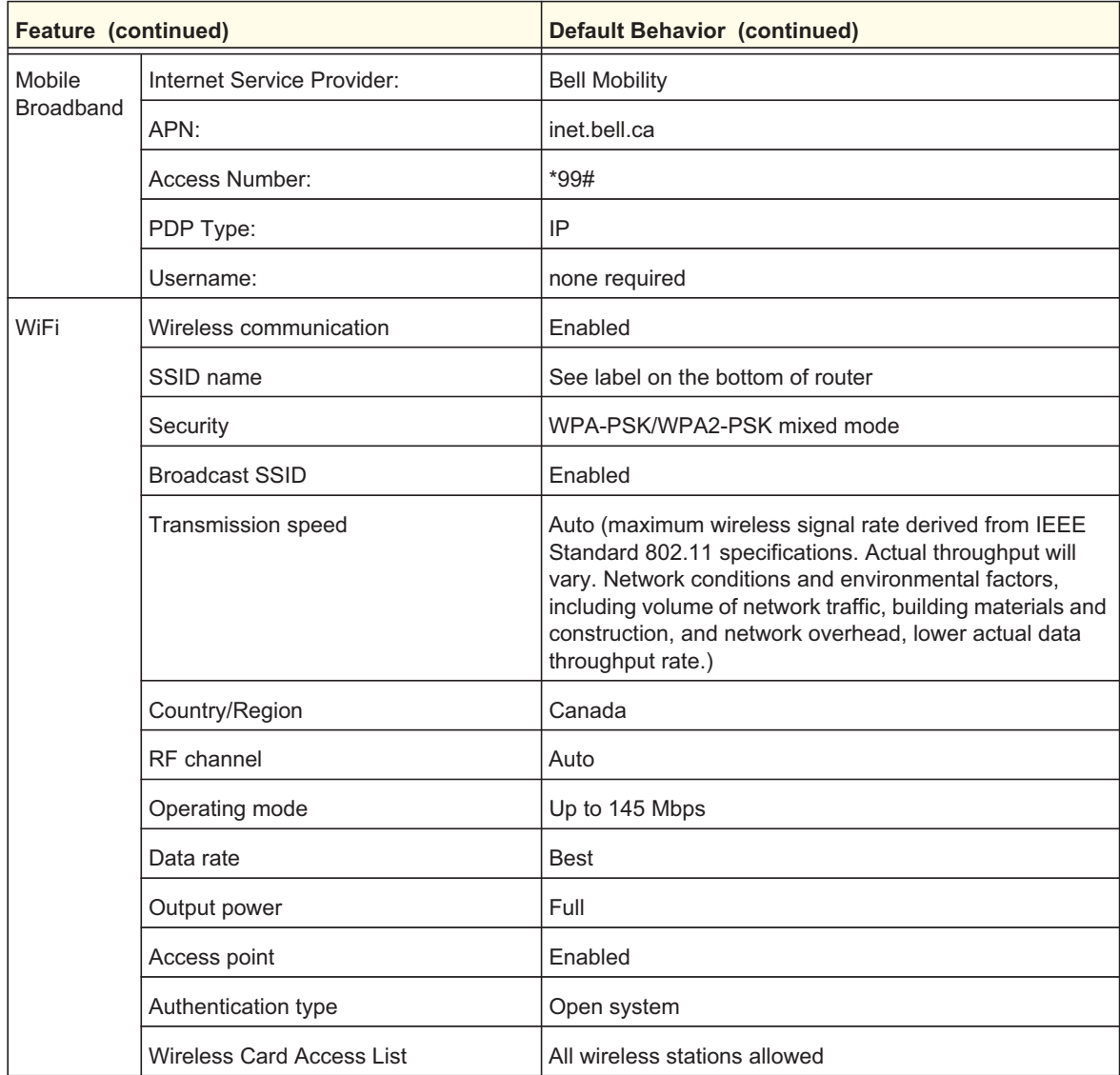

# Technical Specifications

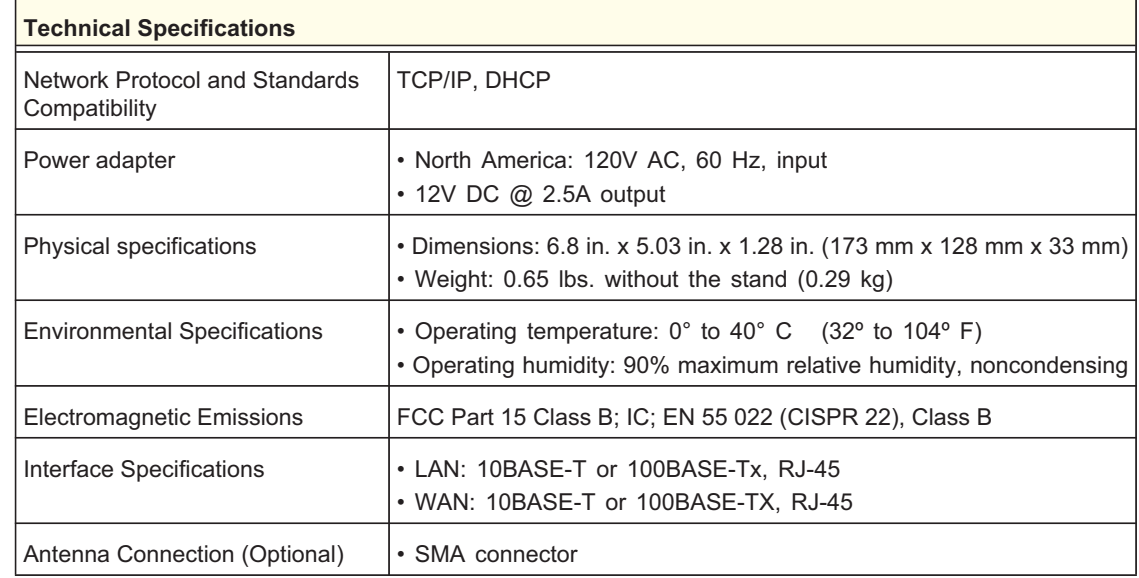

 $\begin{array}{c} \hline \end{array}$ 

# **Compliance Notification**

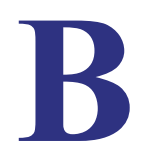

### NETGEAR Wireless Routers, Gateways, AP's

#### **Regulatory Compliance Information**

Note: This section includes user requirements for operating this product in accordance with National laws for usage of radio spectrum and operation of radio devices. Failure of the end-user to comply with the applicable requirements may result in unlawful operation and adverse action against the end-user by the applicable National regulatory authority.

Note: This product's firmware limits operation to only the channels allowed in a particular Region or Country. Therefore, all options described in this user's guide may not be available in your version of the product.

#### **Europe – EU Declaration of Conformity**

Marking by the above symbol indicates compliance with the Essential Requirements of the R&TTE Directive of the European Union (1999/5/EC). This equipment meets the following conformance standards:

EN300 328 (2.4Ghz), EN301 489-17 EN60950-1

For complete DoC, visit the NETGEAR EU Declarations of Conformity website at:

*http://support.netgear.com/app/answers/detail/a\_id/11621*

#### **EDOC in Languages of the European Community**

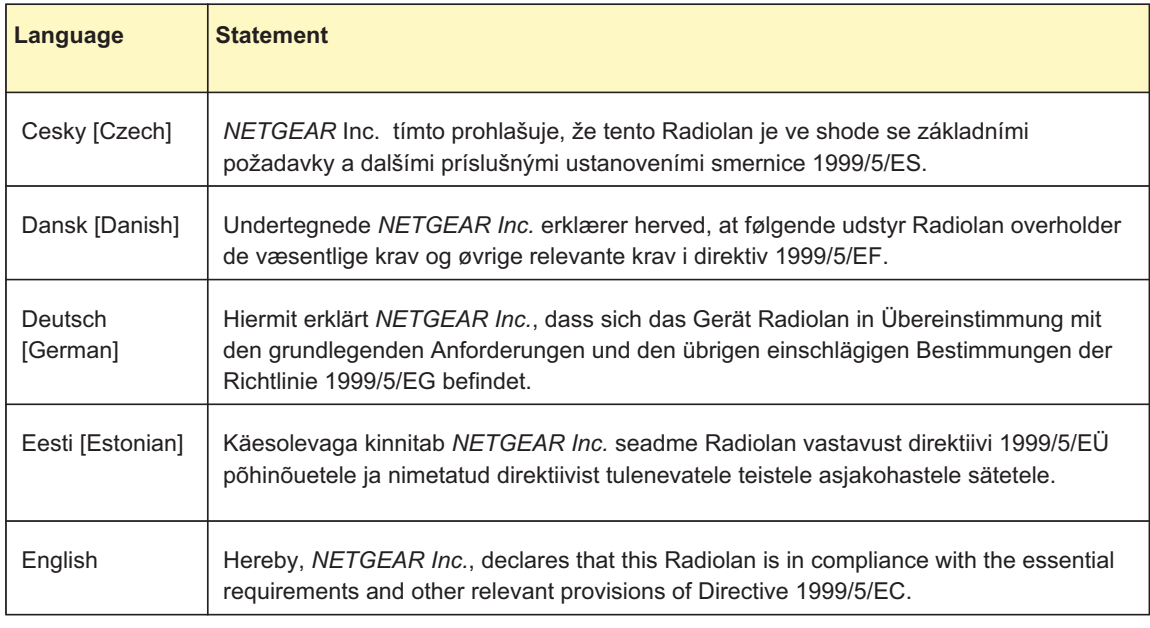

#### **Mobile Voice HSPA+ Broadband 11n Wireless Router MVBR1210C**

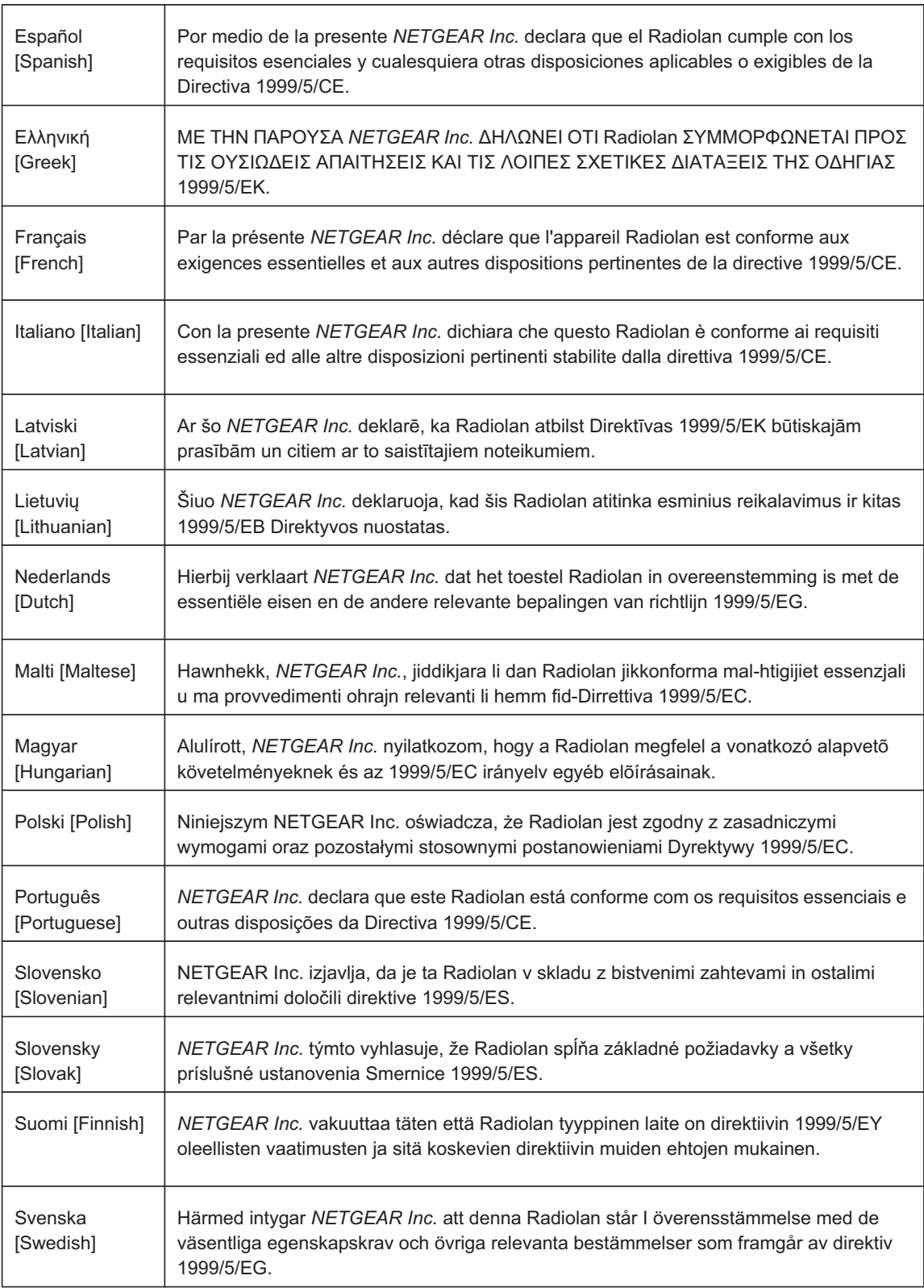

#### **Mobile Voice HSPA+ Broadband 11n Wireless Router MVBR1210C**

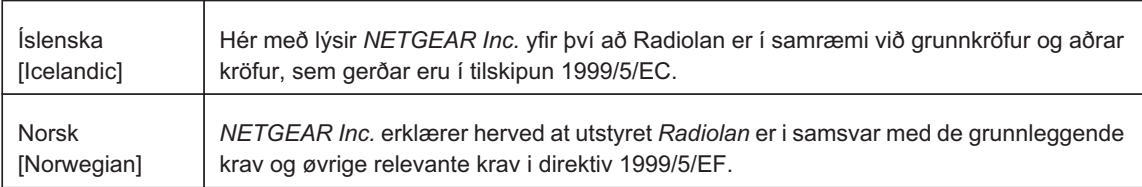

This device is a 2.4 GHz wideband transmission system (transceiver), intended for use in all EU member states and EFTA countries, except in France and Italy where restrictive use applies.

In Italy the end-user should apply for a license at the national spectrum authorities in order to obtain authorization to use the device for setting up outdoor radio links and/or for supplying public access to telecommunications and/or network services.

This device may not be used for setting up outdoor radio links in France and in some areas the RF output power may be limited to 10 mW EIRP in the frequency range of 2454 - 2483.5 MHz. For detailed information the end-user should contact the national spectrum authority in France.

#### **FCC Requirements for Operation in the United States**

#### **FCC Information to User**

This product does not contain any user serviceable components and is to be used with approved antennas only. Any product changes or modifications will invalidate all applicable regulatory certifications and approvals.

#### **FCC Guidelines for Human Exposure**

This equipment complies with FCC radiation exposure limits set forth for an uncontrolled environment. This equipment should be installed and operated with minimum distance of 20 cm between the radiator and your body.

This transmitter must not be co-located or operating in conjunction with any other antenna or transmitter.

#### **FCC Declaration of Conformity**

We, NETGEAR, Inc., 350 East Plumeria Drive, San Jose, CA 95134, declare under our sole responsibility that the Mobile Voice HSPA+ Broadband 11n Wireless Router MVBR1210C complies with Part 15 Subpart B of FCC CFR47 Rules. Operation is subject to the following two conditions:

- *•* This device may not cause harmful interference, and
- *•* This device must accept any interference received, including interference that may cause undesired operation.

#### **FCC Radio Frequency Interference Warnings & Instructions**

This equipment has been tested and found to comply with the limits for a Class B digital device, pursuant to Part 15 of the FCC Rules. These limits are designed to provide reasonable protection against harmful interference in a residential installation. This equipment uses and can radiate radio frequency energy and, if not installed and used in accordance with the instructions, may cause harmful interference to radio communications. However, there is no guarantee that interference will not occur in a particular installation. If this equipment does cause harmful interference to radio or television reception, which can be determined by turning the equipment off and on, the user is encouraged to try to correct the interference by one or more of the following methods:

- *•* Reorient or relocate the receiving antenna.
- *•* Increase the separation between the equipment and the receiver.
- *•* Connect the equipment into an electrical outlet on a circuit different from that which the radio receiver is connected.
- *•* Consult the dealer or an experienced radio/TV technician for help.

#### **FCC Caution**

- *•* Any changes or modifications not expressly approved by the party responsible for compliance could void the user's authority to operate this equipment.
- *•* This device complies with Part 15 of the FCC Rules. Operation is subject to the following two conditions: (1) This device may not cause harmful interference, and (2) this device must accept any interference received, including interference that may cause undesired operation.
- *•* For product available in the USA market, only channel 1~11 can be operated. Selection of other channels is not possible.
- *•* This device and its antenna(s) must not be co-located or operation in conjunction with any other antenna or transmitter.

#### **Canadian Department of Communications Radio Interference Regulations**

This digital apparatus (Mobile Voice HSPA+ Broadband 11n Wireless Router MVBR1210C) does not exceed the Class B limits for radio-noise emissions from digital apparatus as set out in the Radio Interference Regulations of the Canadian Department of Communications.

This Class [B] digital apparatus complies with Canadian ICES-003.

Cet appareil numérique de la classe [B] est conforme à la norme NMB-003 du Canada

#### **Industry Canada**

This device complies with RSS-210 of the Industry Canada Rules. Operation is subject to the following two conditions: (1) This device may not cause harmful interference, and (2) this device must accept any interference received, including interference that may cause undesired operation.

#### **IMPORTANT NOTE: Radiation Exposure Statement:**

This equipment complies with IC radiation exposure limits set forth for an uncontrolled environment. This equipment should be installed and operated with minimum distance 20cm between the radiator & your body.

#### **Caution:**

Ce dispositif est conforme à la norme CNR-210 d'Industrie Canada applicable aux appareils radio exempts de licence. Son fonctionnement est sujet aux deux conditions suivantes: (1) le dispositif ne doit pas produire de brouillage préjudiciable, et (2) ce dispositif doit accepter tout brouillage reçu, y compris un brouillage susceptible de provoquer un fonctionnement indésirable.

#### **NOTE IMPORTANTE: Déclaration d'exposition aux radiations:**

Cet équipement est conforme aux limites d'exposition aux rayonnements IC établies pour un environnement non contrôlé. Cet équipement doit être installé et utilisé avec un minimum de 20 cm de distance entre la source de rayonnement et votre corps.

#### **GPL License Agreement**

GPL may be included in this product; to view the GPL license agreement go to *ftp://downloads.netgear.com/files/GPLnotice.pdf.*

For GNU General Public License (GPL) related information, please visit *http://support.netgear.com/app/answers/detail/a\_id/2649.*

#### **Interference Reduction Table**

The table below shows the Recommended Minimum Distance between NETGEAR equipment and household appliances to reduce interference (in feet and meters).

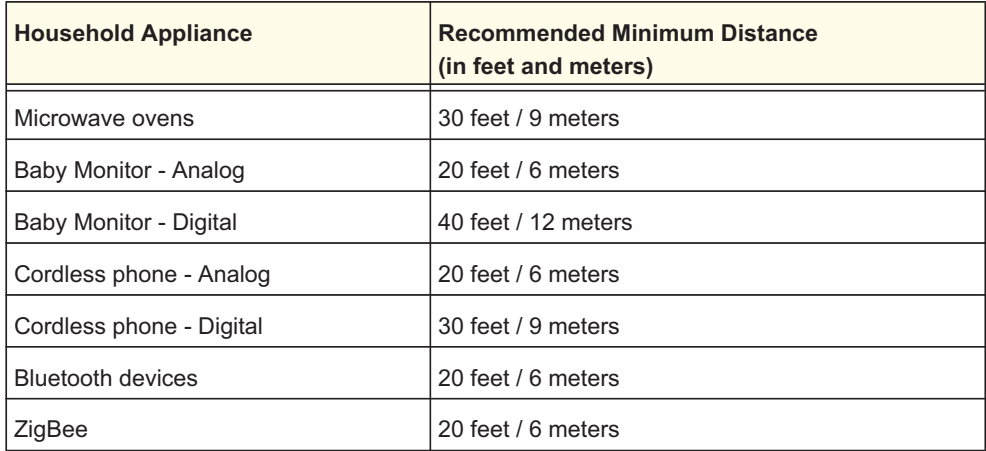

# Index

### **A**

access **77** restrict by MAC address **85** restricting by MAC address **26** router password **77** access control **85** administrator login **78** approved USB devices **48** attached devices **75** auto-detect connection **14**

### **B**

blocking keywords **64** services **66** sites **64** broadband settings **15**

### **C**

compliance, adapters **118** configuration backup **76** connecting USB drive **49** connection mode **14** connection status **74** control buttons **8**

#### **D**

date and time **112** daylight savings time **<sup>68</sup>**, **<sup>113</sup>** Denial of Service (DoS) **64** DHCP **<sup>12</sup>**, **<sup>93</sup>** diagnostics **78** disconnecting USB drive **48** DMZ server **91** Dynamic DNS, configure **99**

#### **E**

email notification **<sup>62</sup>**, **<sup>69</sup>** ethernet broadband settings **19**

### **F**

factory defaults **<sup>11</sup>**, **<sup>77</sup>** file and printer sharing **50** file sharing **41** Firmware Upgrade Assistant **13** flash memory **<sup>79</sup>**, **<sup>80</sup>** FTP, sharing files using **42**

### **I**

interference **25** internet port LED **9** Internet traffic statistics **104** IP address connecting to USB drive **49** IP addresses, auto-generated **108**

### **K**

keywords, blocking **64**

### **L**

LAN setup **92** large files, sharing **42** LED descriptions **8** log files, save **63** log in **12** log messages **63** log out **12** login not required **21** login required **19** logs, sending **69**

#### **M**

MAC address **112** location of **86** restricting access **26** manual configuration **15** Message waiting **9**

metric (static route) **101** mobile broadband settings **17** modem unlock code **35**

#### **N**

```
network folder
    creating 47
    editing 45
network management 70
Network Time Protocol (NTP) 68, 112
```
#### **P**

password change **77** restoring **113** Phone port LED **9** placement **25** port forwarding **88** port triggering **88** ports LAN **9** Phone **9** USB **9** WAN **9** power LED **9** Push 'N' Connect **31**

#### **Q**

Quality of Service (QoS) **95**

#### **R**

```
range 25
remote management 49, 102
removing USB drive 48
reserved IP addresses 94
restore factory defaults 11, 77
restricted access 85
router
    access 77
    assembly 7
    back panel 10
    front panel 8, 106
    label 11
    logs 62
    status 71
```
#### **S**

settings

SMS **38** sharing files **41** show statistics **73** signal quality **10** SIM modem unlock **35** PIN Code **35** settings **83** SMS **9** SMS (Short Message Service), configuring **38** SMTP **69** static routes **100** status LEDs **<sup>8</sup>**, **<sup>106</sup>** storage drive. See USB storage syslog **63**

#### **T**

```
TCP/IP network, troubleshooting 111
technical support 2
time of day 112
time zone 68
timeout 78
time-stamping 68
trademarks 2
traffic counter 104
traffic meter 104
traffic status 104
troubleshooting 105
trusted host 65
```
#### **U**

Universal Plug and Play (UPnP) **103** unmounting USB drive **48** update firmware **13** USB devices, approved **48** USB drive requirements **41** USB drive, unmounting **48** USB storage advanced **46** basic settings **44** connecting **49** creating a network folder **47** editing a network folder **45** file sharing scenarios **41**

#### **W**

WAN setup **90**

```
WAN port LED 9
websites, blocking 64
WEP
    26
   configure 28
WiFi
   LED 9
WINS 94
wireless
   access control 85
   configuration 24
   repeat function 87
   security 26
   settings 27
WPA
    26, 30
   configure 30
WPA + WPA2 30
WPA2
    26, 30
   configure 30
WPS
    8, 31
   PIN entry 32
   unsupported 33
```